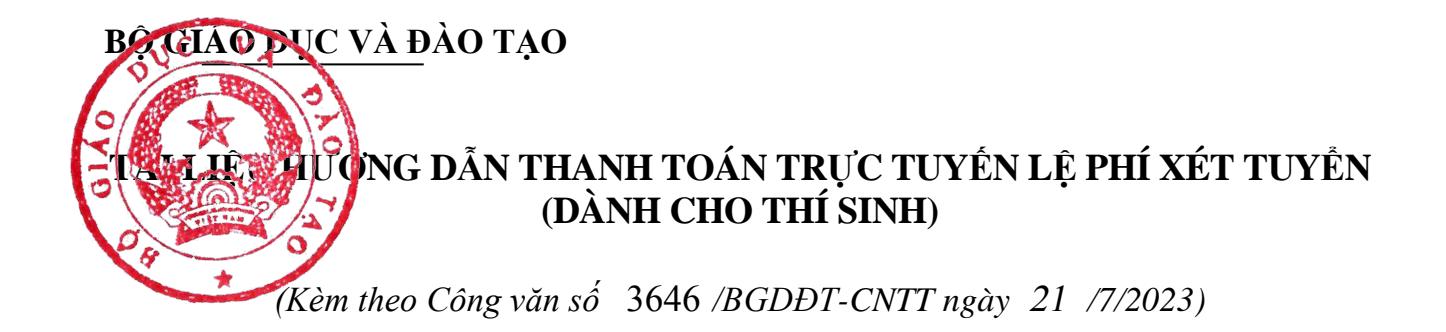

# Mục lục

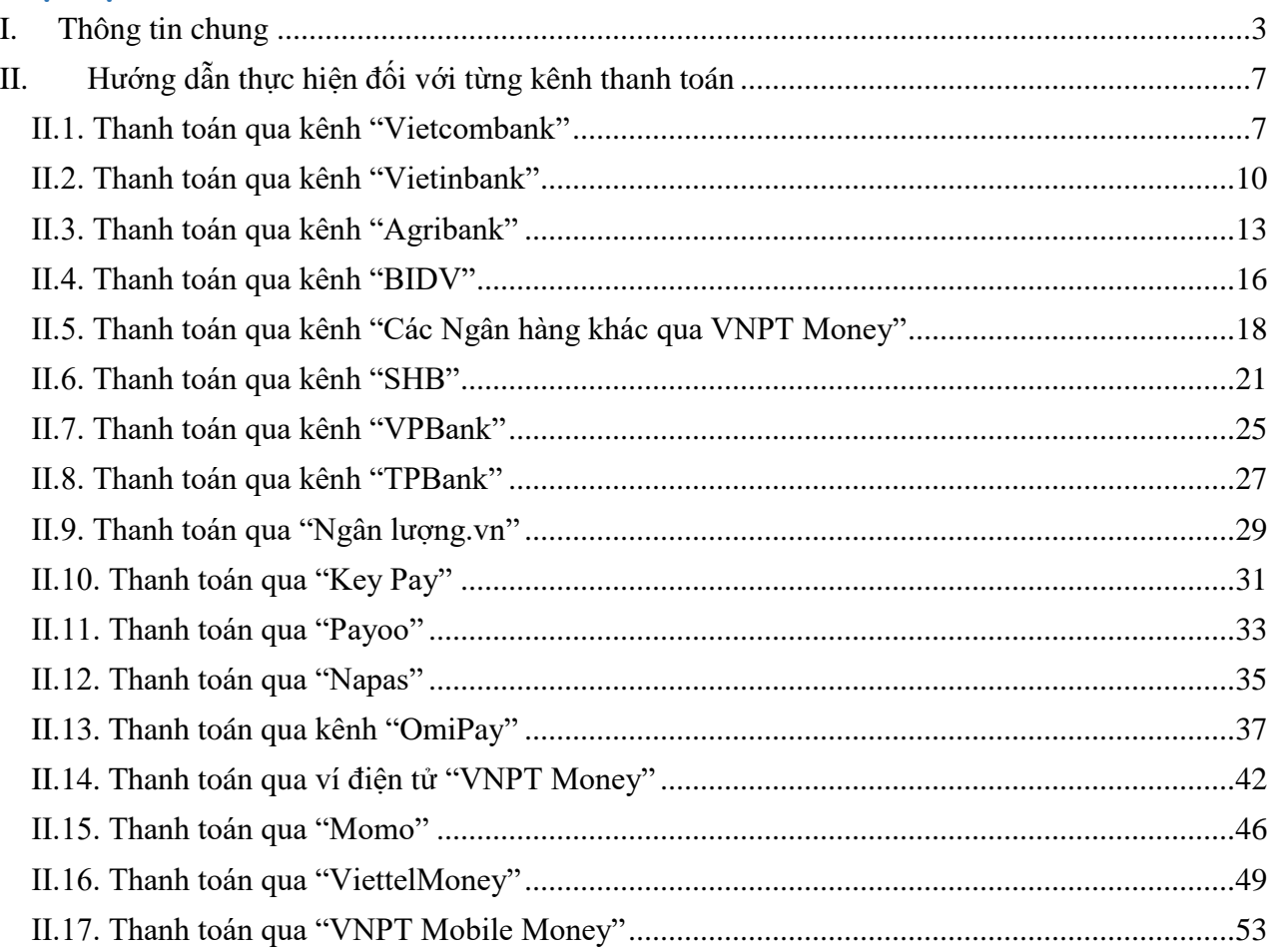

## **HƯỚNG DẪN THỰC HIỆN NỘP LỆ PHÍ ĐĂNG KÝ XÉT TUYỂN ĐH, CĐ NĂM 2023 THEO HÌNH THỨC TRỰC TUYẾN**

#### <span id="page-2-0"></span>**I. Thông tin chung**

### **1. Các thông tin cần biết trước khi thực hiện nộp lệ phí.**

- Hệ thống đăng ký xét tuyển ĐH, CĐ năm 2023 (sau đây gọi tắt là Hệ thống XT) cho phép thí sinh được lựa chọn 1 trong 17 kênh thanh toán khác nhau (cung cấp trên Cổng Dịch vụ công Quốc gia) để thực hiện đóng lệ phí xét tuyển, bao gồm:

- (1) Các kênh ngân hàng: Vietcombank; Vietinbank; Agribank; BIDV; SHB; VPBank; TPBank.
- (2) Các tổ chức trung gian thanh toán: Các ngân hàng khác qua VNPT Money; Ngân lượng; KeyPay; Payoo; Napas; OmiPay (sau mỗi đầu mối này bao gồm hầu hết các ngân hàng đang hoạt động ở Việt Nam).
- (3) Các ví điện tử: VNPT Money; Momo; Viettel Money.
- (4) Kênh thanh toán di động: VNPT Mobile Money.

Tài liệu hướng dẫn thao tác (có các video clip minh họa theo đúng thứ tự trong tài liệu hướng dẫn này tại địa chỉ [https://bit.ly/3pX7ycW\)](https://bit.ly/3pX7ycW) đối với từng kênh thanh toán được đăng tải trên Hệ thống XT. *Đề nghị thí sinh đọc kỹ tài liệu hướng dẫn* và chuẩn bị sẵn sàng các điều kiện liên quan trước khi thực hiện.

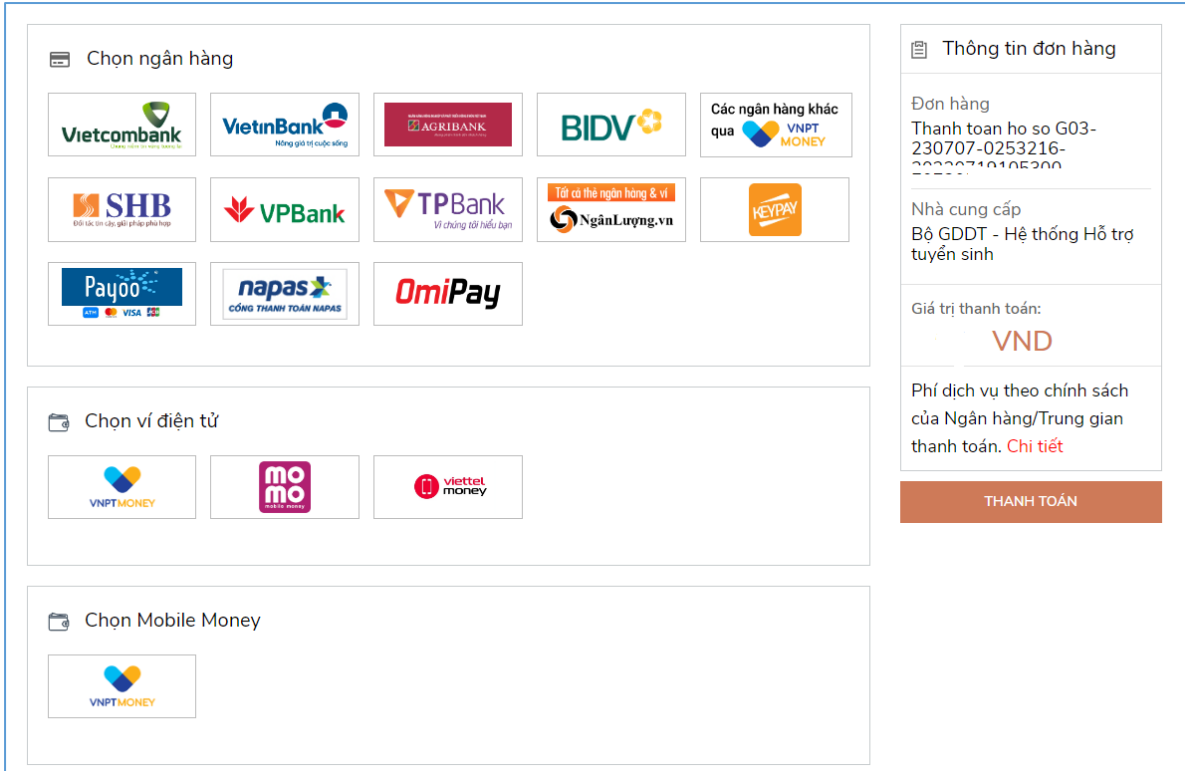

- Thí sinh có thể tự thanh toán bằng tài khoản ngân hàng/tài khoản ví điện tử của bản thân (nếu có) hoặc nhờ người thân, thầy/cô giáo thanh toán hộ trên giao diện thanh toán của thí sinh.

- Thí sinh chỉ thực hiện việc nộp lệ phí trên Hệ thống XT, không thực hiện trên bất kỳ kênh thanh toán nào khác (trường hợp phát sinh kênh thanh toán khác Bộ GDĐT sẽ có thông báo trên Hệ thống XT và các phương tiện thông tin đại chúng).

- Trong trường hợp thí sinh *không nhìn thấy nút "Thanh toán*" tại giao diện đăng ký nguyện vọng xét tuyển có nghĩa là thời điểm đó *không thuộc khoảng thời gian nộp lệ phí* toán hoặc đang được *tạm ẩn đi nhằm chống nghẽn hệ thống thanh toán*.

- Quá trình thanh toán trực tuyến phụ thuộc việc kết nối nhiều hệ thống khác nhau vì vậy *thí sinh có thể gặp tình huống tắc nghẽn hệ thống*. Trong trường hợp đó, thí sinh *không nên cố gắng truy cập lại ngay*, chờ khoảng 30 phút sau thực hiện lại.

### **2. Hướng dẫn các bước thanh toán chung trên Hệ thống XT**

**Bước 1:** Thí sinh đăng nhập vào Hệ thống XT qua đường link:

<https://thisinh.thithptquocgia.edu.vn/>

**Bước 2:** Tại màn hình chính, nhấn vào mục **Đăng ký thông tin xét tuyển**

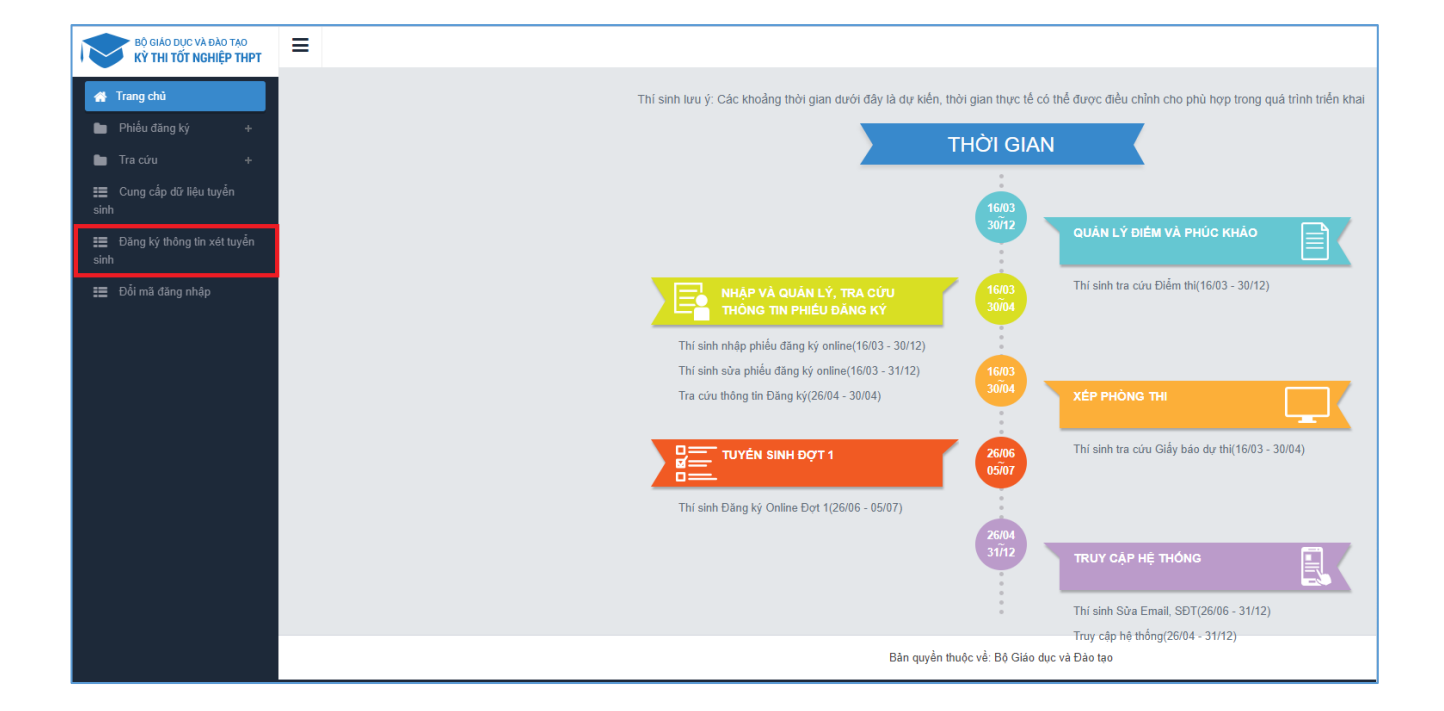

Nhấn vào nút **OK** để vào màn hình Thông tin đăng ký nguyện vọng của thí sinh.

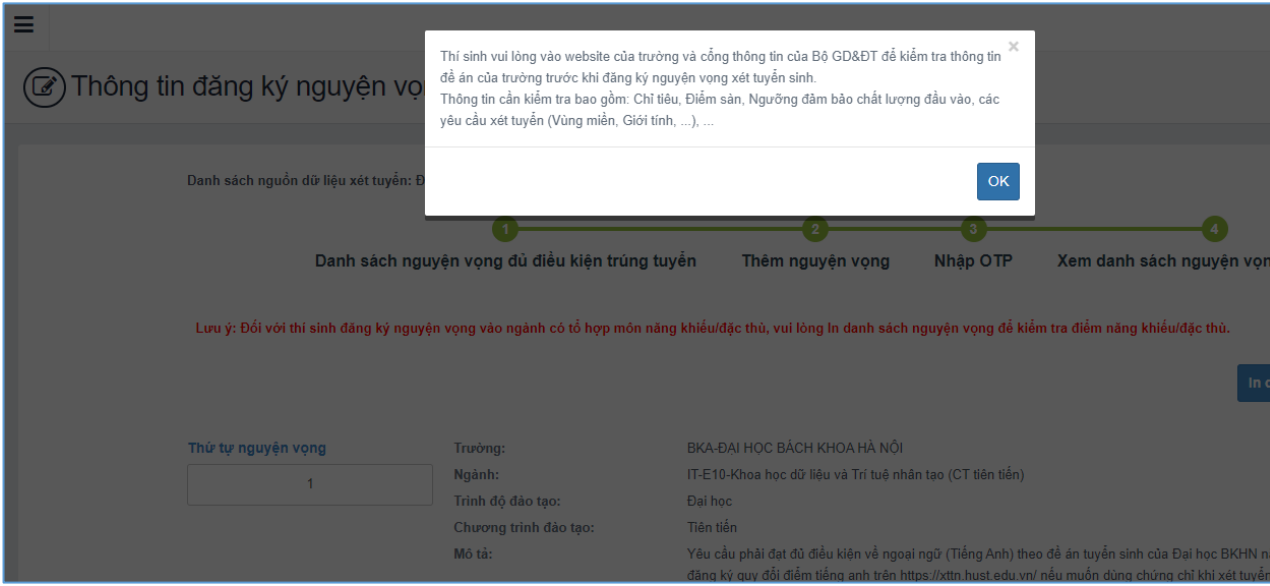

**Bước 3:** Nhấn vào **Xem danh sách nguyện vọng đã đăng ký**

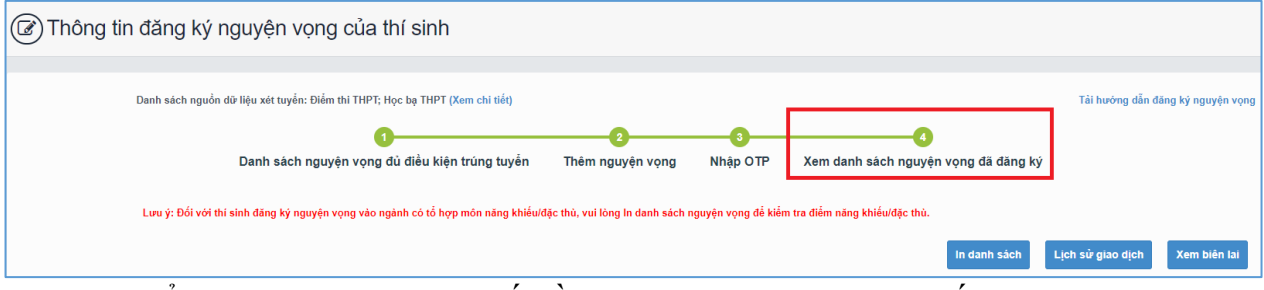

**Bước 4:** Để thực hiện thanh toán số tiền nguyện vọng, thí sinh nhấn nút **Thanh toán**

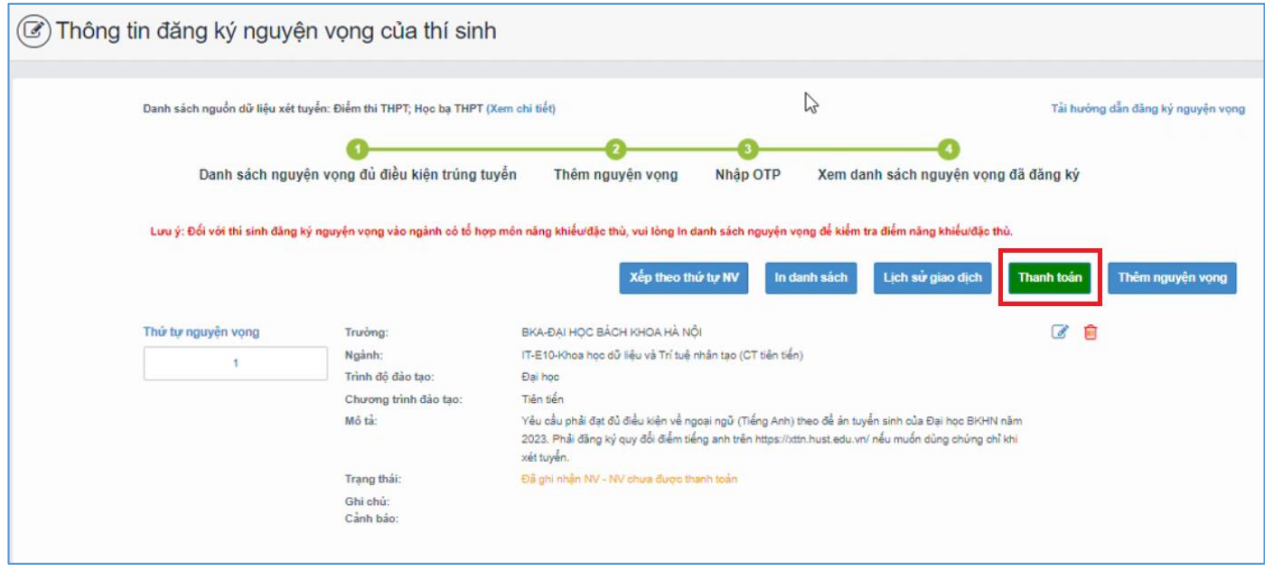

**Bước 5:** Tại đây hệ thống sẽ hiển thị 17 kênh thanh toán và số tiền thí sinh cần thanh toán (được xác định tương ứng với các nguyện vọng đã chọn) ở mục *Giá trị thanh toán*. Thí sinh chọn một trong 17 kênh thanh toán để thực hiện thanh toán. (Hướng dẫn thao tác đối với từng kênh thanh toán được thể hiện trong Phần II của tài liệu này.)

**Lưu ý:** Sau khi hoàn thành các thao tác trên kênh thanh toán, hệ thống sẽ tự động quay trở lại trang ban đầu (trước khi bấm nút Thanh toán ở Bước 4 nêu trên). Nếu hệ thống yêu cầu đăng nhập lại, thí sinh hãy đăng nhập và truy cập lại để kiểm tra lại trạng thái nguyện vọng. Khi nguyện vọng hiển thị trạng thái **Đã ghi nhận NV – NV đã được thanh toán** là quy trình đã hoàn thành (nếu trạng thái nguyện vọng chưa được ghi nhận, vui lòng nhấn Ctrl + F5 để Refresh màn hình).

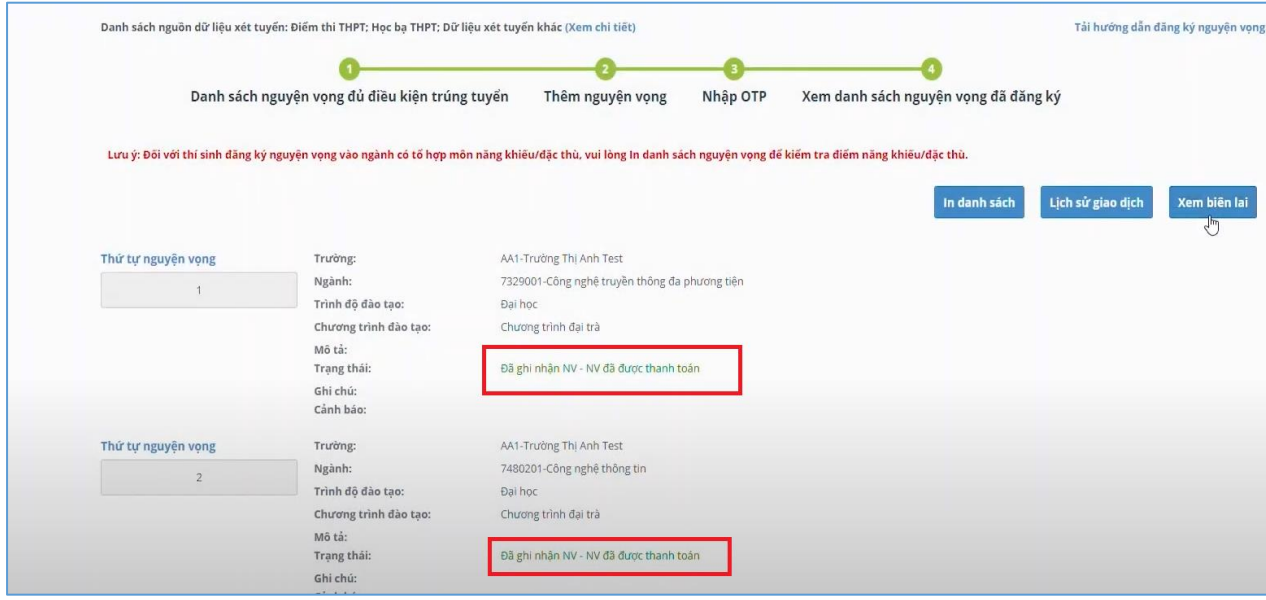

## **II. Hướng dẫn thực hiện đối với từng kênh thanh toán**

### <span id="page-6-1"></span><span id="page-6-0"></span>**II.1. Thanh toán qua kênh "Vietcombank"**

**Bước 1**: Để thực hiện thanh toán số tiền nguyện vọng, thí sinh nhấn nút **Thanh toán**

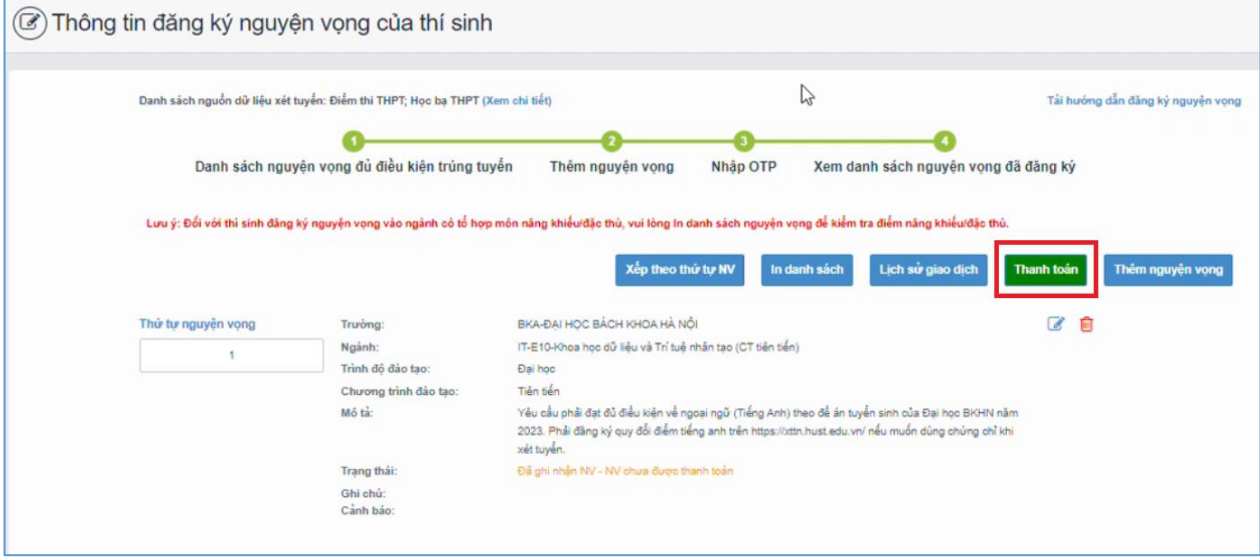

**Bước 2**: Trên màn hình xác nhận thanh toán, thí sinh đọc nội dung và nhấn nút **Xác nhận thanh toán**

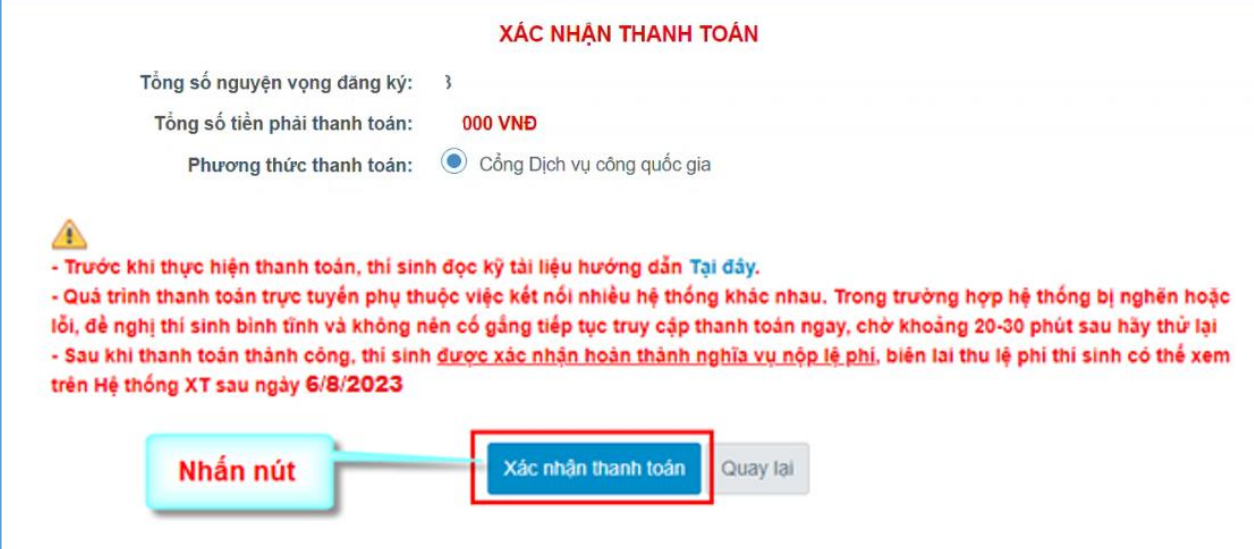

Sau đó thí sinh nhấn nút **Đồng ý** để thực hiện thanh toán.

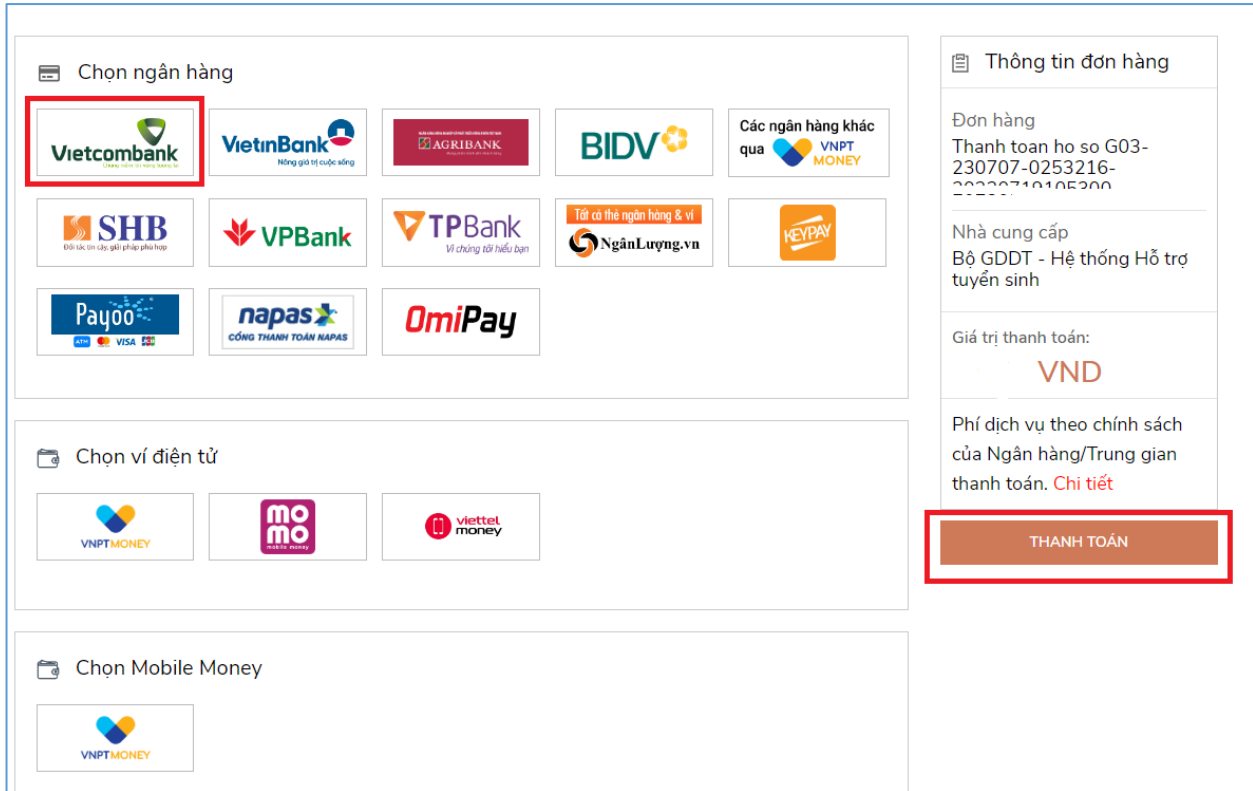

**Bước 3**: Thí sinh chọn mục "**Vietcombank**" sau đó nhấn Thanh toán

**Bước 4**: Nhập thông tin Tài khoản Vietcombank sau đó nhấn nút **Đăng nhập**

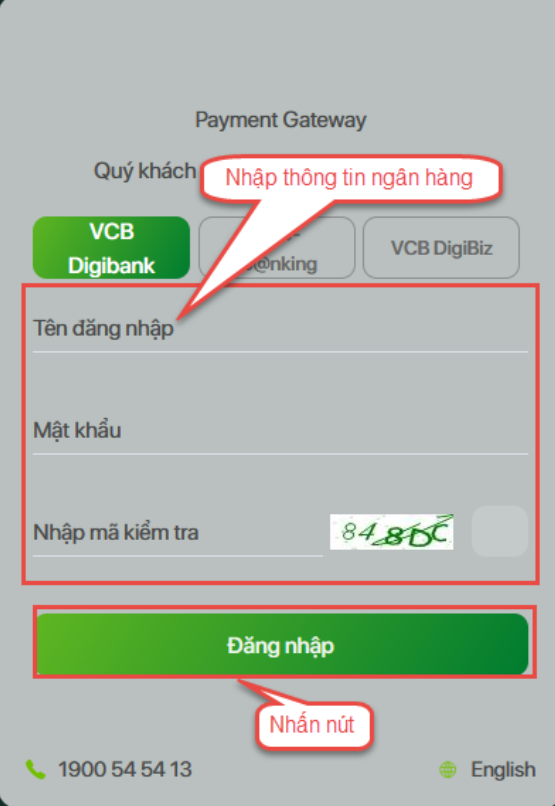

**Bước 5**: Tích chọn sau đó nhấn **Xác nhận**

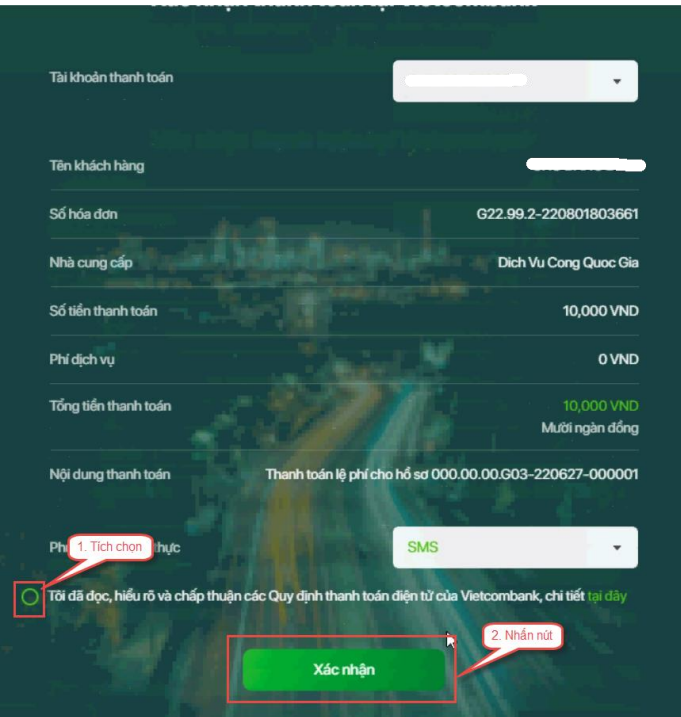

**Bước 6**: Thí sinh nhập mã OTP sau đó nhấn **Xác nhận** để thực hiện thanh toán

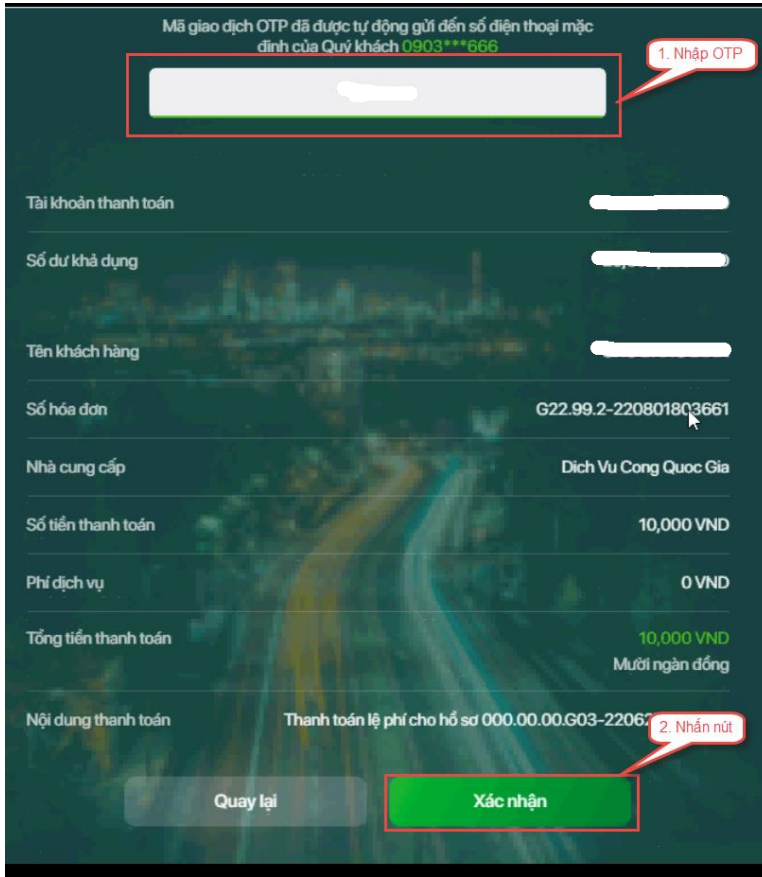

### <span id="page-9-0"></span>**II.2. Thanh toán qua kênh "Vietinbank"**

**Bước 1**: Để thực hiện thanh toán số tiền nguyện vọng, thí sinh nhấn nút **Thanh toán**

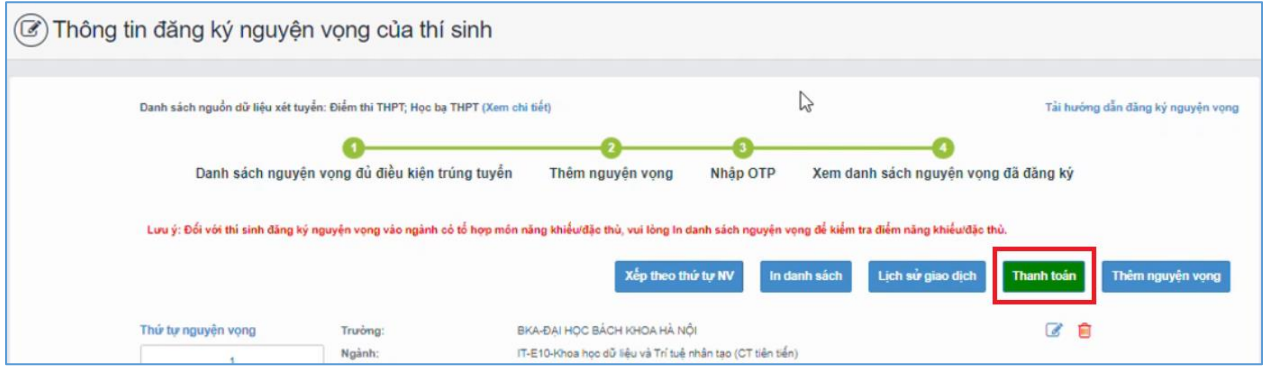

**Bước 2**: Trên màn hình xác nhận thanh toán, thí sinh đọc nội dung và nhấn nút **Xác nhận thanh toán**

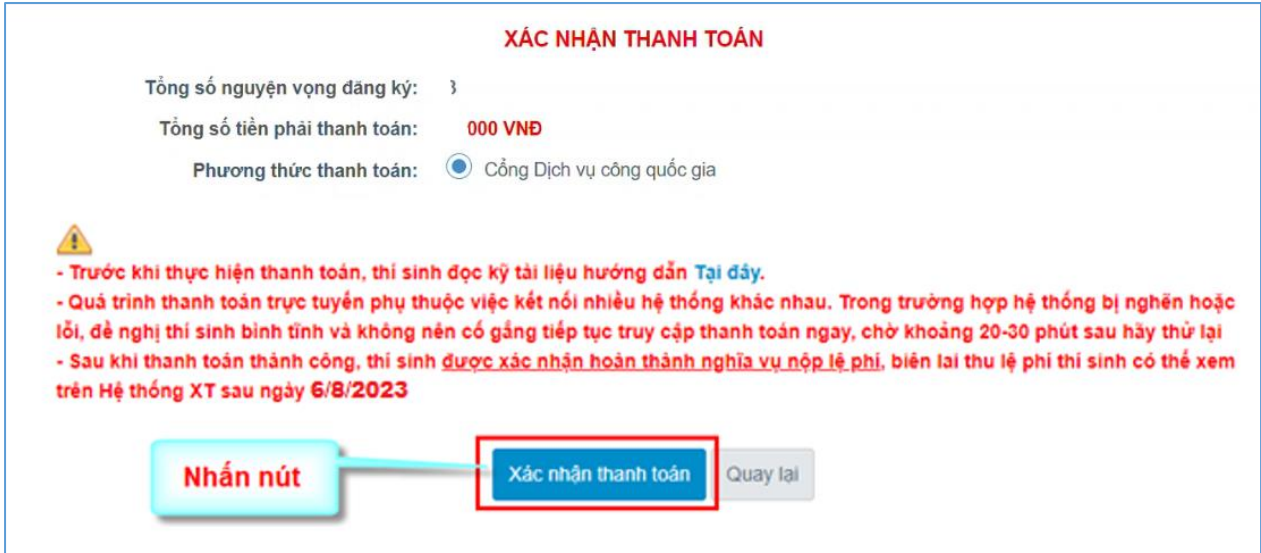

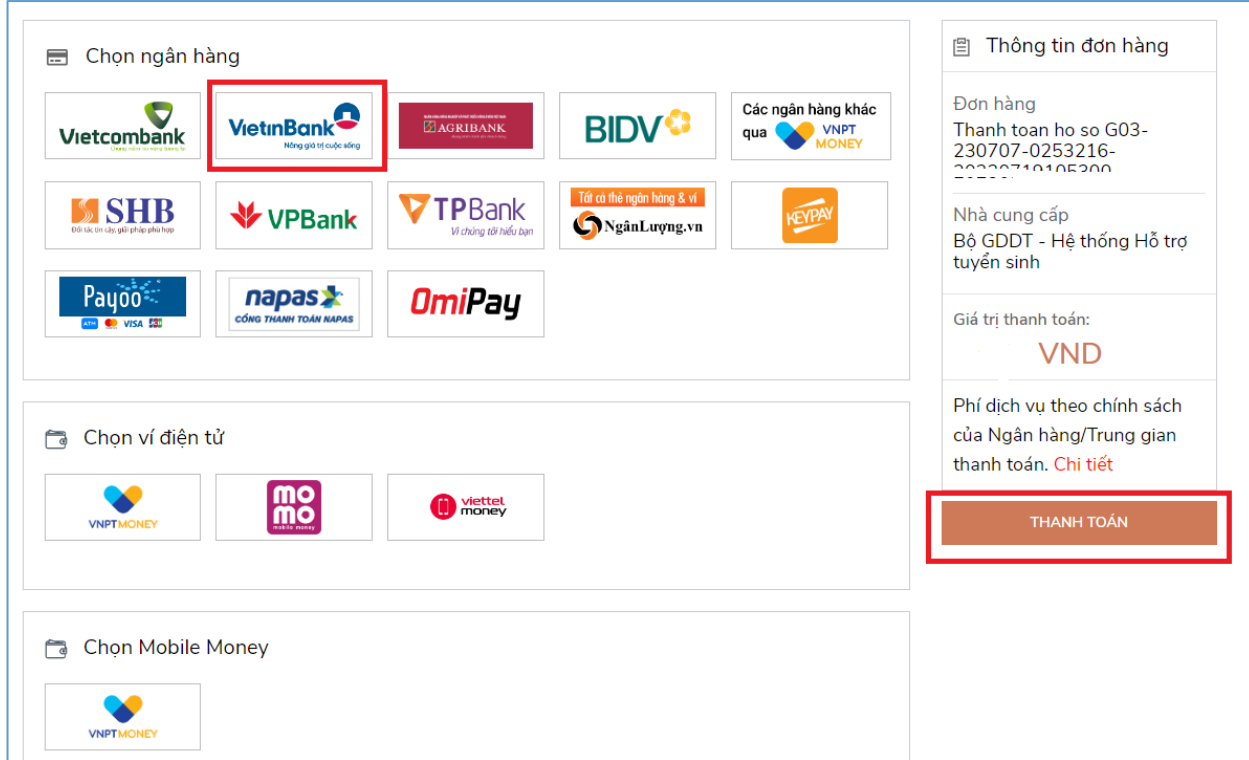

**Bước 3**: Thí sinh chọn mục "**Vietinbank**" rồi nhấn nút **Thanh toán**

**Bước 4**: Nhập thông tin tài khoản ngân hàng sau đó nhấn **Chấp nhận**

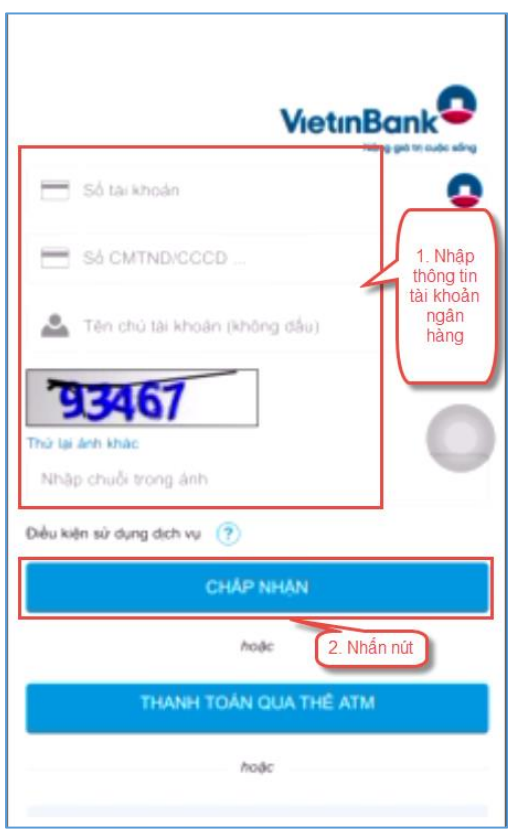

## **Bước 5**: Nhấn **Chấp nhận**

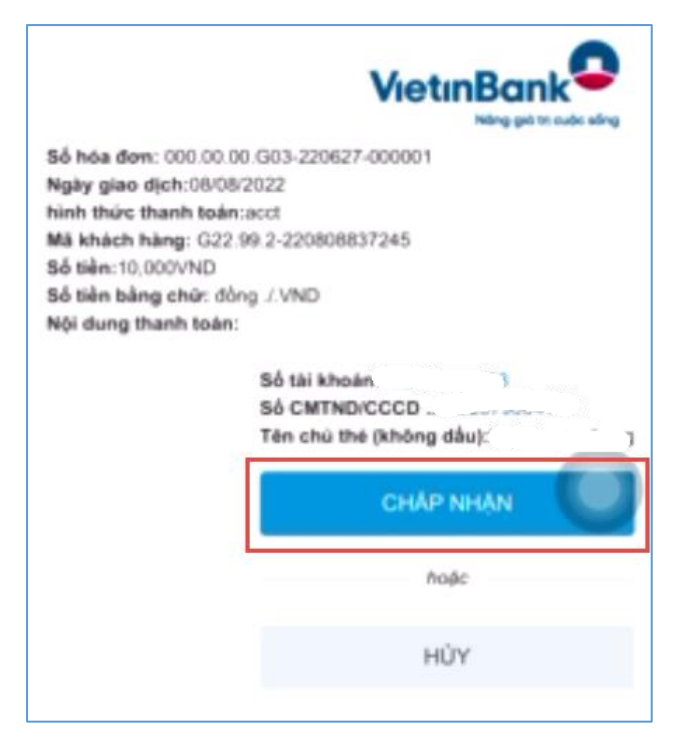

**Bước 6**: Nhập mã xác thực giao dịch được gửi về số điện thoại sau đó nhấn **Chấp nhận**

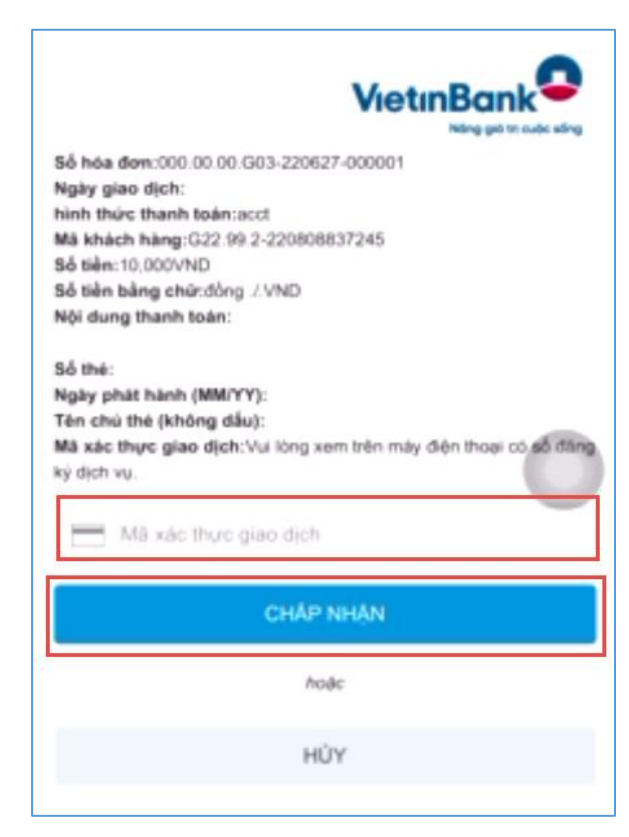

#### <span id="page-12-0"></span>**II.3. Thanh toán qua kênh "Agribank"**

**Bước 1**: Để thực hiện thanh toán số tiền nguyện vọng, thí sinh nhấn nút **Thanh toán**

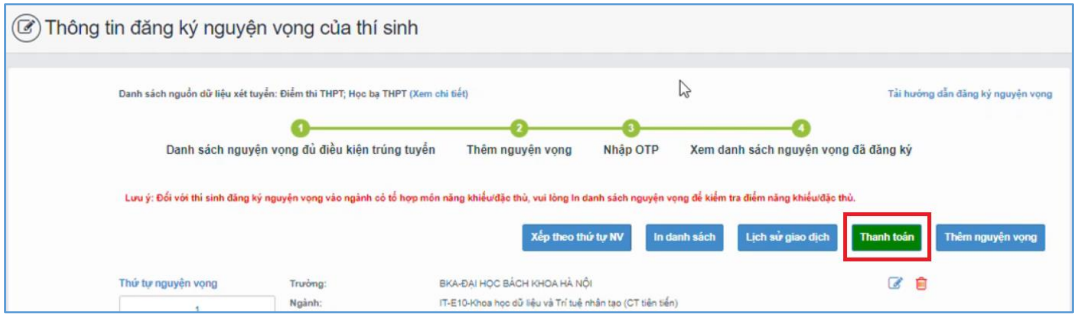

**Bước 2**: Trên màn hình xác nhận thanh toán, thí sinh đọc nội dung và nhấn nút **Xác nhận thanh toán**

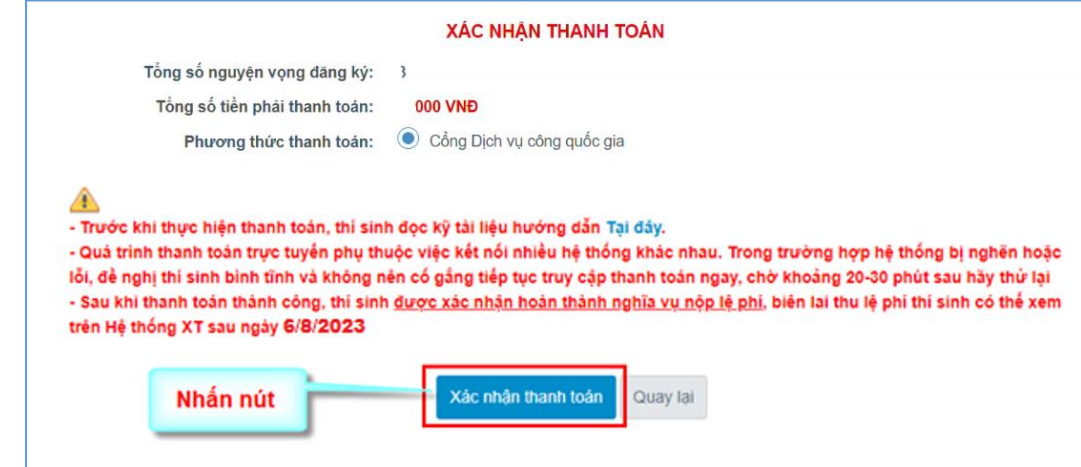

Sau đó thí sinh nhấn nút **Đồng ý** để thực hiện thanh toán

**Bước 3**: Thí sinh chọn mục "**Agribank**" sau đó nhấn **Thanh toán**

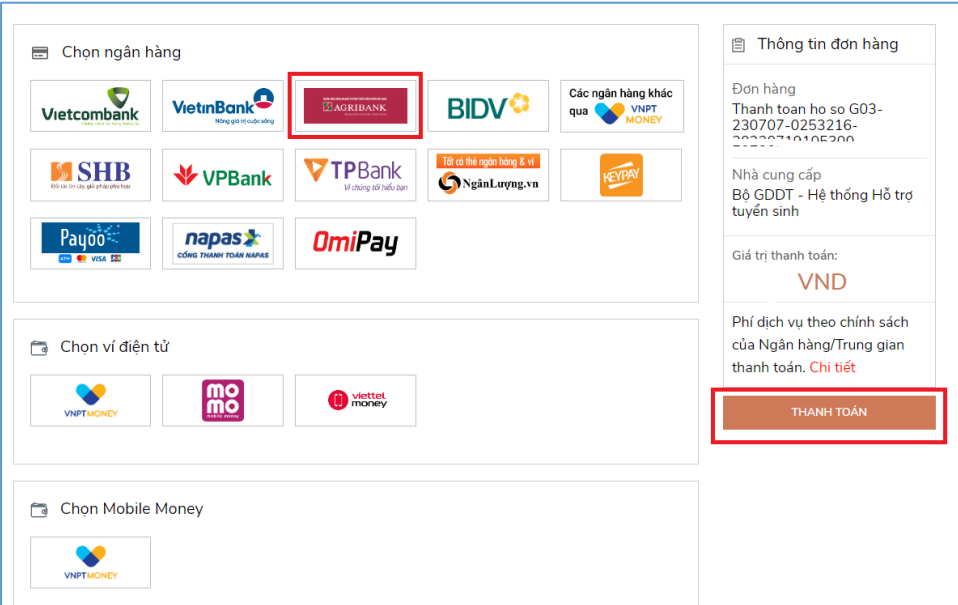

**Bước 4**: Nhập thông tin tài khoản sau đó nhấn **Đăng nhập**

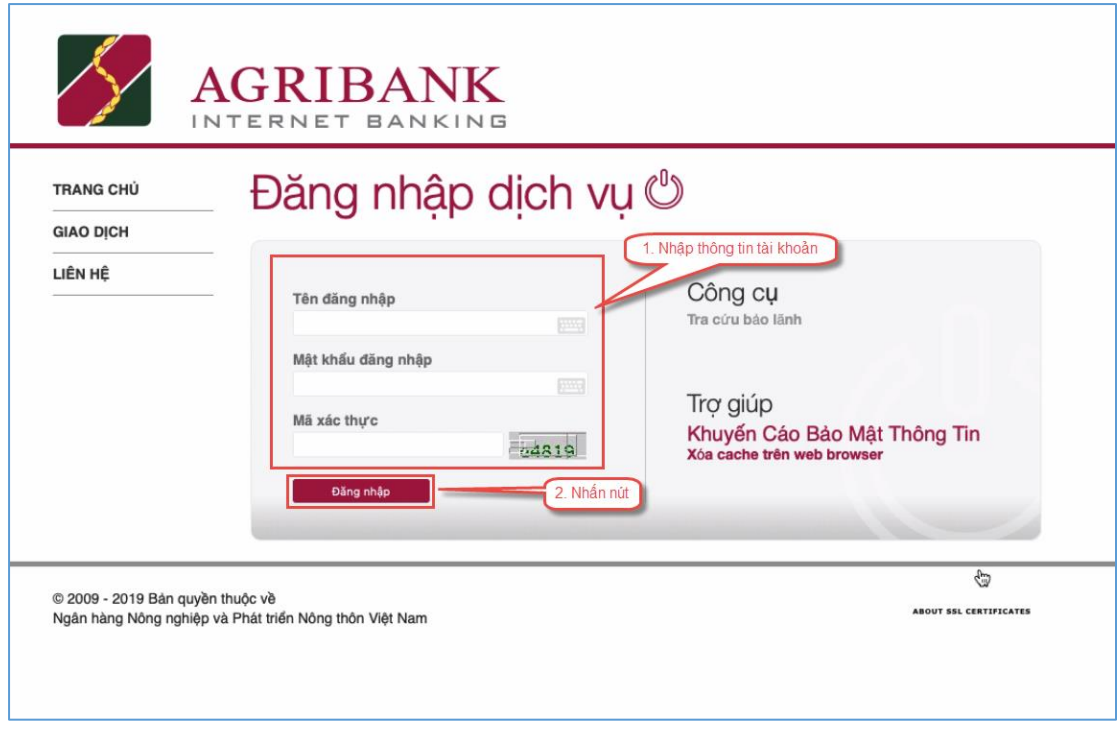

**Bước 5**: Kiểm tra thông tin sau đó nhấn **Tiếp tục**

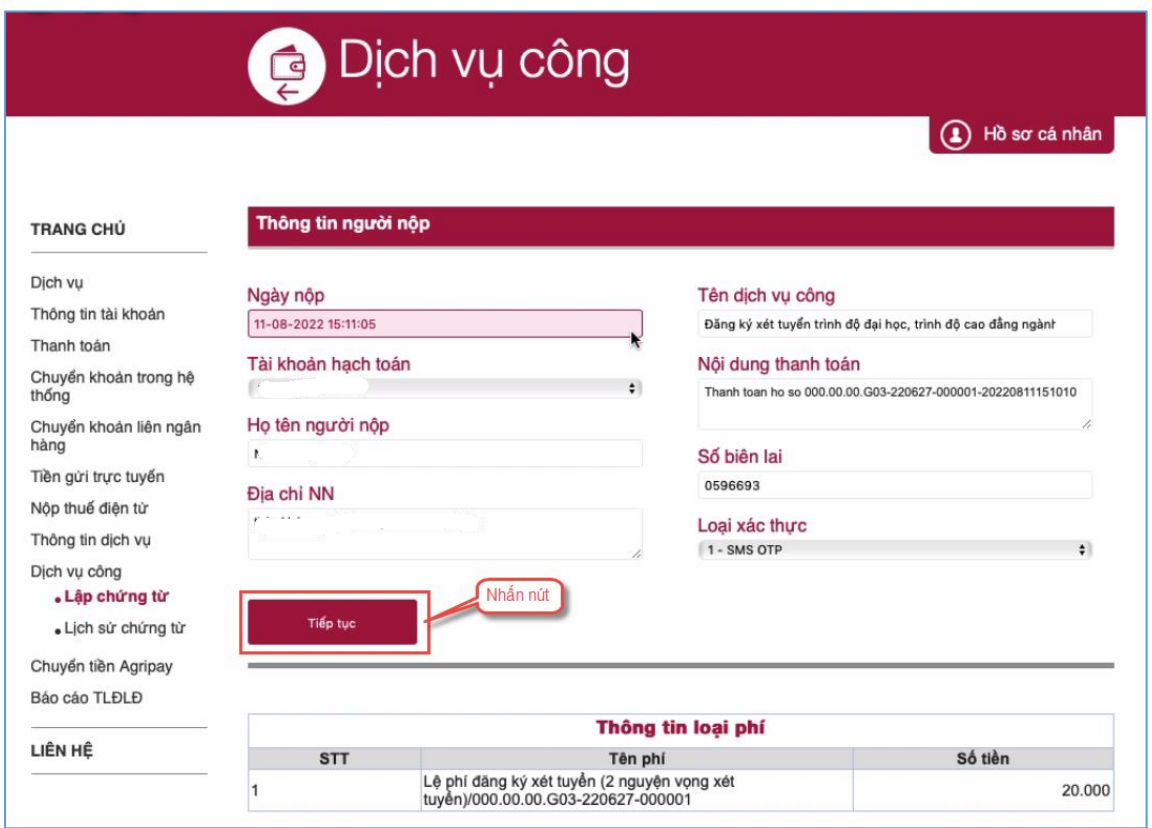

**Bước 6**: Nhập mã xác thực được gửi về điện thoại sau đó nhấn **Tiếp tục**

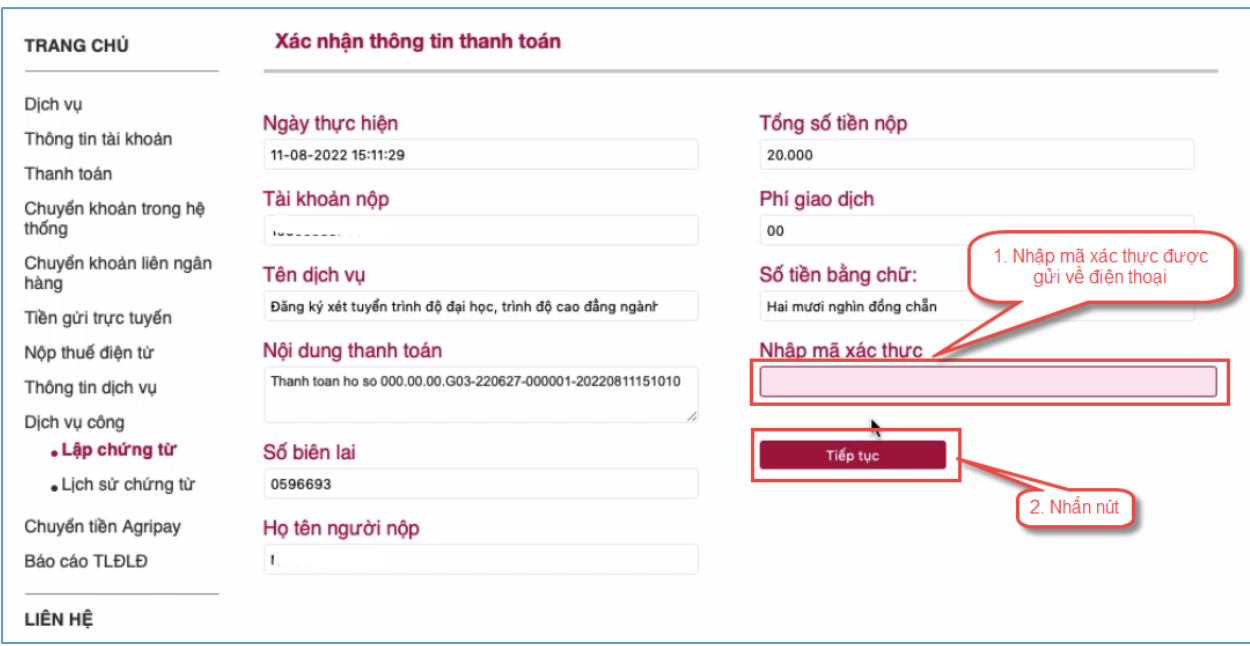

**Bước 7**: Thí sinh xem kết quả giao dịch báo Hạch toán thành công là đã hoàn thành giao dịch sau đó nhấn nút **Hoàn thành giao dịch**

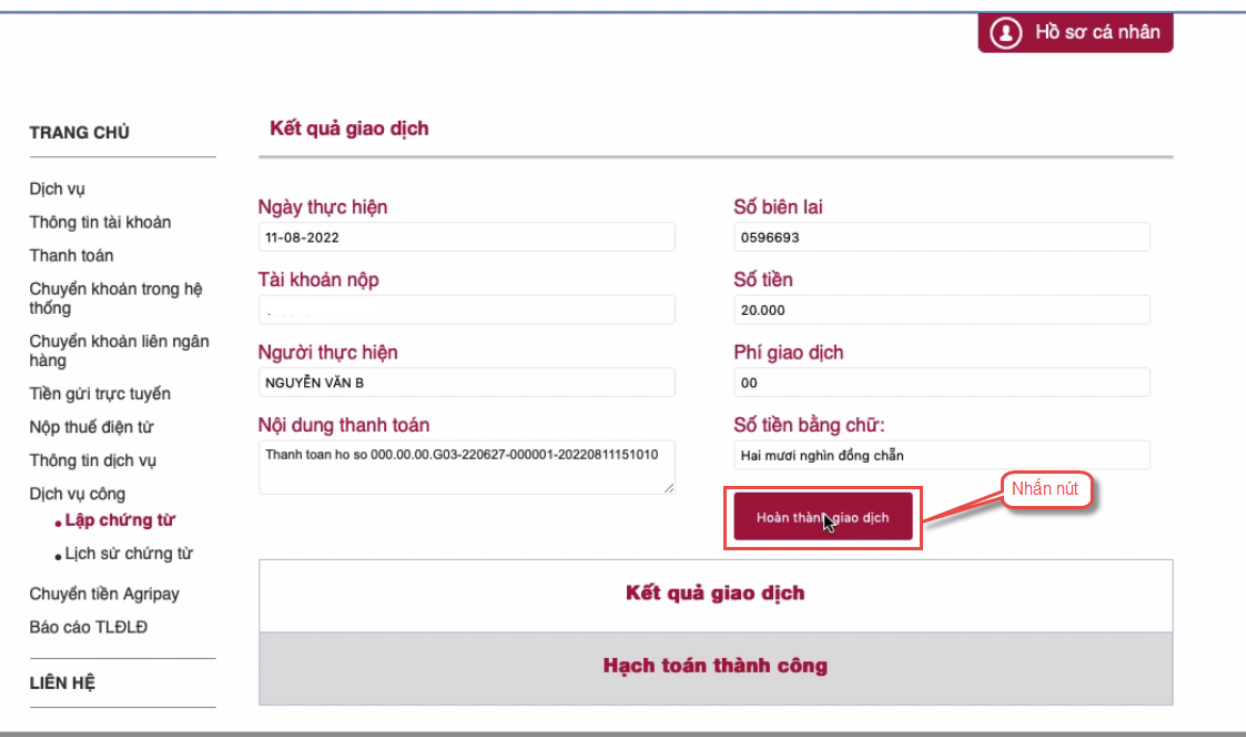

#### <span id="page-15-0"></span>**II.4. Thanh toán qua kênh "BIDV"**

**Bước 1**: Để thực hiện thanh toán số tiền nguyện vọng, thí sinh nhấn nút **Thanh toán**

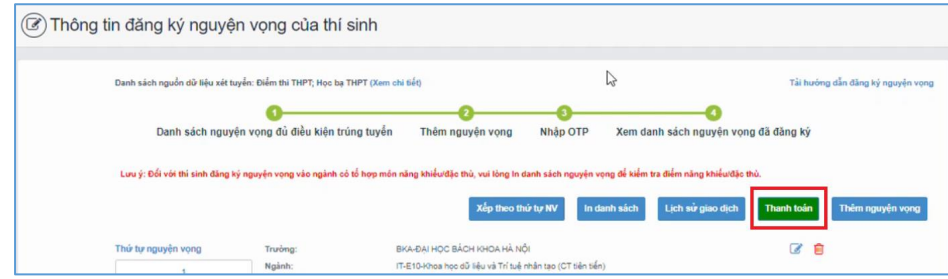

**Bước 2**: Trên màn hình xác nhận thanh toán, thí sinh đọc nội dung và nhấn nút **Xác nhận thanh toán**

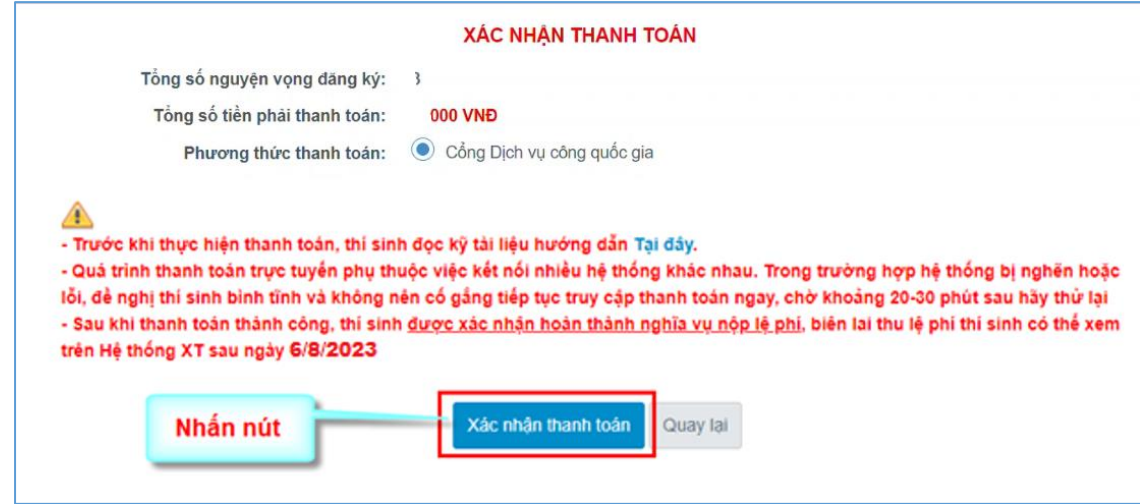

Sau đó thí sinh nhấn nút Đồng ý để thực hiện thanh toán **Bước 3**: Thí sinh chọn mục "**BIDV**" sau đó nhấn **Thanh toán**

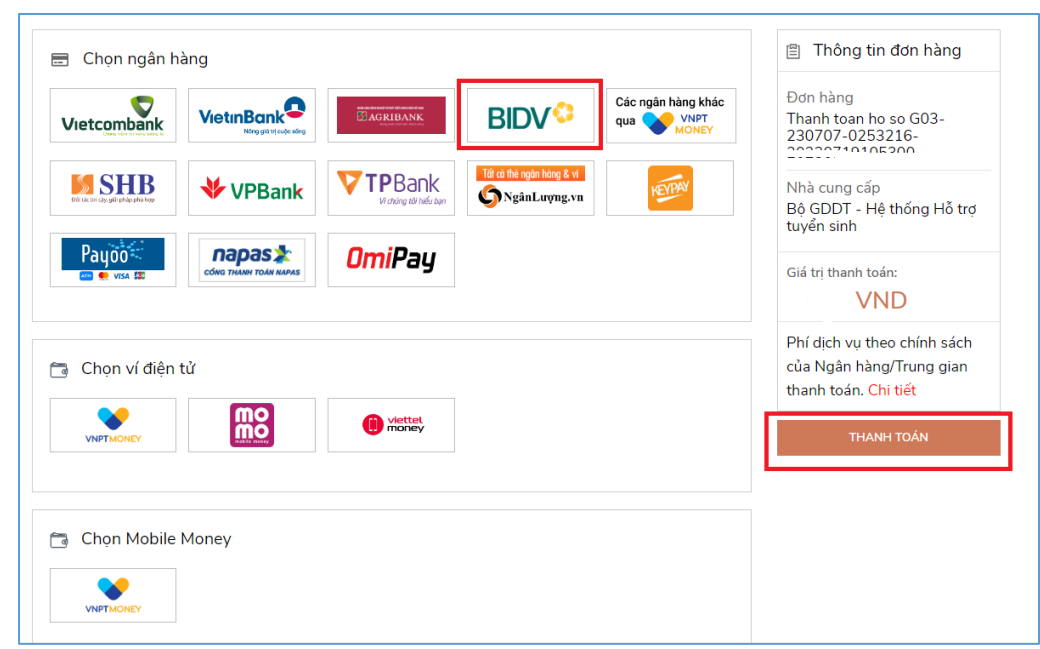

**Bước 4**: Nhập thông tin tài khoản ngân hàng, nhấn tích chọn, sau đó nhấn **Xác nhận**

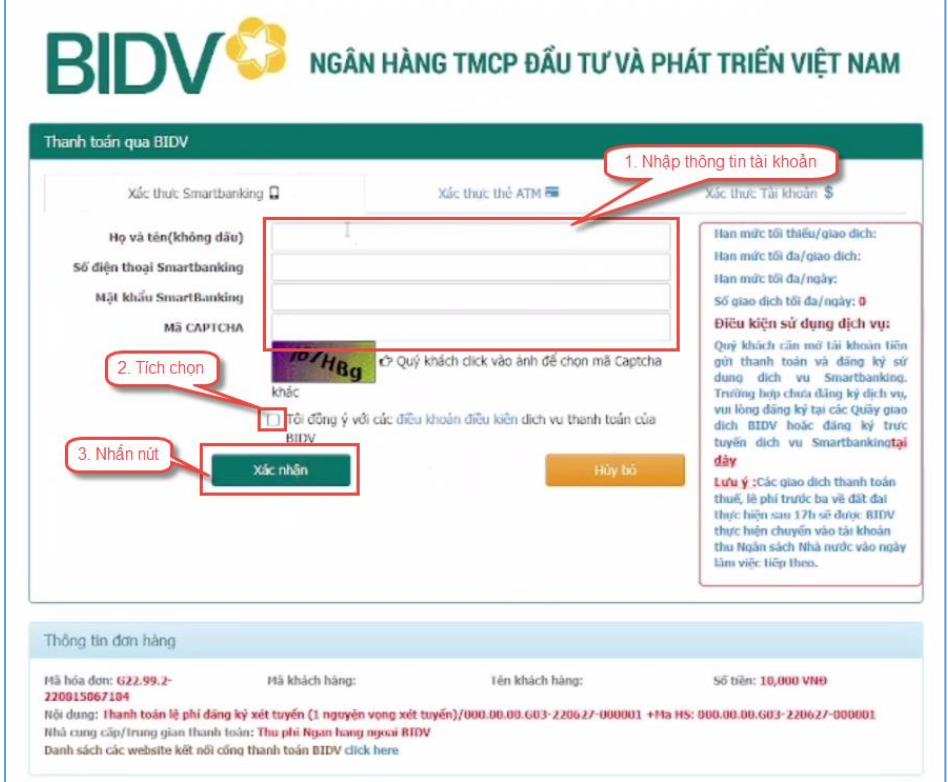

**Bước 5**: Nhập mã OTP sau đó nhấn **Thanh toán**

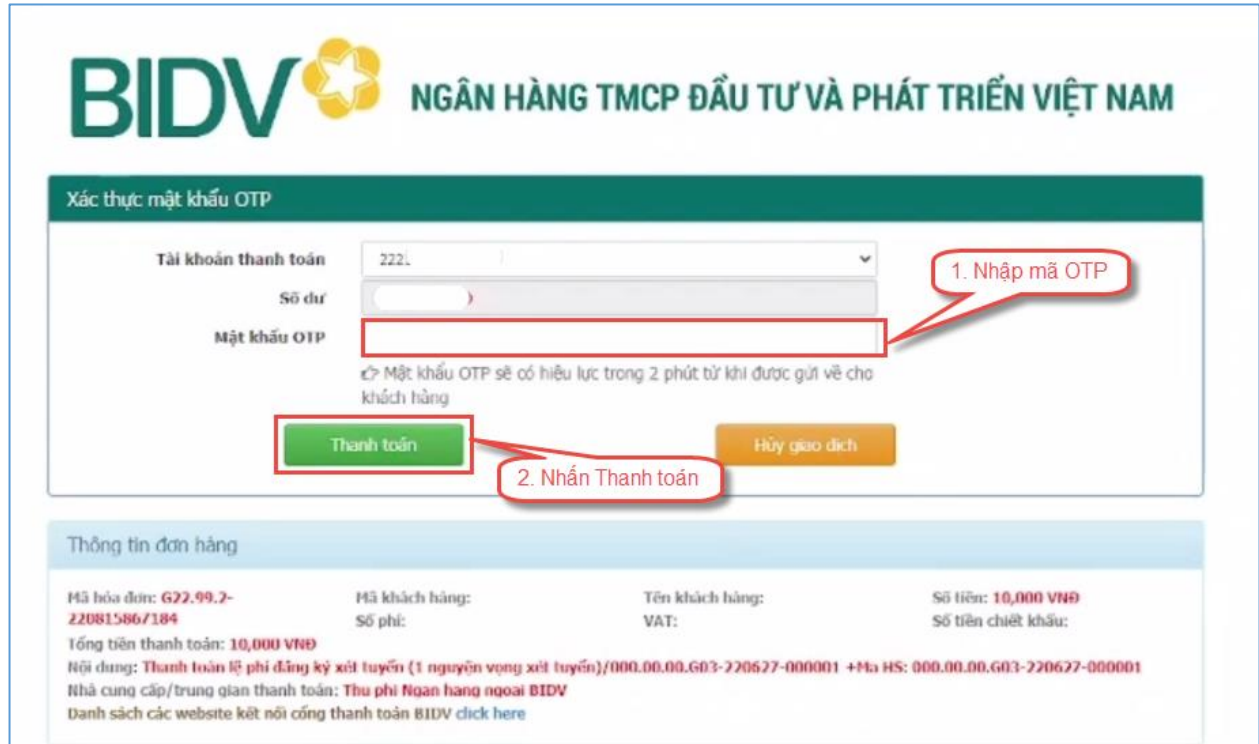

### <span id="page-17-0"></span>**II.5. Thanh toán qua kênh "Các Ngân hàng khác qua VNPT Money"**

**Bước 1**: Để thực hiện thanh toán số tiền nguyện vọng, thí sinh nhấn nút **Thanh toán**

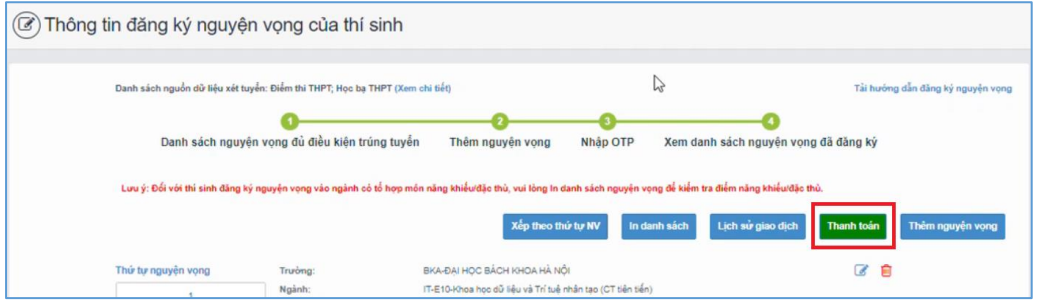

**Bước 2**: Trên màn hình xác nhận thanh toán, thí sinh đọc nội dung và nhấn nút **Xác nhận thanh toán**

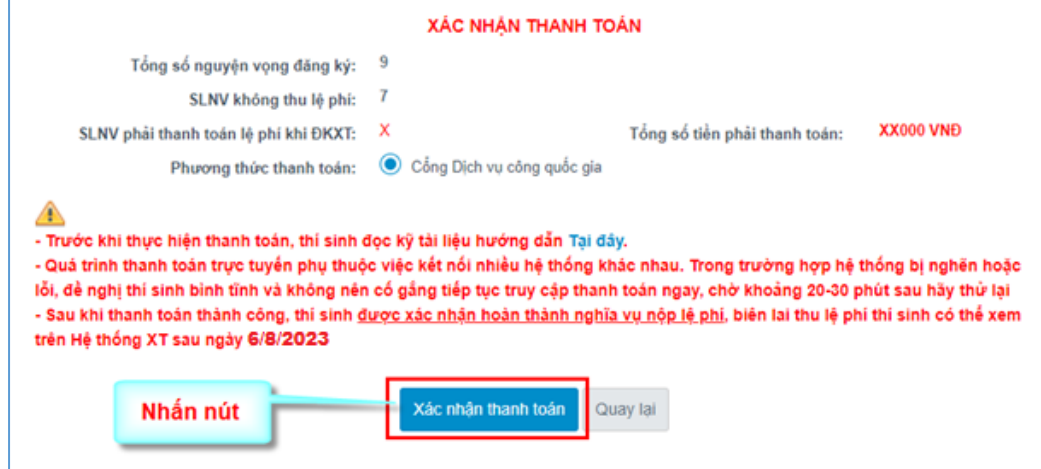

**Bước 3**: Thí sinh chọn mục "**Các Ngân hàng khác qua VNPT Money**"

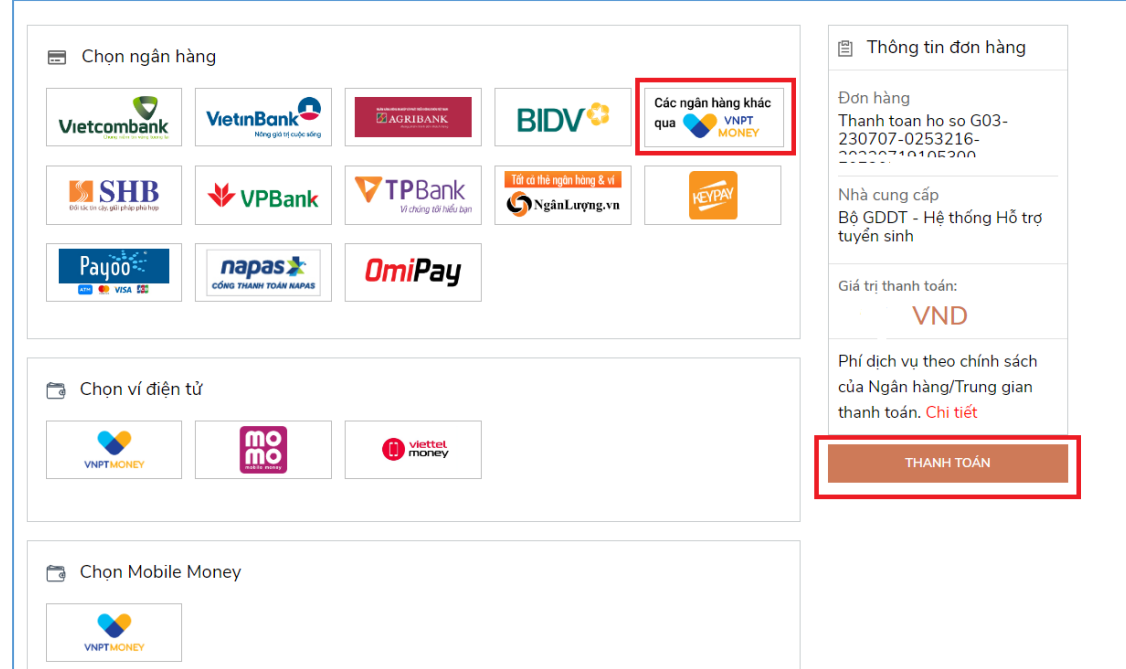

**Bước 4**: Chọn ngân hàng muốn sử dụng để thanh toán rồi nhấn nút **Thanh toán**

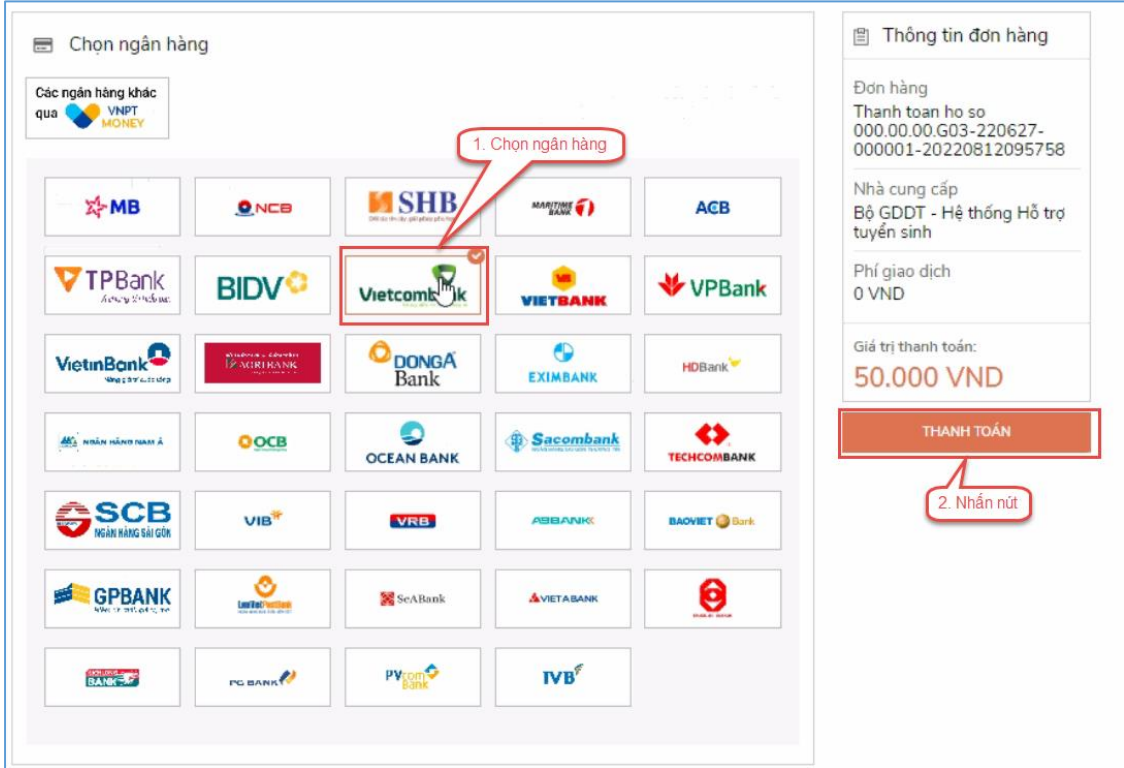

**Bước 5**: Nhập thông tin tài khoản và nhấn nút **Đăng nhập**

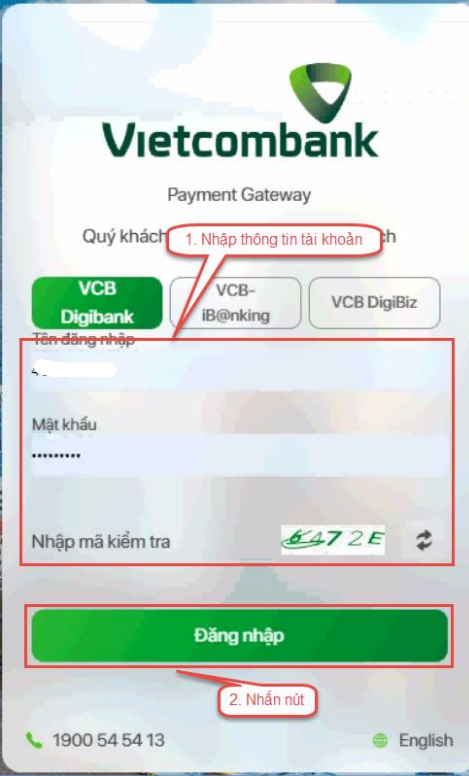

## **Bước 6**: Tích chọn sau đó nhấn nút **Xác nhận**

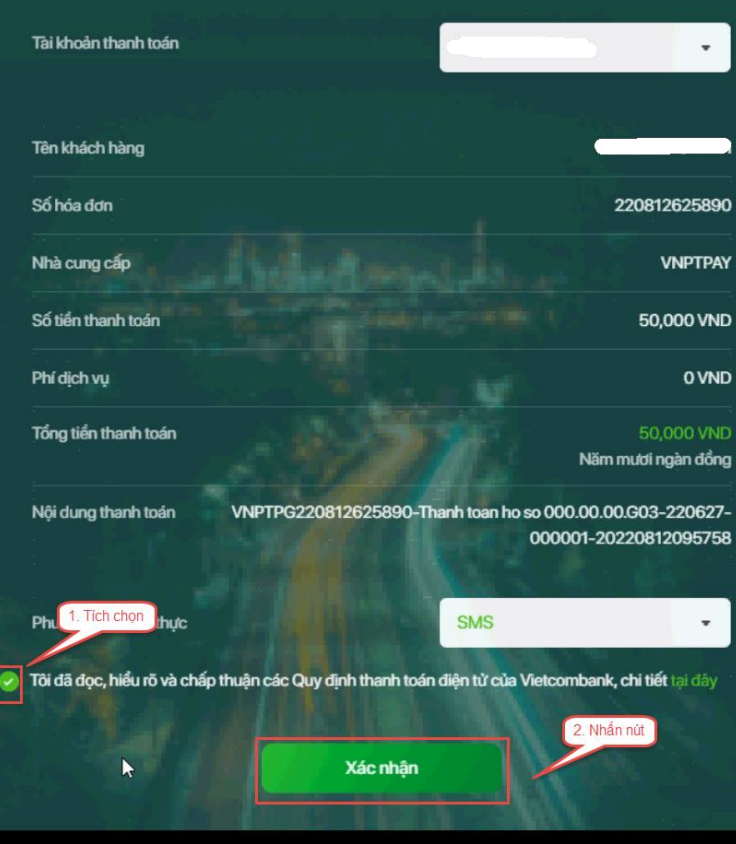

**Bước 7**: Nhập mã OTP đã được gửi về điện thoại

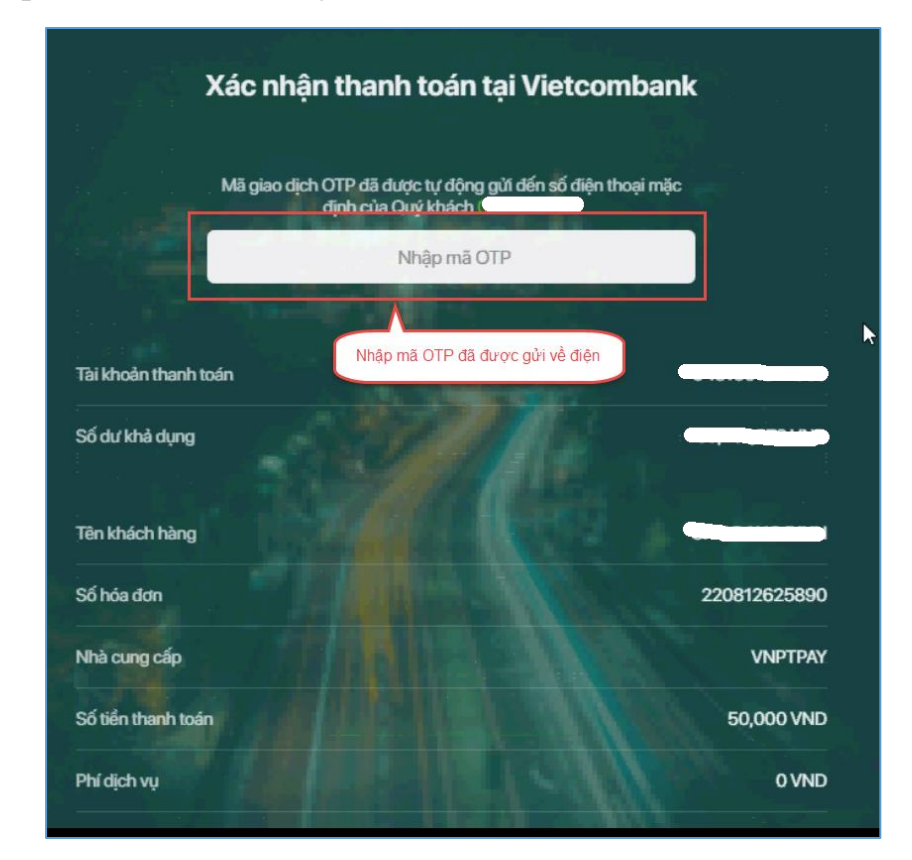

## **Bước 8**: Nhấn nút **Xác nhận**

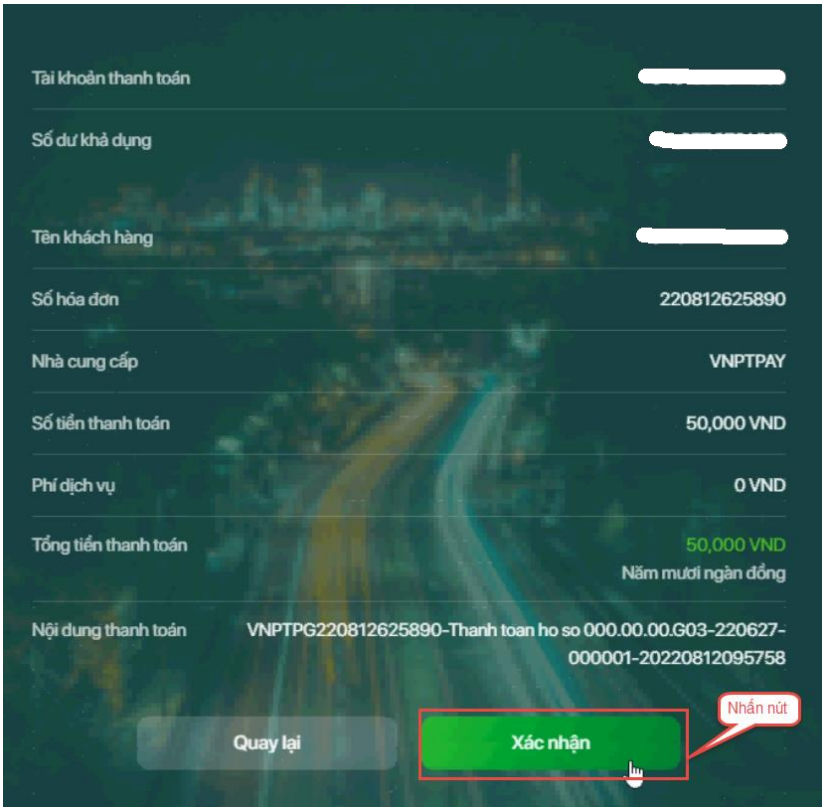

#### <span id="page-20-0"></span>**II.6. Thanh toán qua kênh "SHB"**

**Bước 1**: Để thực hiện thanh toán số tiền nguyện vọng, thí sinh nhấn nút **Thanh toán**

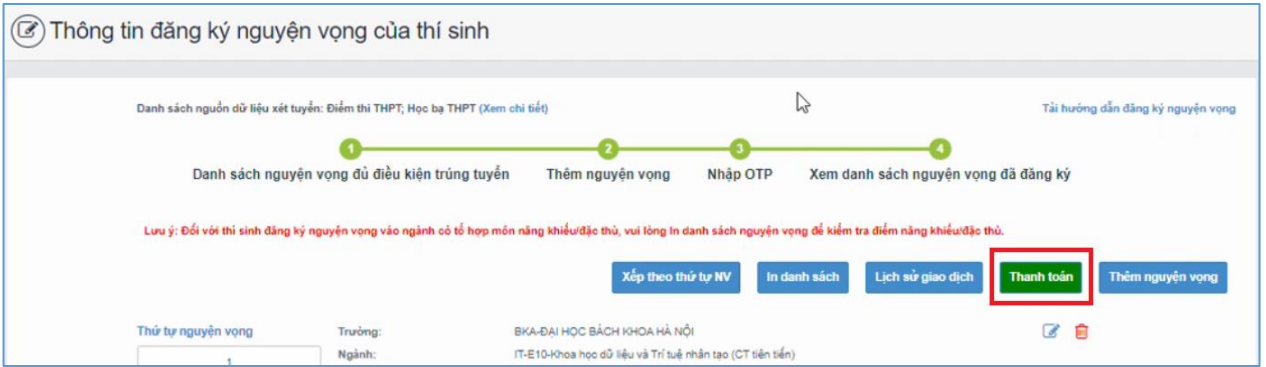

**Bước 2**: Trên màn hình xác nhận thanh toán, thí sinh đọc nội dung và nhấn nút **Xác nhận thanh toán**

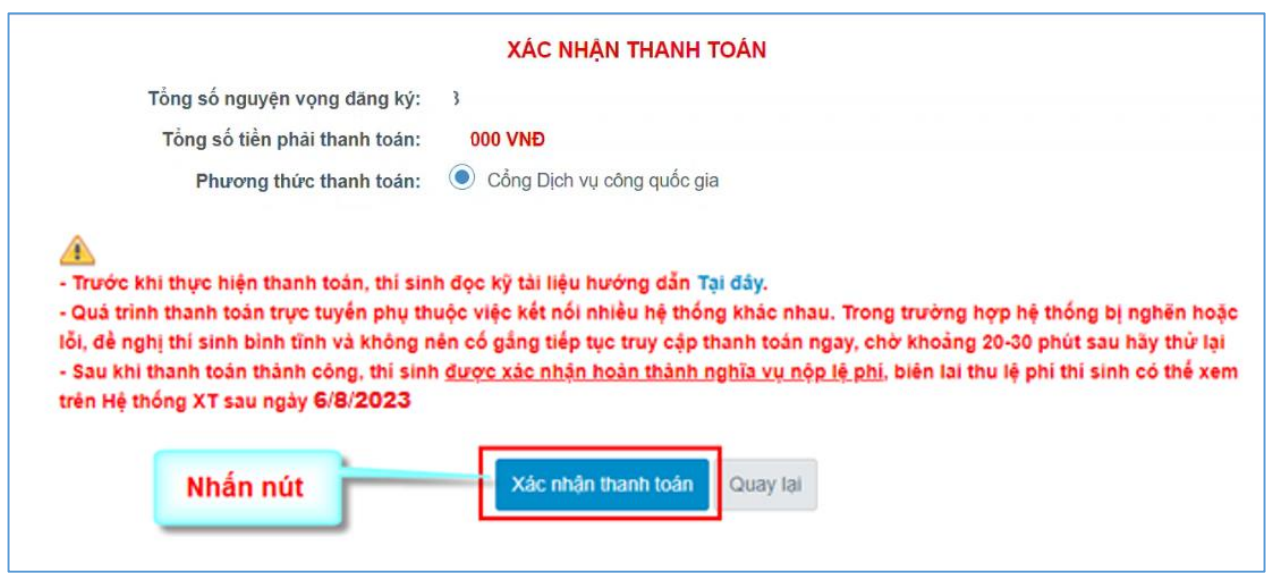

Sau đó thí sinh nhấn nút Đồng ý để thực hiện thanh toán **Bước 3**: Thí sinh chọn mục "**SHB**" sau đó nhấn nút **Thanh toán**

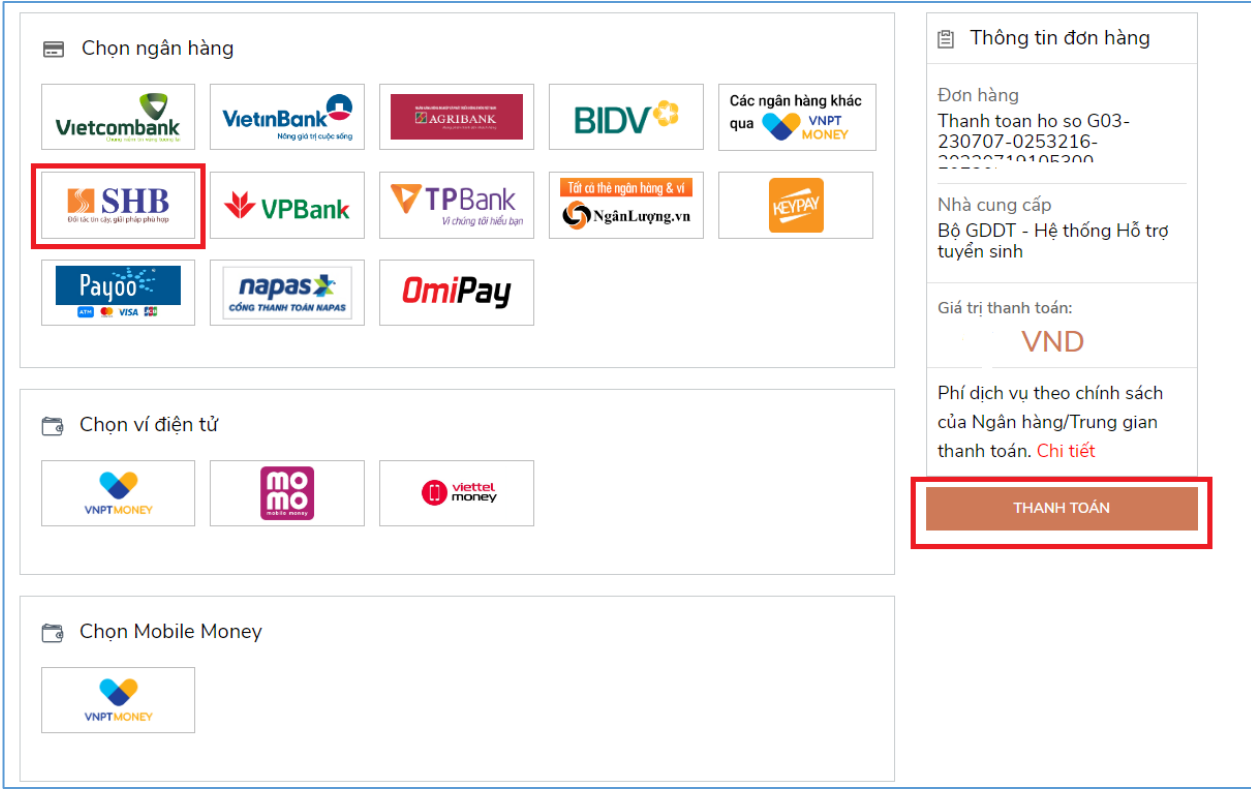

**Bước 4**: Nhập thông tin tài khoản ngân hàng sau đó nhấn nút **Đăng nhập**

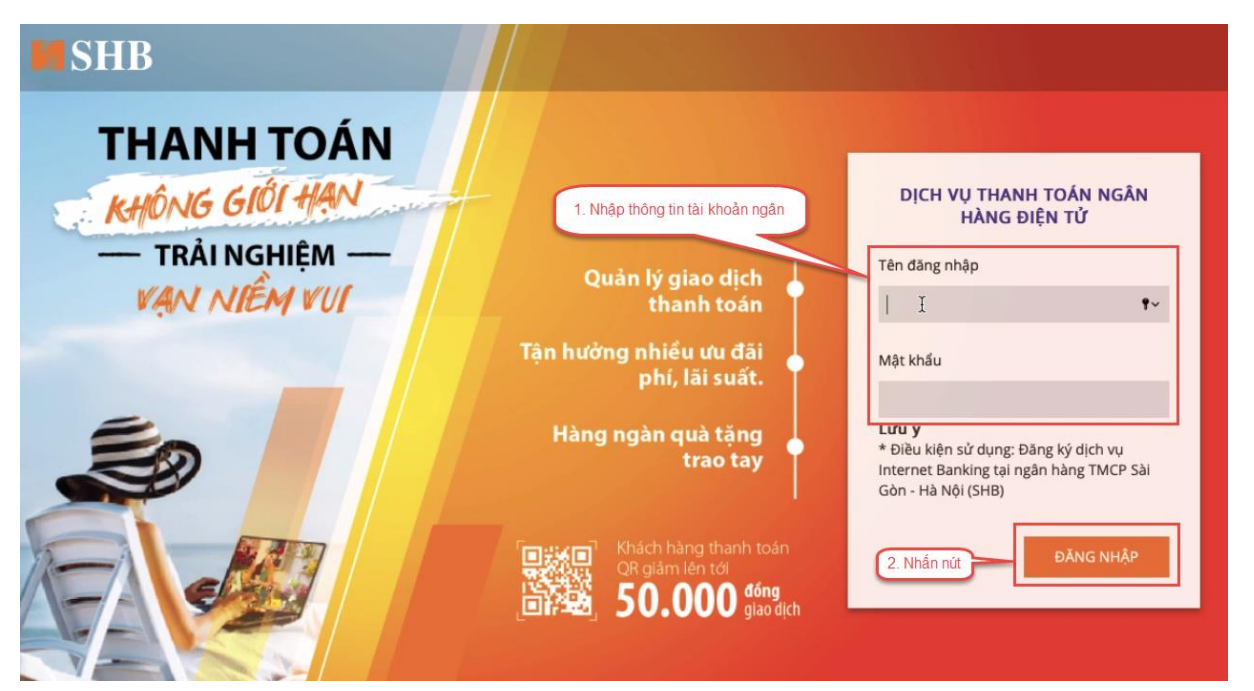

**Bước 5**: Nhấn nút **Tiếp tục**

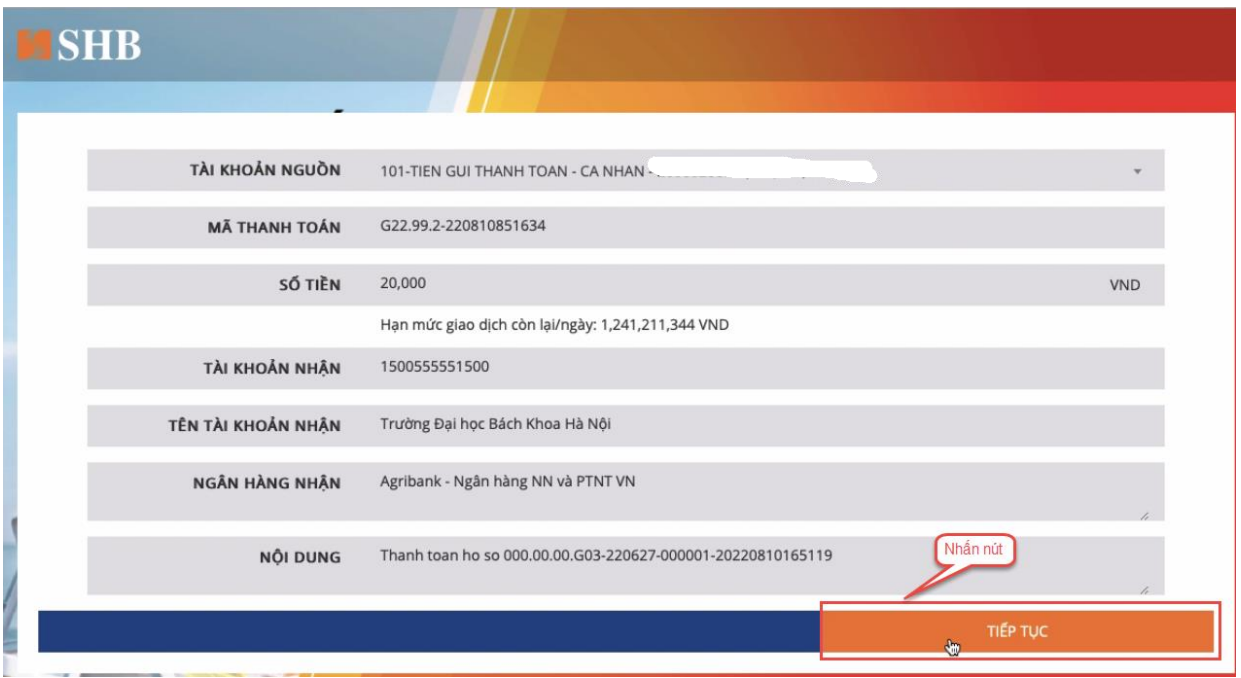

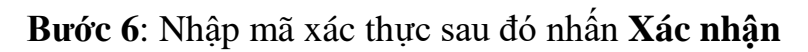

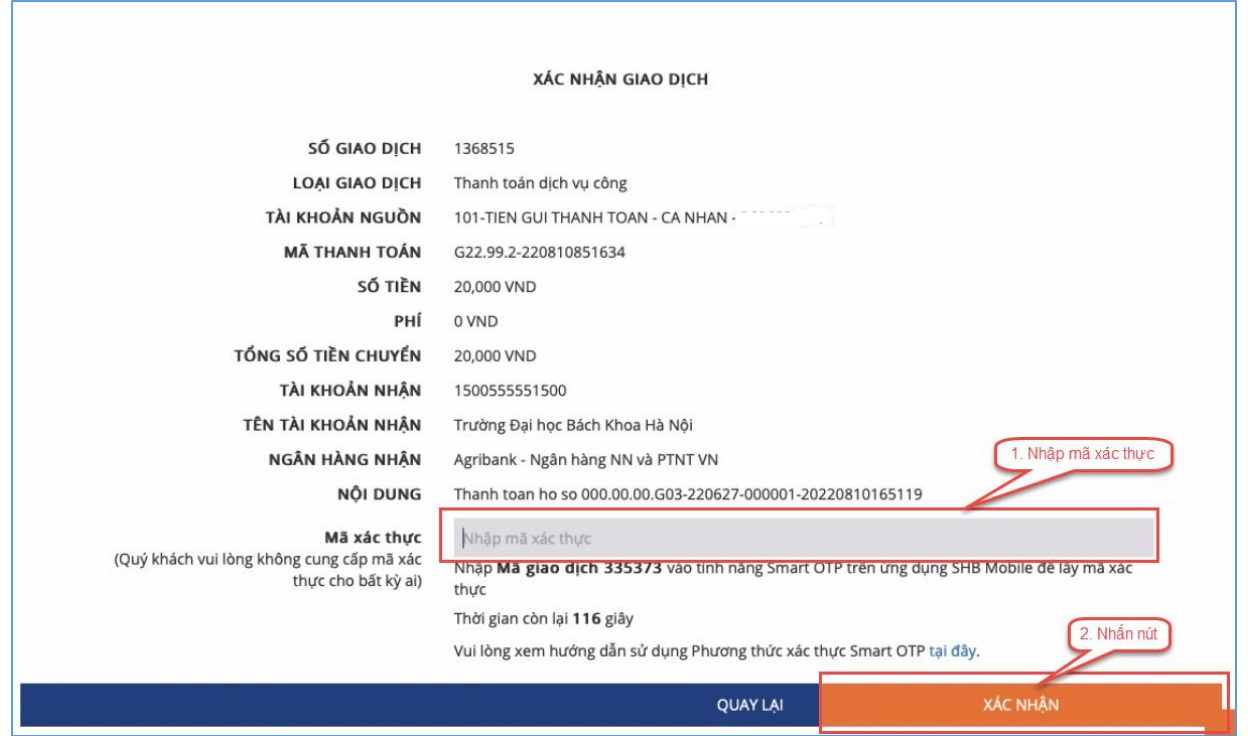

**Bước 7**: Nhấn nút **Đóng**

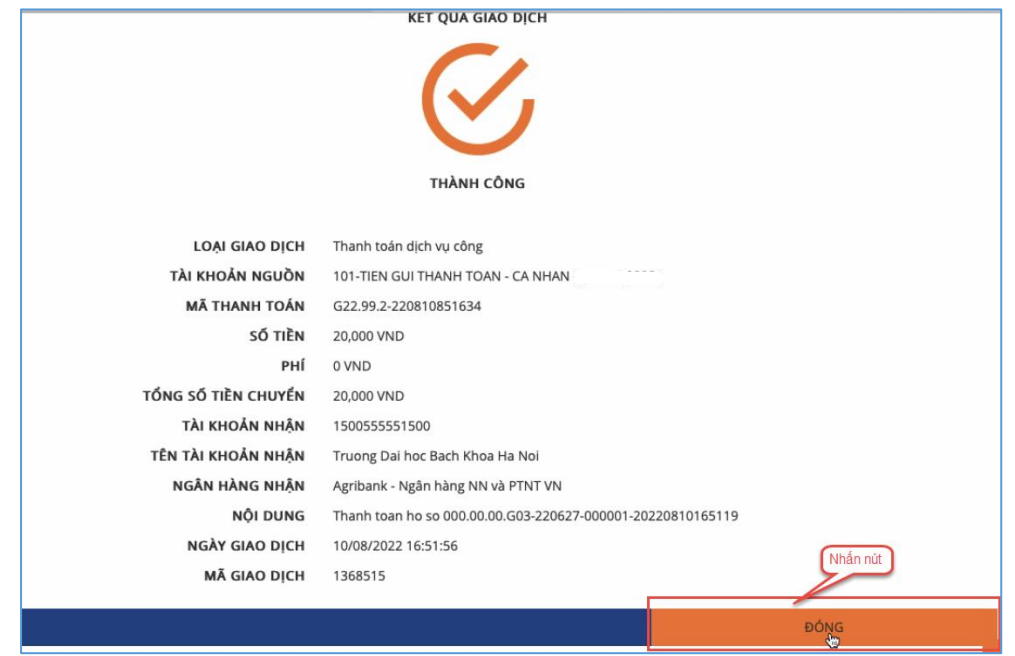

#### <span id="page-24-0"></span>**II.7. Thanh toán qua kênh "VPBank"**

**Bước 1**: Để thực hiện thanh toán số tiền nguyện vọng, thí sinh nhấn nút **Thanh toán**

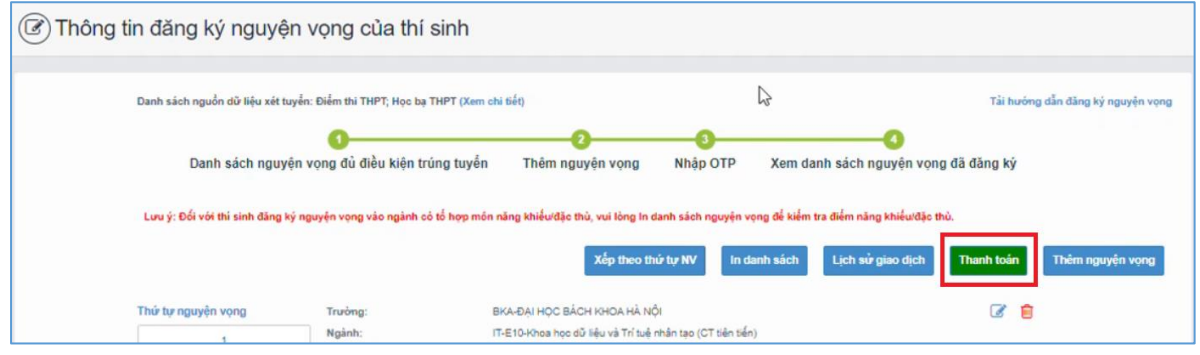

**Bước 2**: Trên màn hình xác nhận thanh toán, thí sinh đọc nội dung và nhấn nút **Xác nhận thanh toán**

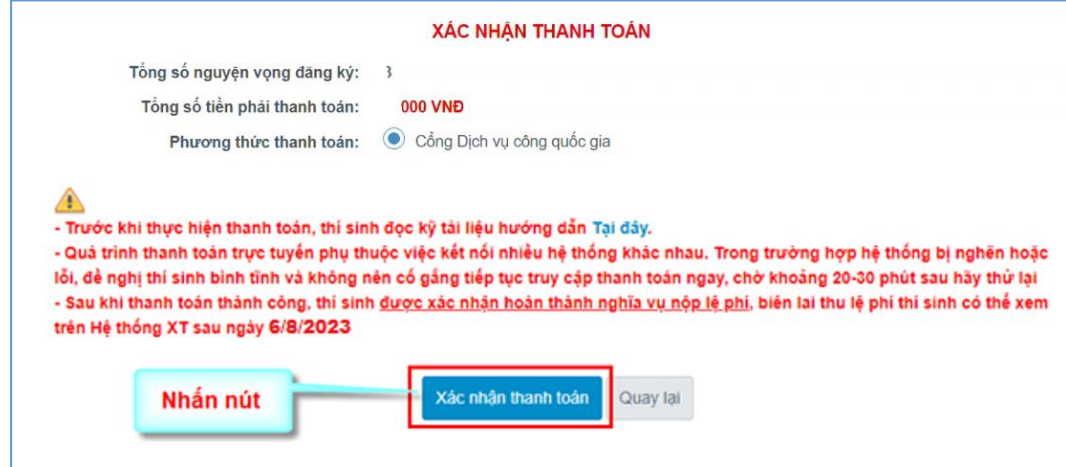

Sau đó thí sinh nhấn nút Đồng ý để thực hiện thanh toán

**Bước 3**: Thí sinh chọn mục "**VPBank**" sau đó nhấn nút **Thanh toán**

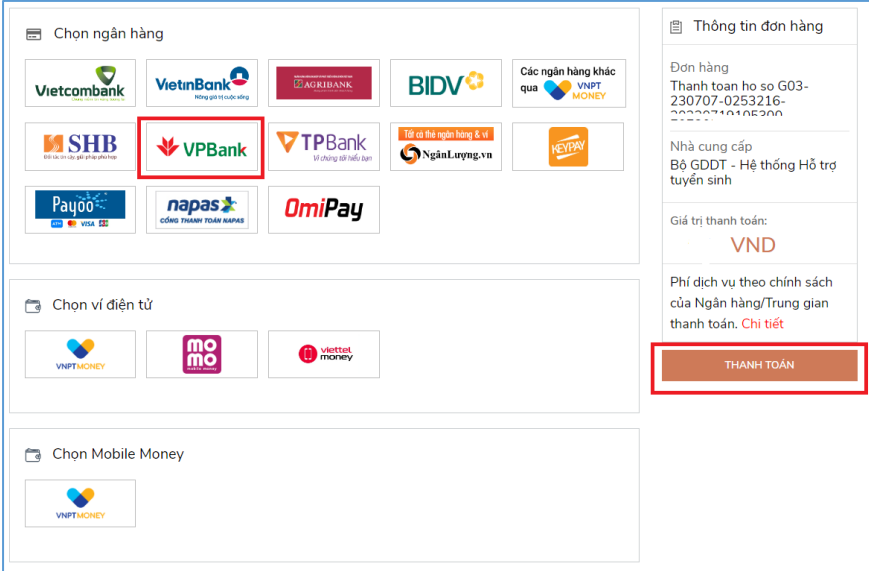

**Bước 4**: Nhập thông tin tài khoản ngân hàng sau đó nhấn **Tiếp tục**

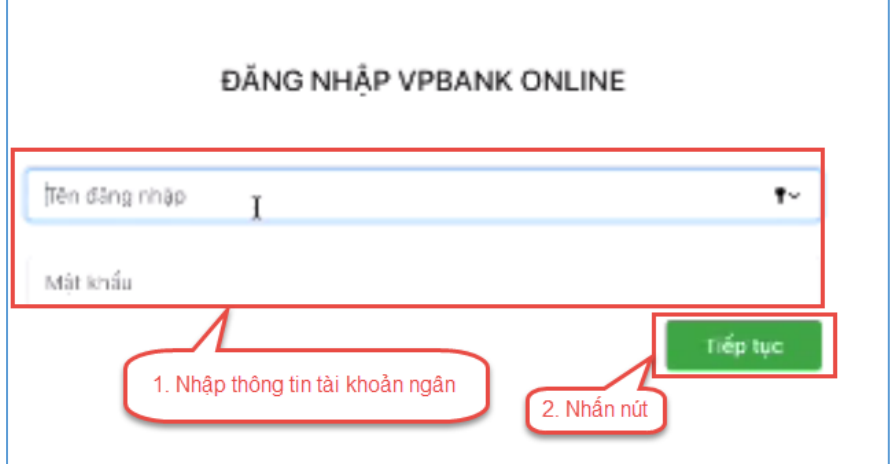

**Bước 5**: Chọn tài khoản thanh toán sau đó nhấn nút **Tiếp tục**

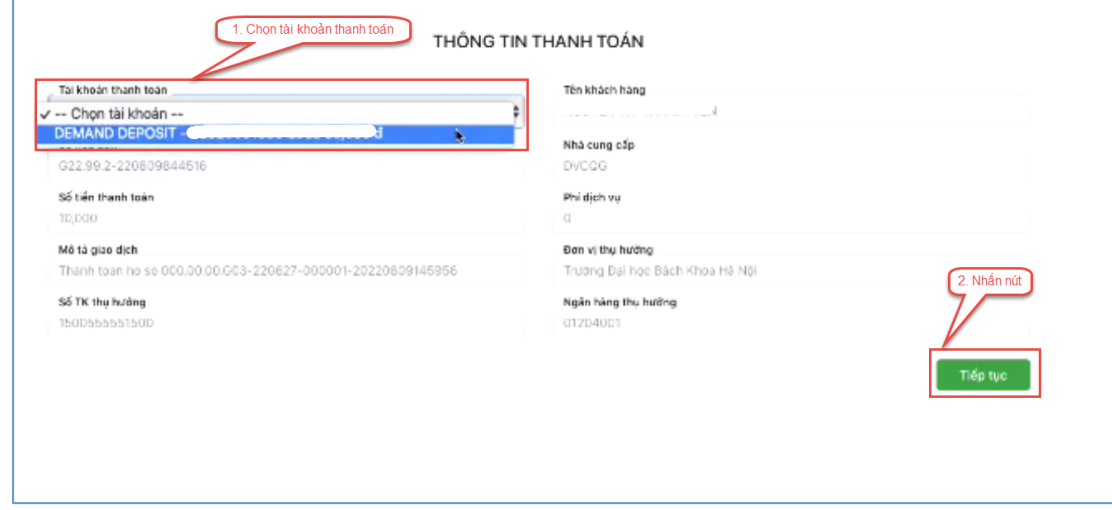

**Bước 6**: Nhập mã OTP đã được gửi về điện thoại sau đó nhấn **Tiếp tục**

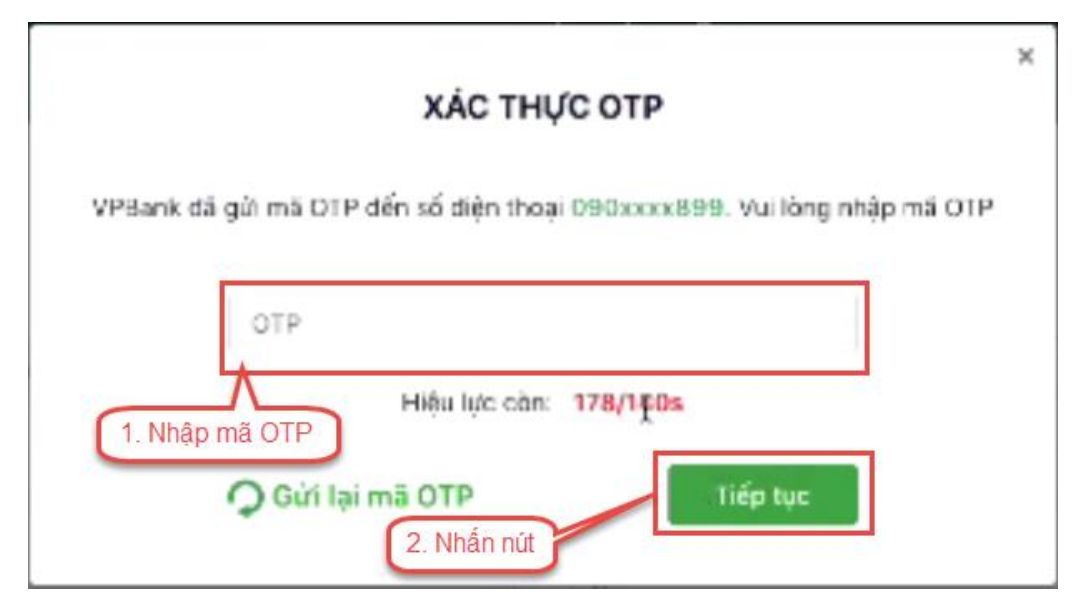

#### <span id="page-26-0"></span>**II.8. Thanh toán qua kênh "TPBank"**

**Bước 1**: Để thực hiện thanh toán số tiền nguyện vọng, thí sinh nhấn nút **Thanh toán**

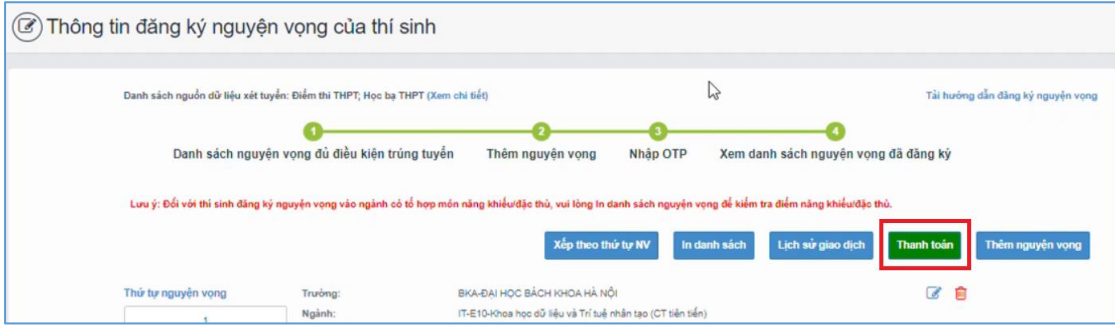

**Bước 2**: Trên màn hình xác nhận thanh toán, thí sinh đọc nội dung và nhấn nút Xác nhận thanh toán

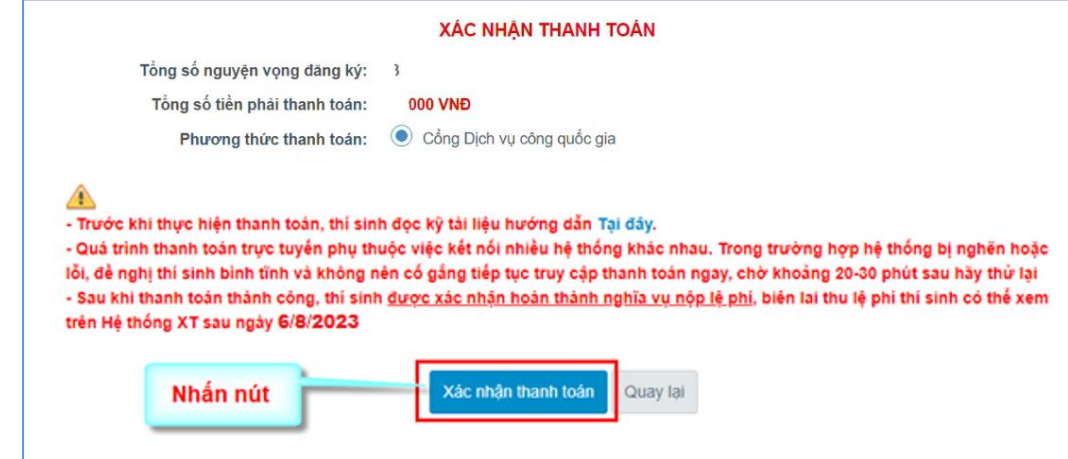

Sau đó thí sinh nhấn nút Đồng ý để thực hiện thanh toán **Bước 3**: Thí sinh chọn ngân hàng "TPBank**"** sau đó nhấn **Thanh toán**

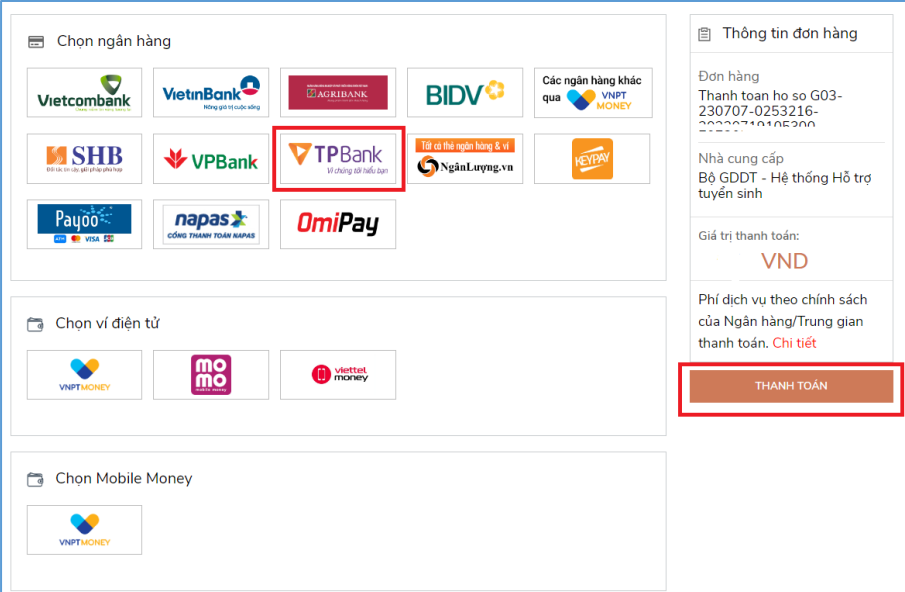

**Bước 4**: Điền thông tin tài khoản TPBank

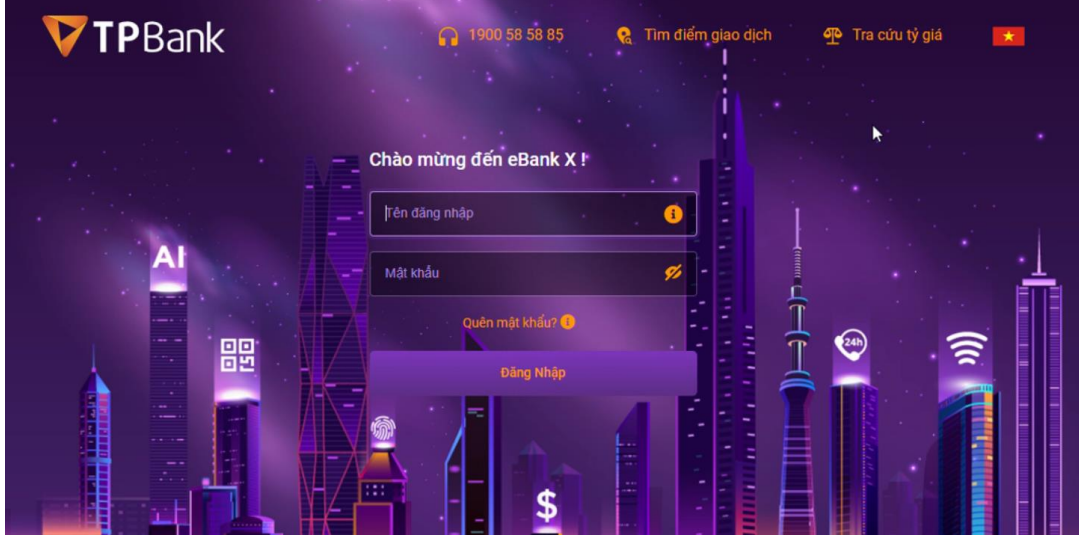

**Bước 5**: Xác thực giao dịch

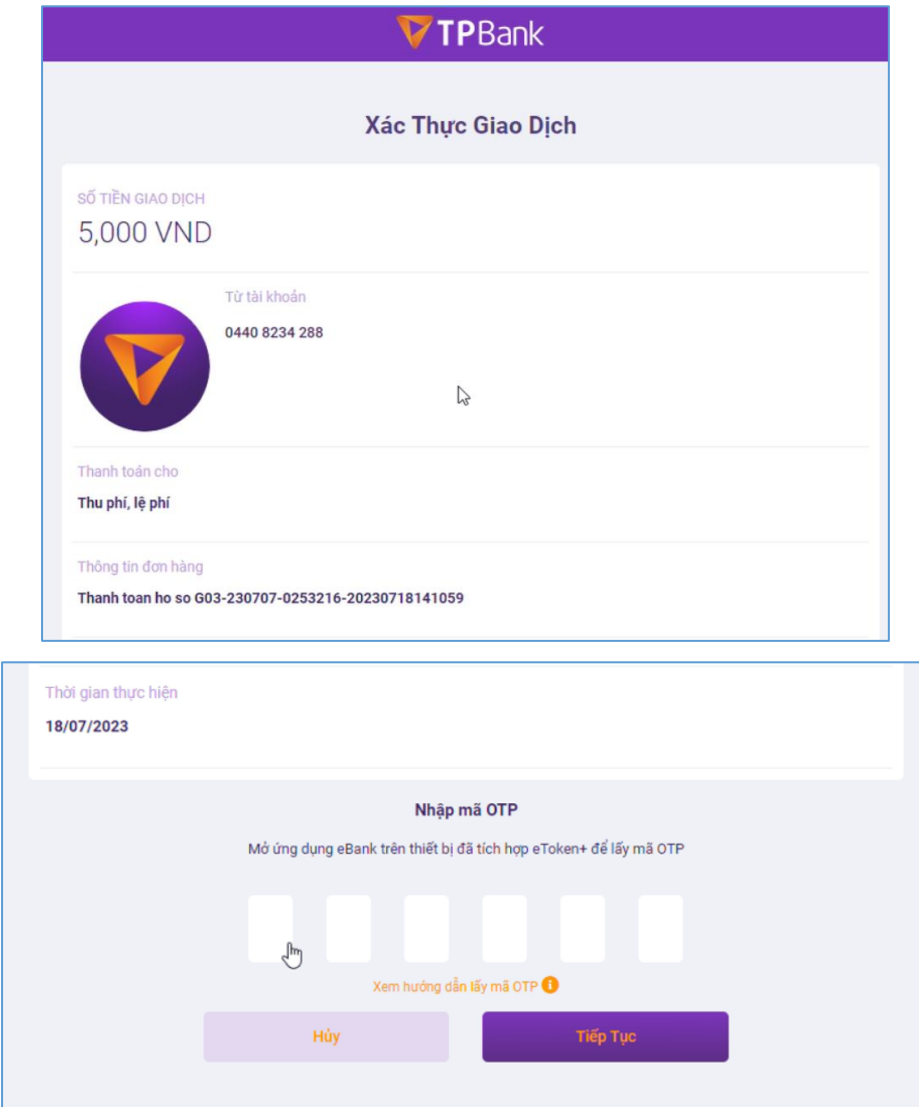

Nhập đúng mã OTP để xác nhận giao dịch và hoàn thành giao dịch thanh toán.

#### <span id="page-28-0"></span>**II.9. Thanh toán qua "Ngân lượng.vn"**

**Bước 1**: Để thực hiện thanh toán số tiền nguyện vọng, thí sinh nhấn nút **Thanh toán**

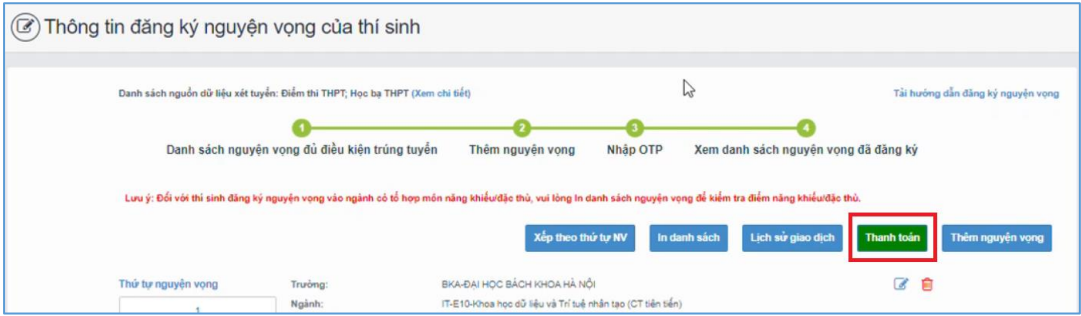

**Bước 2**: Trên màn hình xác nhận thanh toán, thí sinh đọc nội dung và nhấn nút **Xác nhận thanh toán**

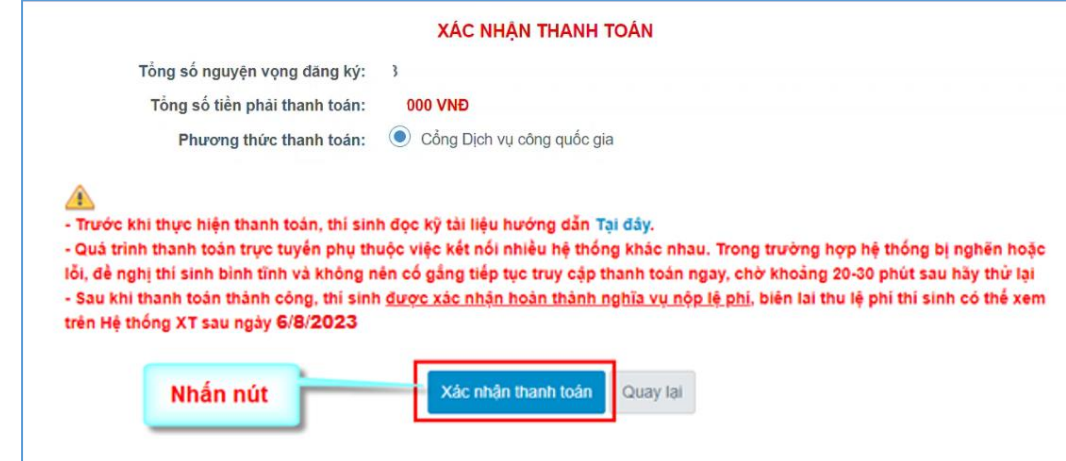

Sau đó thí sinh nhấn nút Đồng ý để thực hiện thanh toán **Bước 3**: Thí sinh chọn mục "Ngân lượng.vn**"** sau đó nhấn Thanh toán

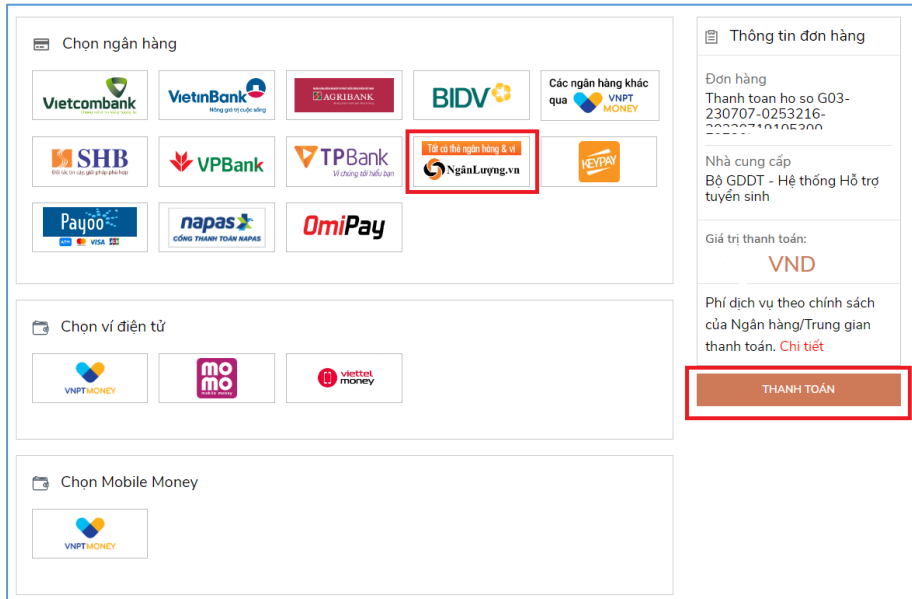

**Bước 4**: Nhấn chọn Ví Ngân Lượng

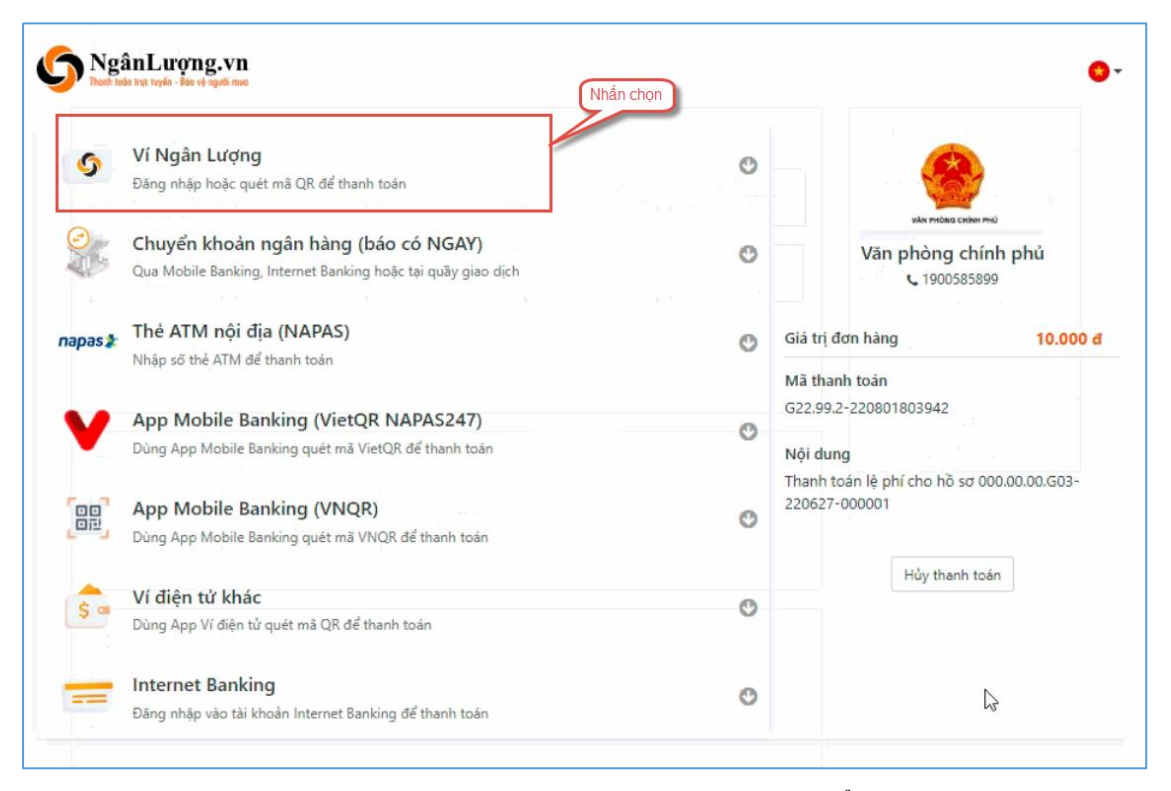

**Bước 5**: Quét mã QR qua ứng dụng (app) ví Ngân Lượng để thực hiện thanh toán

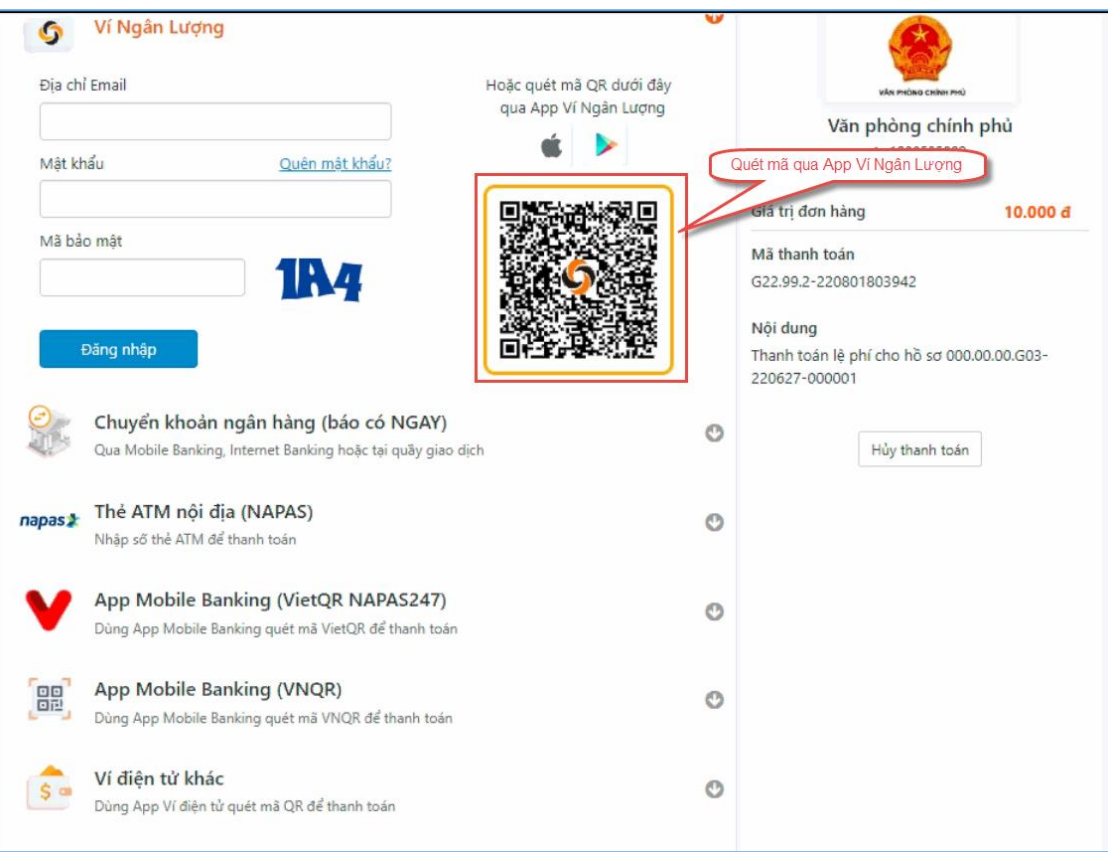

#### <span id="page-30-0"></span>**II.10. Thanh toán qua "Key Pay"**

**Bước 1**: Để thực hiện thanh toán số tiền nguyện vọng, thí sinh nhấn nút **Thanh toán**

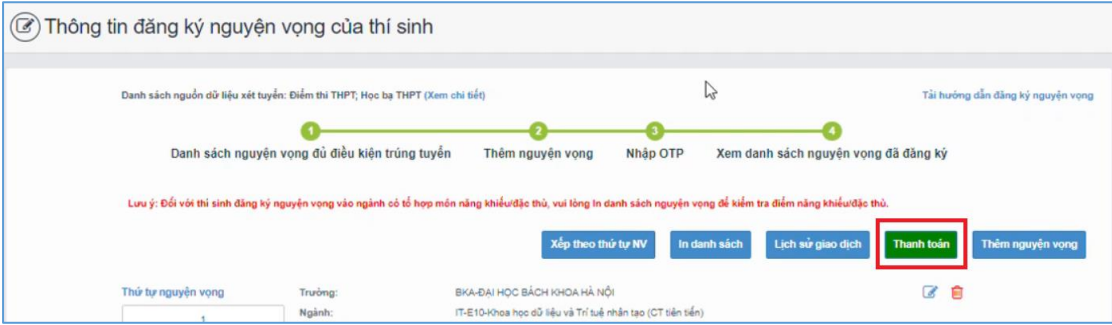

**Bước 2**: Trên màn hình xác nhận thanh toán, thí sinh đọc nội dung và nhấn nút Xác nhận thanh toán

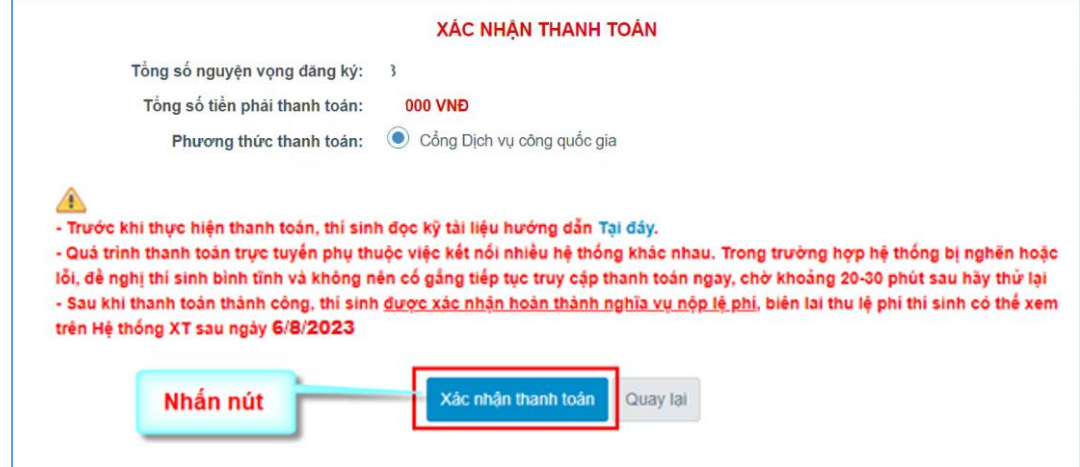

Sau đó thí sinh nhấn nút Đồng ý để thực hiện thanh toán **Bước 3**: Thí sinh chọn **"Key Pay"** sau đó nhấn nút **Thanh toán**

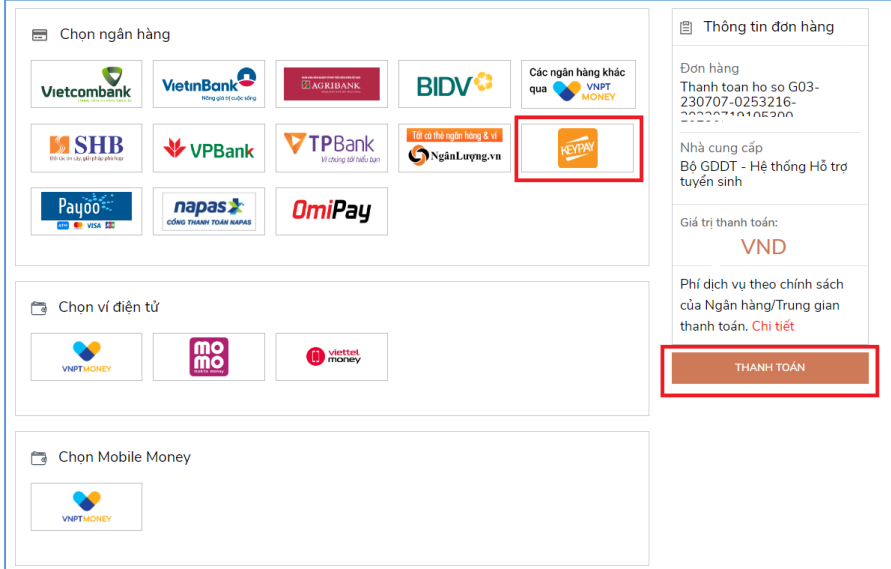

**Bước 4**: Nhấn **Thanh toán**

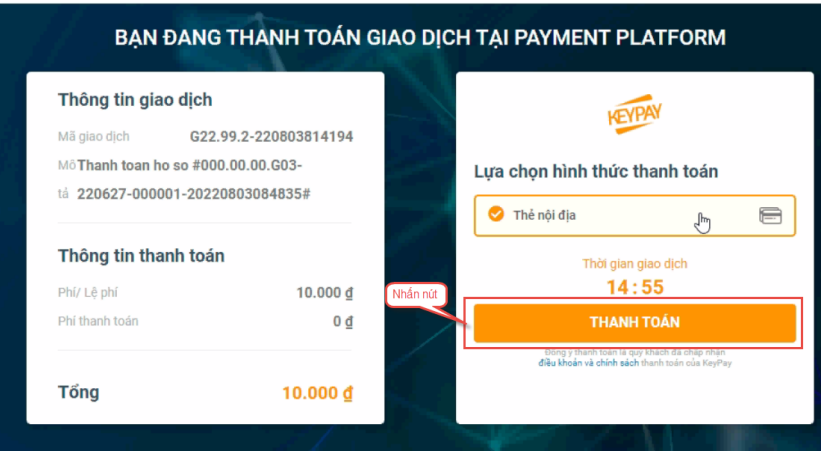

**Bước 5**: Nhập thông tin tài khoản ngân hàng sau đó nhấn **Tiếp tục**

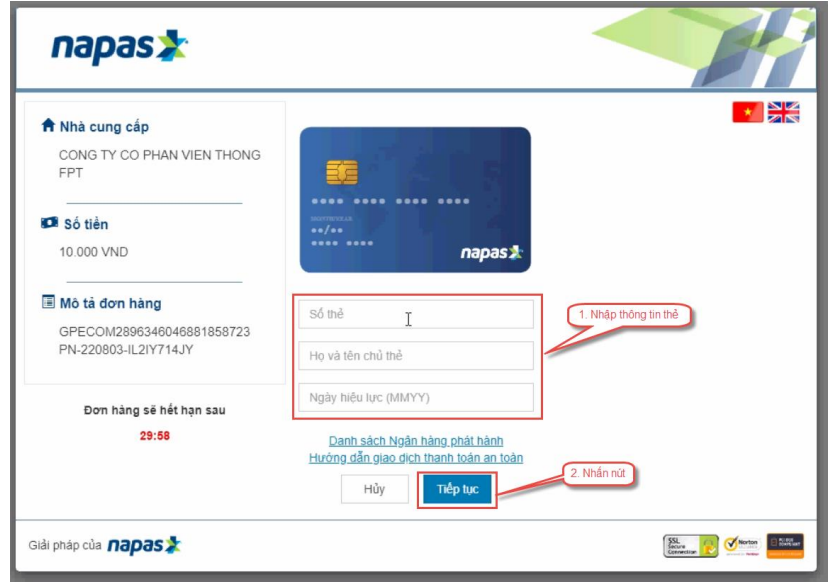

**Bước 6**: Nhập mã OTP đã được gửi về số điện thoại

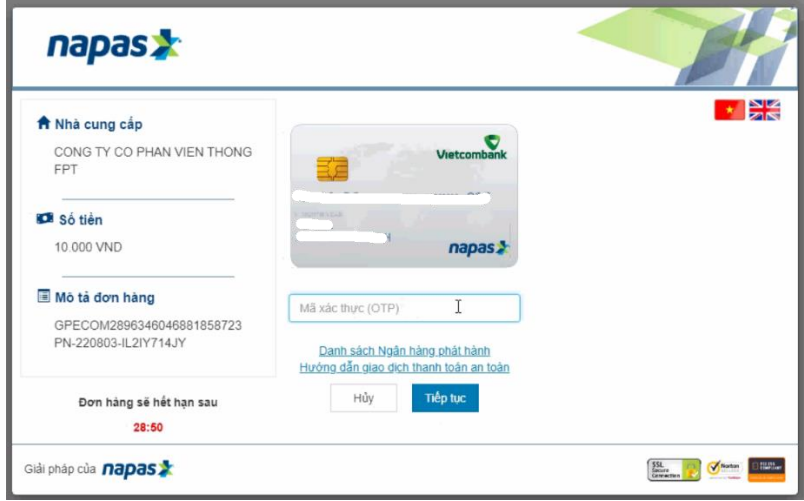

#### <span id="page-32-0"></span>**II.11. Thanh toán qua "Payoo"**

**Bước 1**: Để thực hiện thanh toán số tiền nguyện vọng, thí sinh nhấn nút **Thanh toán**

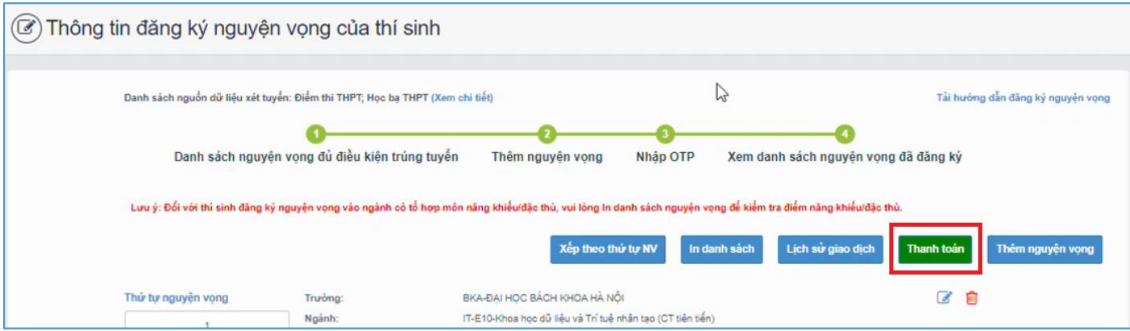

**Bước 2**: Trên màn hình xác nhận thanh toán, thí sinh đọc nội dung và nhấn nút **Xác nhận thanh toán**

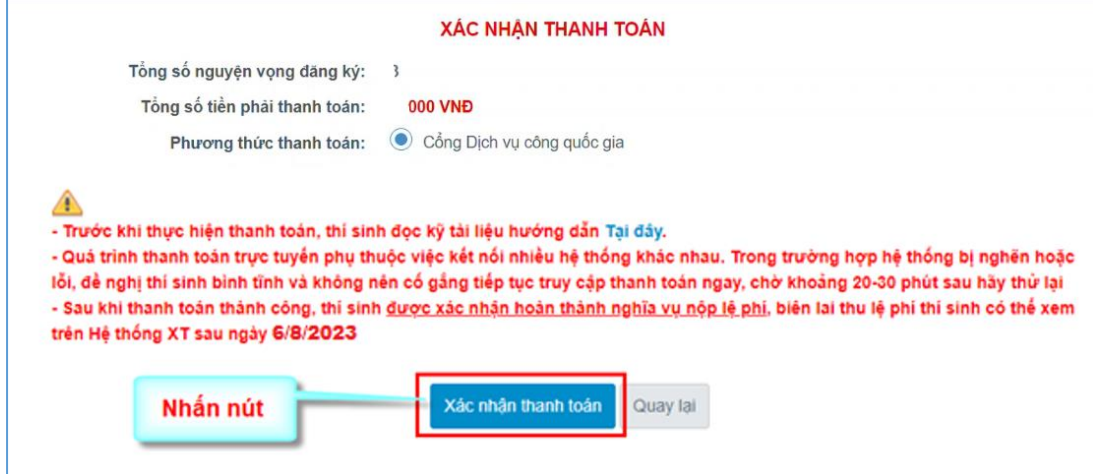

Sau đó thí sinh nhấn nút Đồng ý để thực hiện thanh toán **Bước 3**: Thí sinh chọn **"Payoo"** sau đó nhấn nút **Thanh toán**

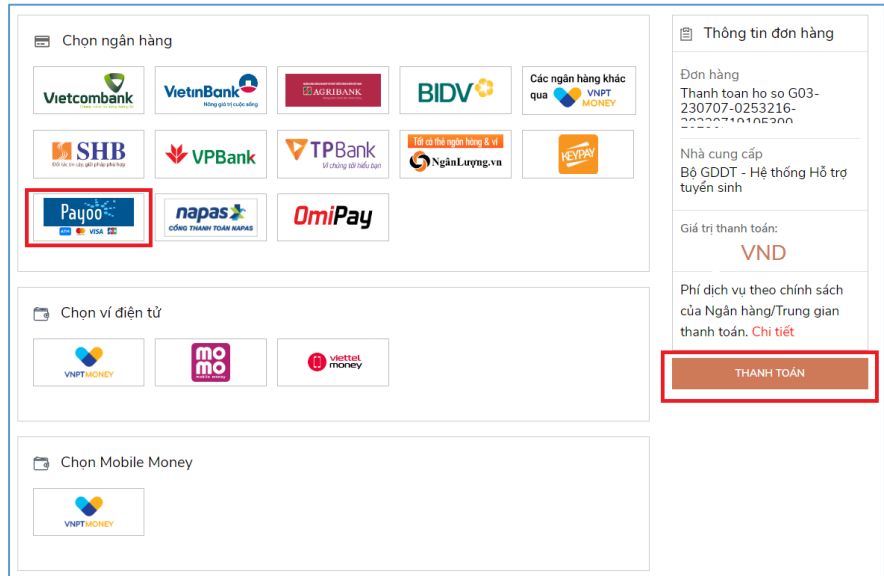

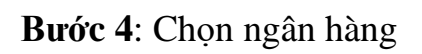

|                  | Mã dơn hàng G22.99.2-220811857375 + |                                     | Số tiền 110.000 đ              |                                 |                                         |
|------------------|-------------------------------------|-------------------------------------|--------------------------------|---------------------------------|-----------------------------------------|
|                  | 启<br>Thẻ nội địa                    | р<br>Chọn ngân hàng                 |                                | 89<br>Quét mã QR,<br>Vi diên từ |                                         |
| DONGA.           | <b>AGRIBANK</b>                     | <b>BIDV<sup>C</sup></b>             | <b>VietinBank</b>              | <b>ASBANK</b>                   | <b>NA MSB</b>                           |
| KienlongBank     | <b>TECHCOMBANK</b>                  | <b>NAM A BANK</b>                   | <b>VPBank</b>                  | <b>HDBank</b>                   | <b>X-MB</b>                             |
| VIB <sup>*</sup> | <b>GSCB</b>                         | <b>LISHB</b>                        | G<br><b>SAIGONBANK</b>         | <b>Sacombank</b>                | <b>AVIETABANK</b>                       |
| <b>EXIMBANK</b>  | <b>ACB</b>                          | SeABank                             | <b>OCEAN BANK</b>              | Vietcombank                     | <b>V</b> TPBank                         |
| <b>SHINHAN</b>   | <b>PG BANK</b>                      | <b>BAC A BANK</b>                   | GPBANK                         | <b>O</b> PUBLIC                 | wage <sub>0</sub><br>Ngàn hàng Bản Việt |
| <b>VIETRANK</b>  | ONCB                                | <b>PV</b> <sub>com</sub>            | OOCB                           | <b>LienVietPostBand</b>         | <b>BAOVIET &amp; Bark</b>               |
|                  | <b>VRB</b>                          | <b>WOORI BANK</b><br><b>VIETWAM</b> | <b>\#+UOB</b><br>NGÂN HÀNG UOB |                                 |                                         |

**Bước 5**: Nhập thông tin thẻ ngân hàng sau đó nhấn **Tiếp tục**

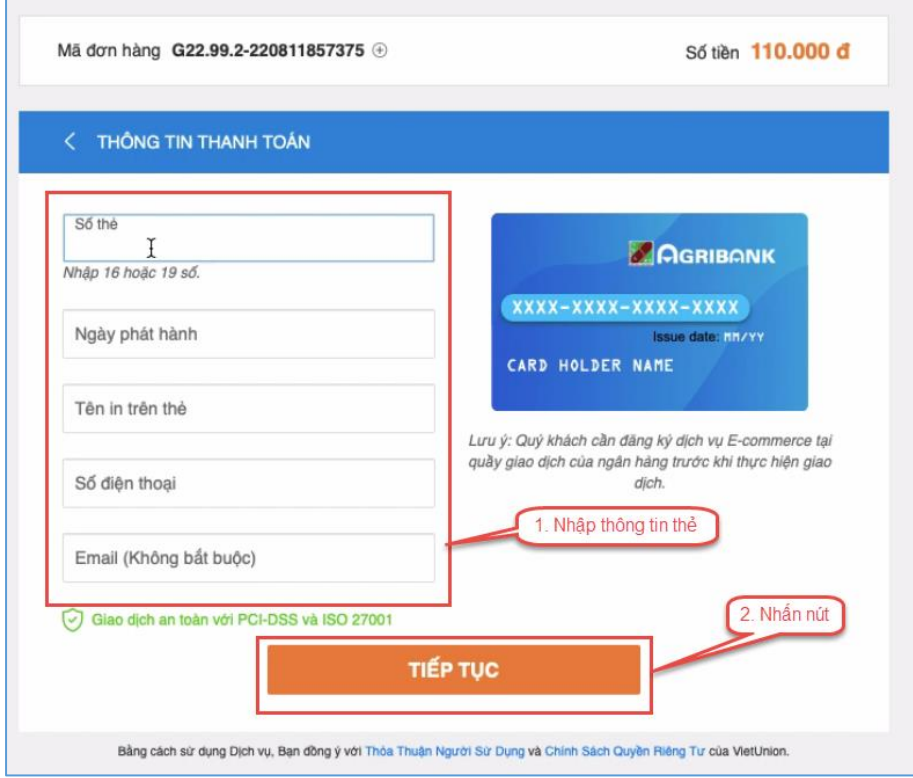

**Bước 6**: Nhập mã OTP đã được gửi về điện thoại sau đó nhấn **Tiếp tục**

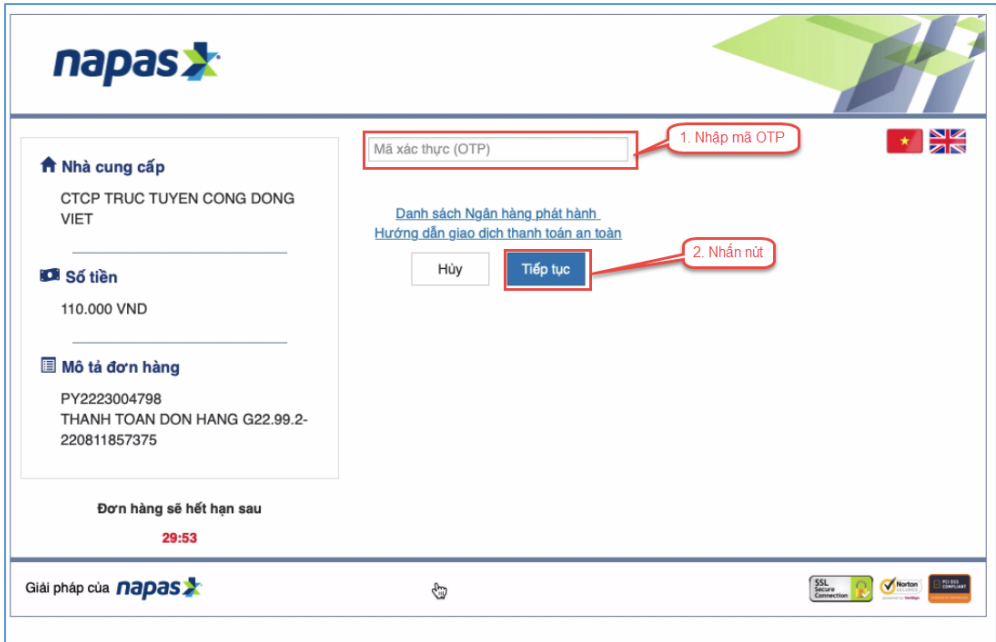

#### <span id="page-34-0"></span>**II.12. Thanh toán qua "Napas"**

**Bước 1**: Để thực hiện thanh toán số tiền nguyện vọng, thí sinh nhấn nút **Thanh toán**

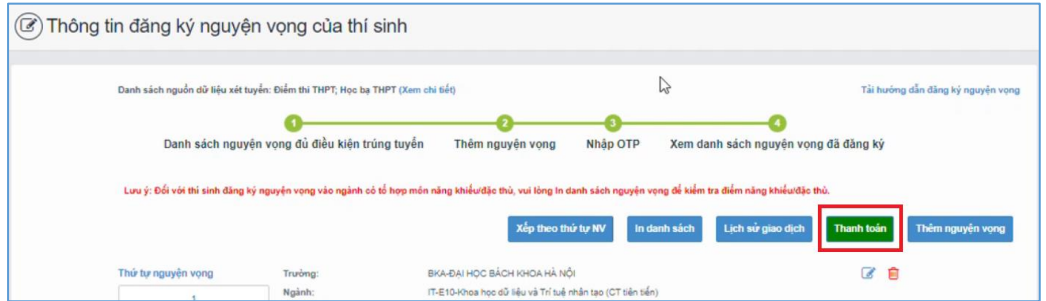

**Bước 2**: Trên màn hình xác nhận thanh toán, thí sinh đọc nội dung và nhấn nút **Xác nhận thanh toán**

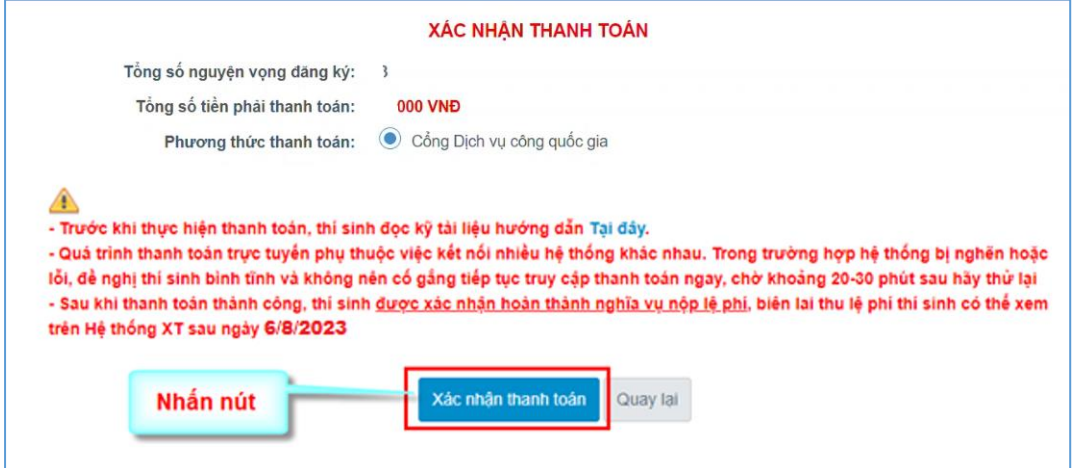

Sau đó thí sinh nhấn nút Đồng ý để thực hiện thanh toán

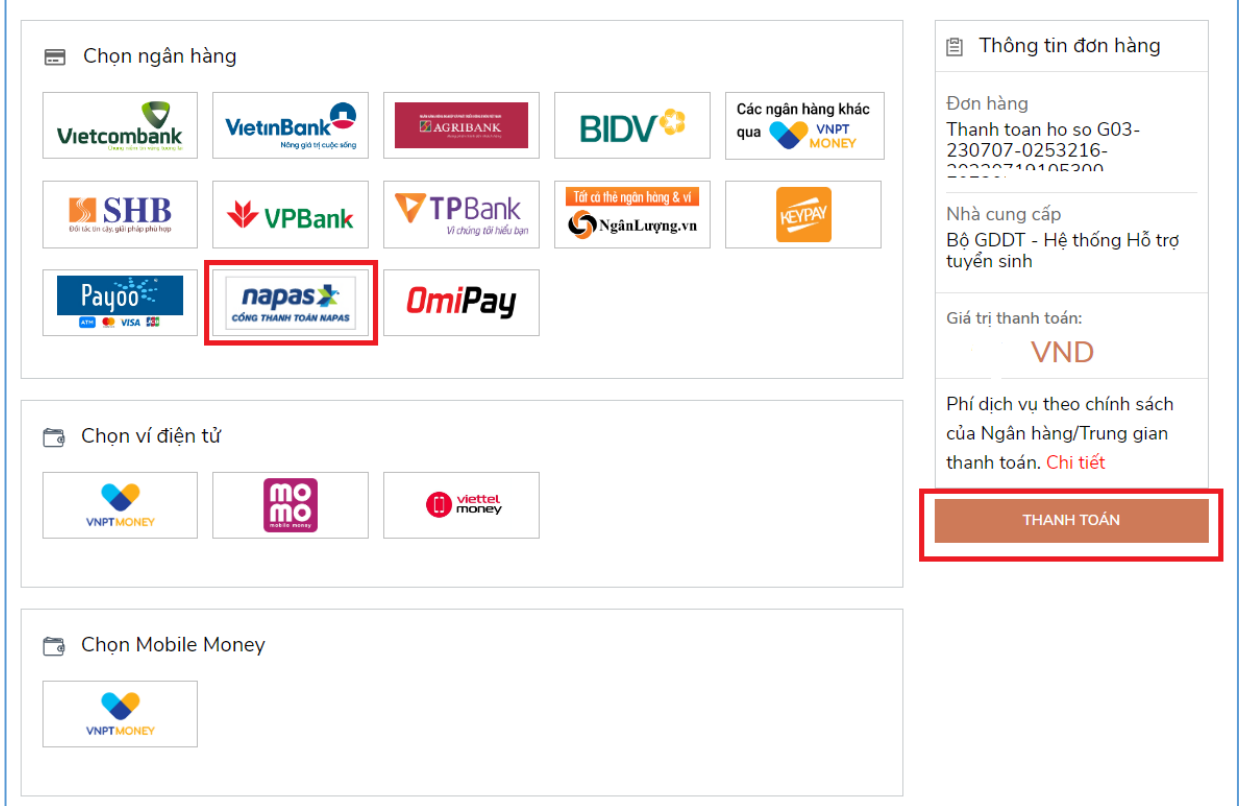

**Bước 3**: Thí sinh chọn mục "**Napas**" sau đó nhấn **Thanh toán**

**Bước 4**: Nhập thông Tài khoản Napas

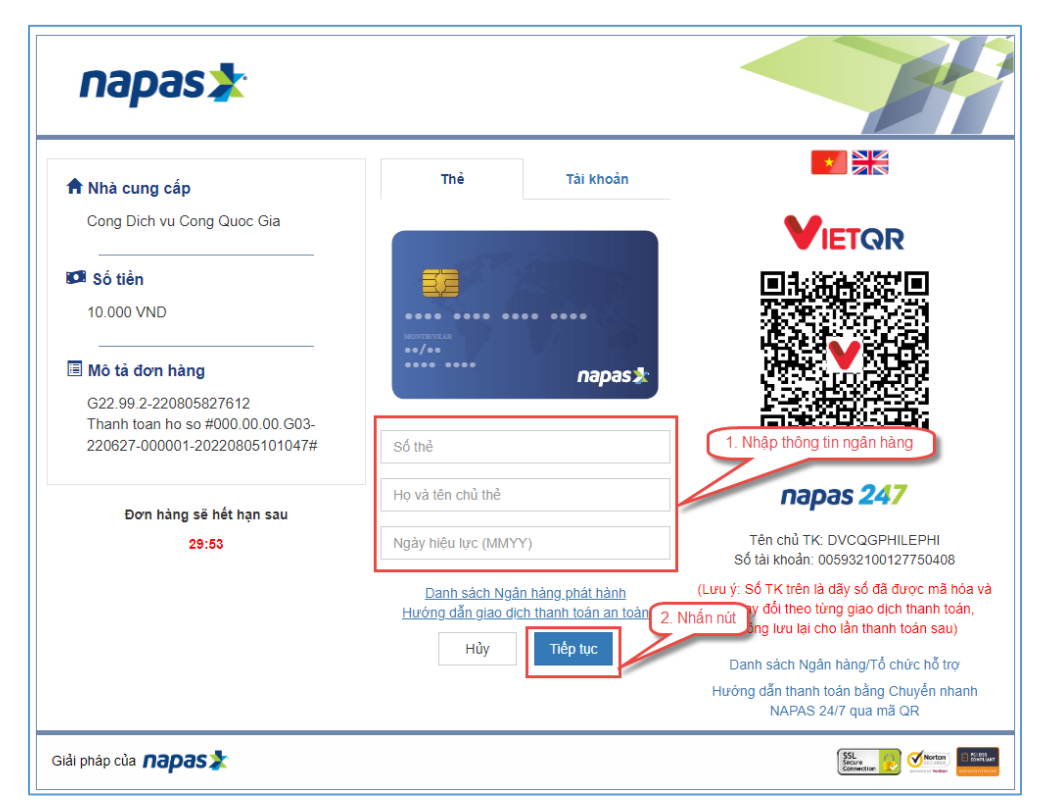

**Bước 5**: Thí sinh nhập mã xác thực(OTP) là: *mã xác thực sẽ gửi tin nhắn về số điện thoại đã đăng ký tài khoản ngân hàng*

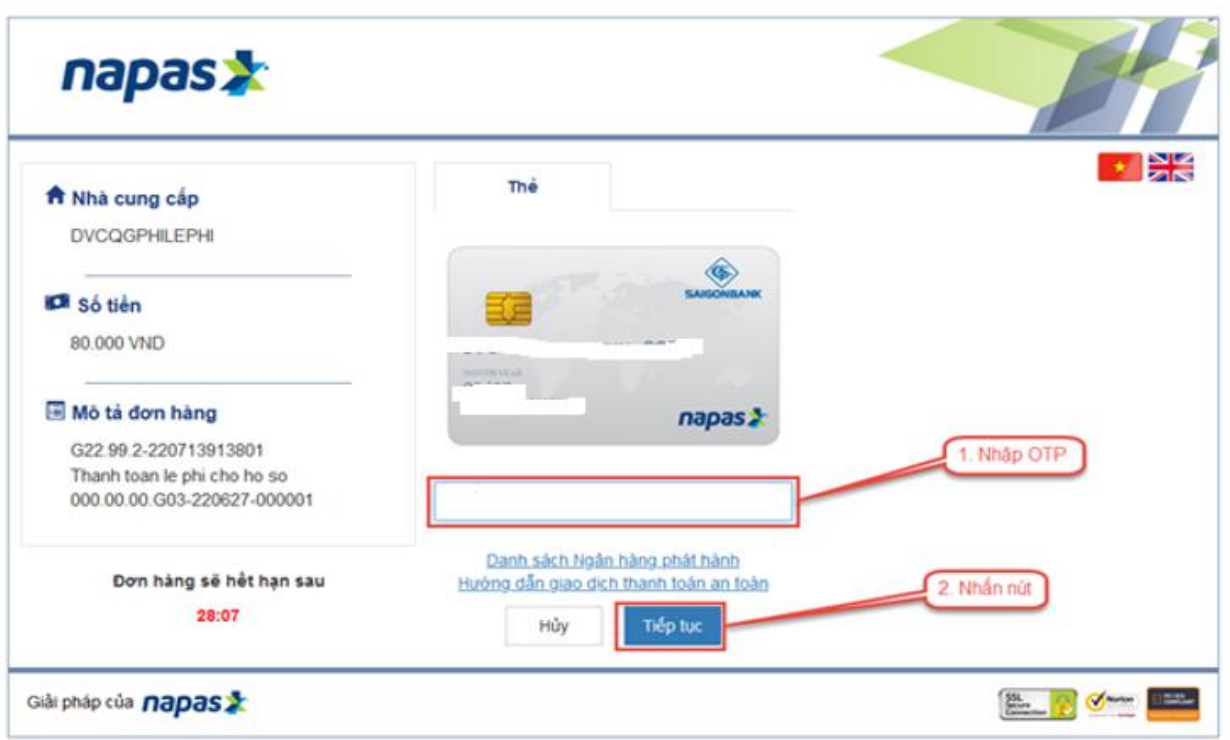

# <span id="page-36-0"></span>**II.13. Thanh toán qua kênh "OmiPay"**

**Bước 1**: Để thực hiện thanh toán số tiền nguyện vọng, thí sinh nhấn nút **Thanh toán**

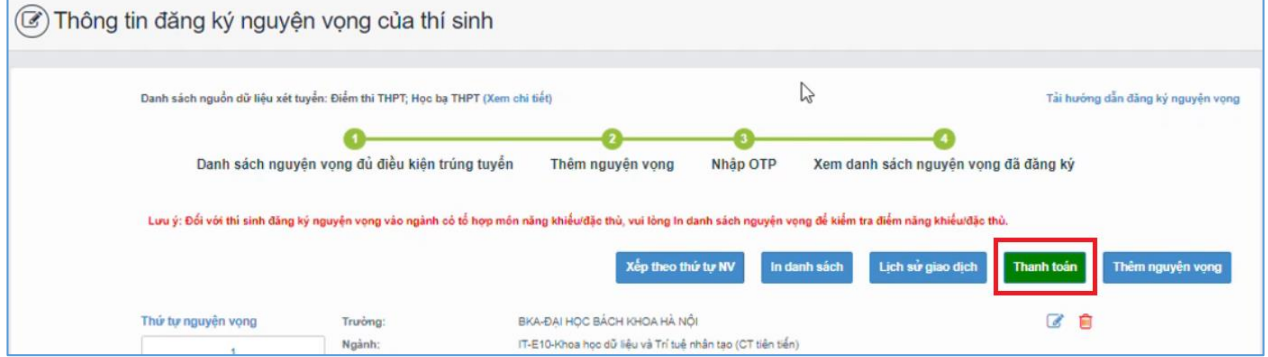

**Bước 2**: Trên màn hình xác nhận thanh toán, thí sinh đọc nội dung và nhấn nút **Xác nhận thanh toán**

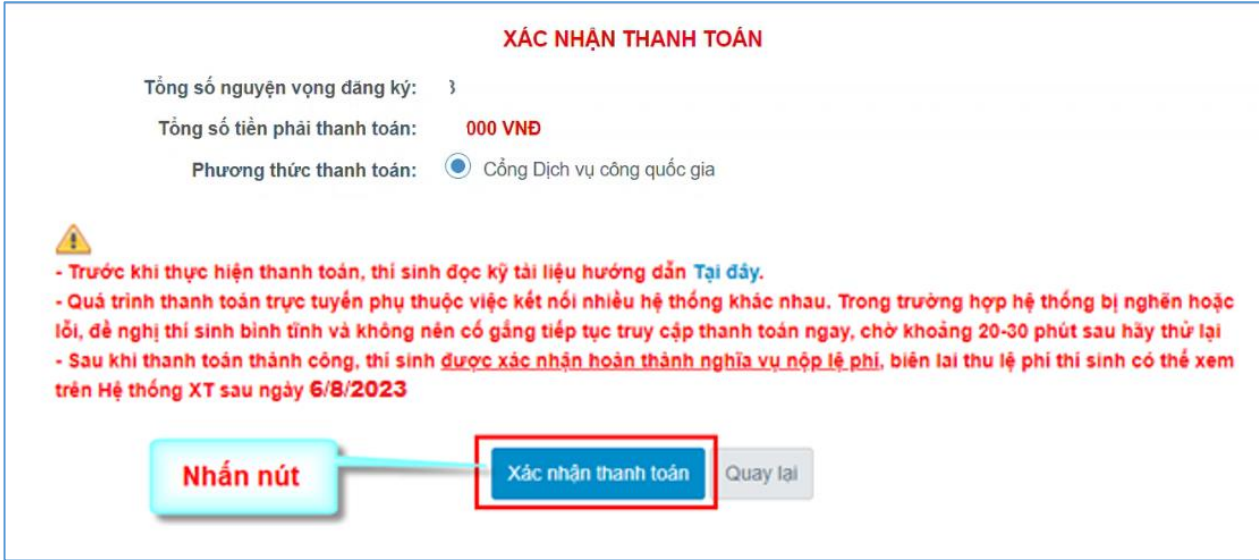

Sau đó thí sinh nhấn nút Đồng ý để thực hiện thanh toán

**Bước 3**: Thí sinh chọn kênh **"OmiPay"** sau đó nhấn nút **Thanh toán**

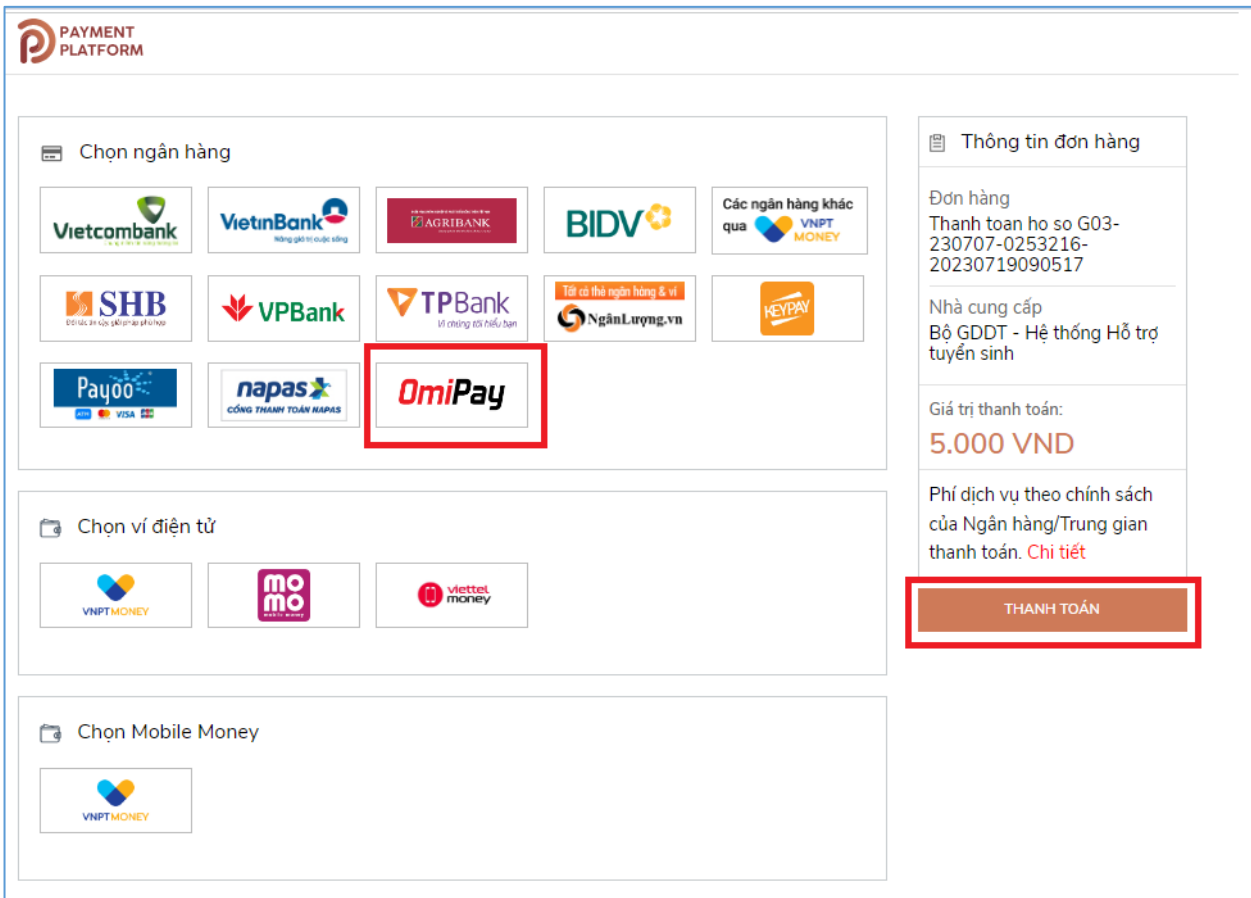

**Bước 4**: Chọn phương thức thanh toán

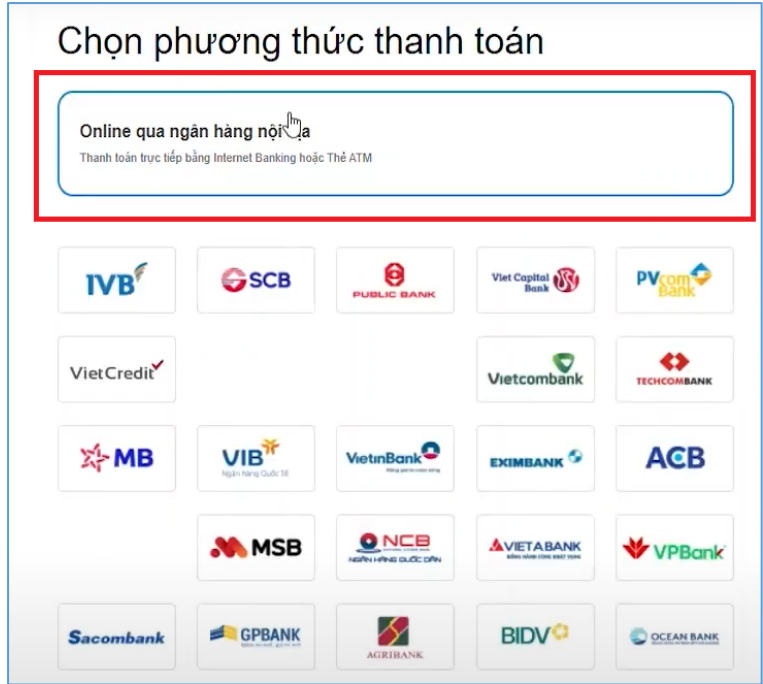

**Bước 5**: Chọn ngân hàng thanh toán trong danh sách

| $\mathbf{IVB}^{\mathscr{C}}$              | <b>GSCB</b>                                          | <b>PUBLIC BANK</b>                              | Viet Capital es                               | PV <sub>som</sub>  |
|-------------------------------------------|------------------------------------------------------|-------------------------------------------------|-----------------------------------------------|--------------------|
| VietCredit                                |                                                      |                                                 | Vietcombank                                   | <b>TECHCOMBANK</b> |
| X-MB                                      | <b>VIB<sup>Y</sup></b><br>Higán fiáng Quốc Tê<br>վայ | VietinBank                                      | <b>EXIMBANK</b>                               | <b>ACB</b>         |
| <b>HDBank</b>                             | <b>NN</b> MSB                                        | <b>ONCB</b><br>Notified sellents on the collect | <b>AVIETABANK</b><br>des ales tites antr your | VPBank             |
| <b>Sacombank</b>                          | <b>GPBANK</b>                                        | <b>AGRIBANK</b>                                 | <b>BIDV<sup>O</sup></b>                       | <b>OCEAN BANK</b>  |
| PG BANK                                   | <b>MSHB</b>                                          | SeABank                                         | <b>VTPBank</b>                                | <b>BAC A BANK</b>  |
| OOCB                                      | <b>ASBANK</b>                                        | <b>SAIGONBANK</b>                               | <b>NAM A BANK</b>                             | KienlongBank       |
| LenVietPostBank                           | <b>VIETBANK</b>                                      | Shinhan Bank                                    | <b>HILOB</b>                                  | <b>INDORI BANK</b> |
| <b>BAOVIET Bark</b><br><b>AND RELIVES</b> | /RB                                                  |                                                 |                                               |                    |

**Bước 6**: Xác nhận phương thức thanh toán rồi nhấn **Tiếp tục**

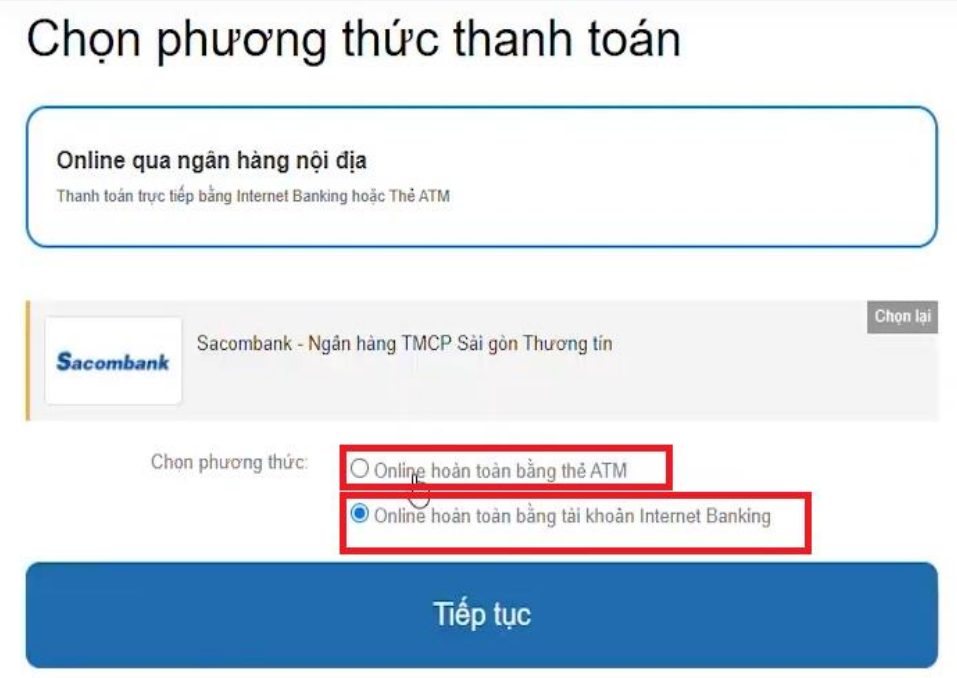

**Bước 7**: Điện thông tin thẻ rồi nhấn **Tiếp tục**

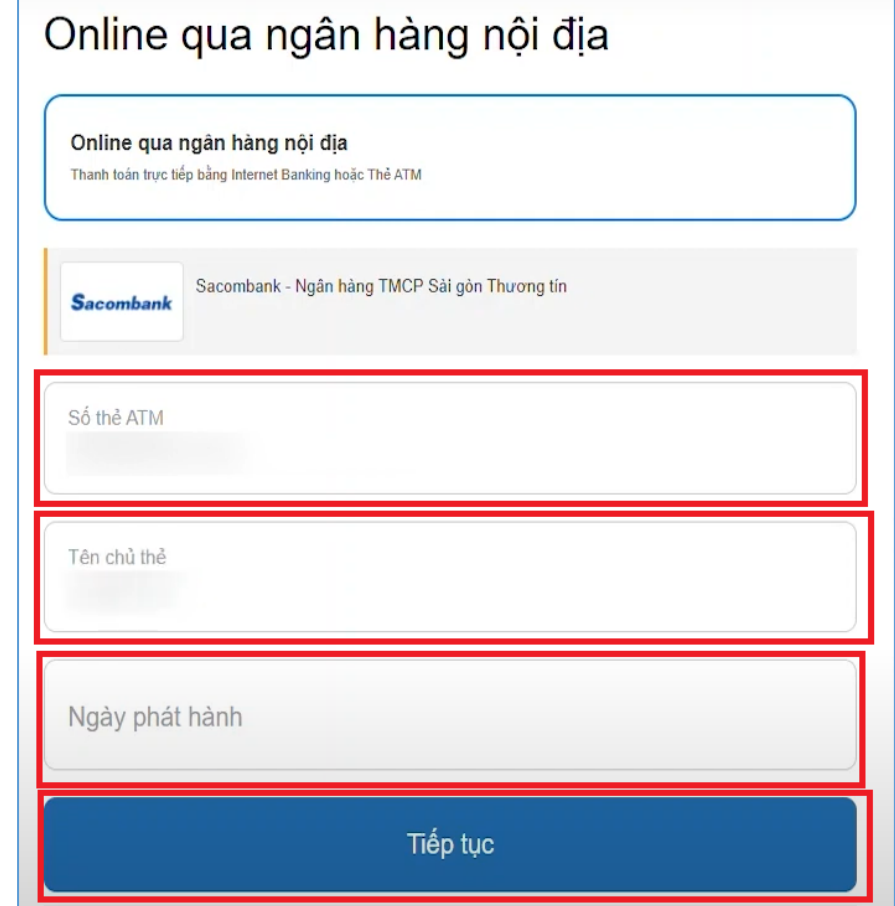

**Bước 8**: Nhập Mã xác thực (OTP) rồi nhấn **Tiếp tục**

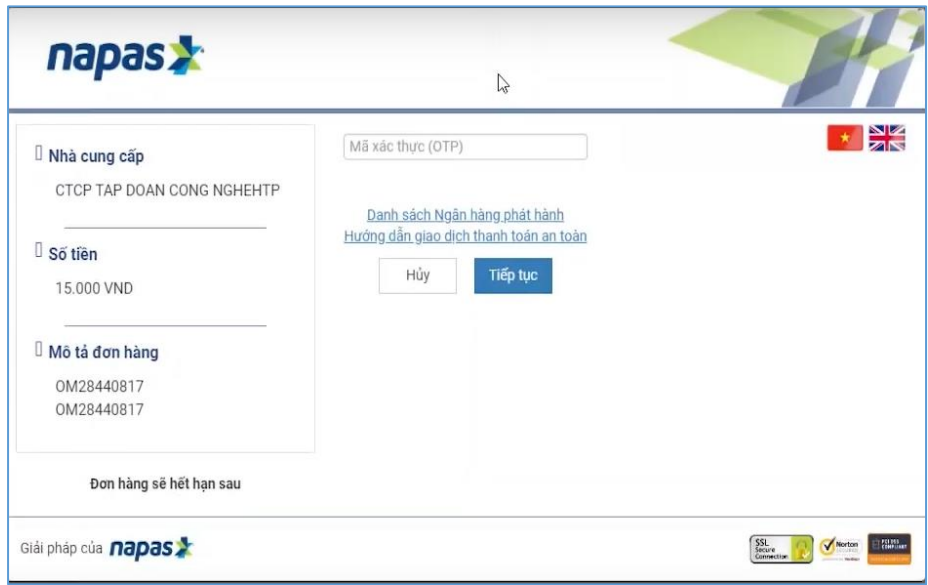

**Bước 9**: Nhấn Đóng và chờ xác nhận giao dịch

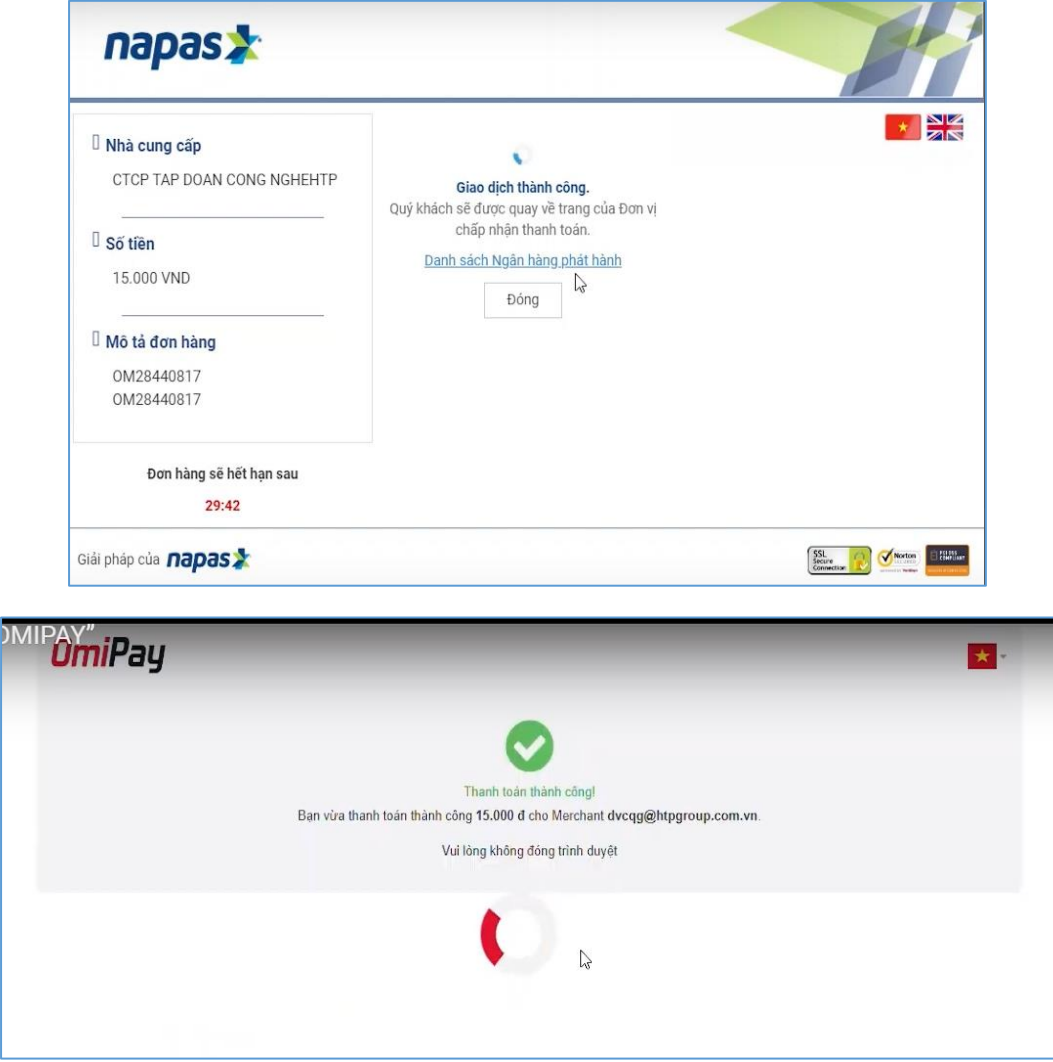

### <span id="page-41-0"></span>**II.14. Thanh toán qua ví điện tử "VNPT Money"**

Để thanh toán qua kênh VNPT Money, thí sinh có thể nhập thông tin ví hoặc sử dụng tính năng quét mã QR trên app VNPT Money đã cài đặt trên điện thoại thông minh. Để thao tác nhanh, thuận tiện thí sinh nên mở sẵn app VNPT Money trên thiết bị khác và kiểm tra số dư tài khoản đảm bảo đủ số tiền cần thanh toán.

**Bước 1**: Để thực hiện thanh toán số tiền nguyện vọng, thí sinh nhấn nút **Thanh toán**

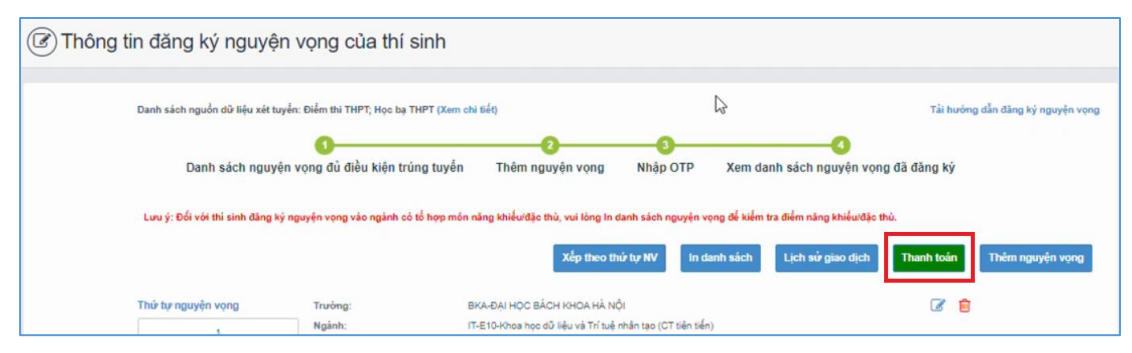

**Bước 2**: Trên màn hình xác nhận thanh toán, thí sinh đọc nội dung và nhấn nút **Xác nhận thanh toán**

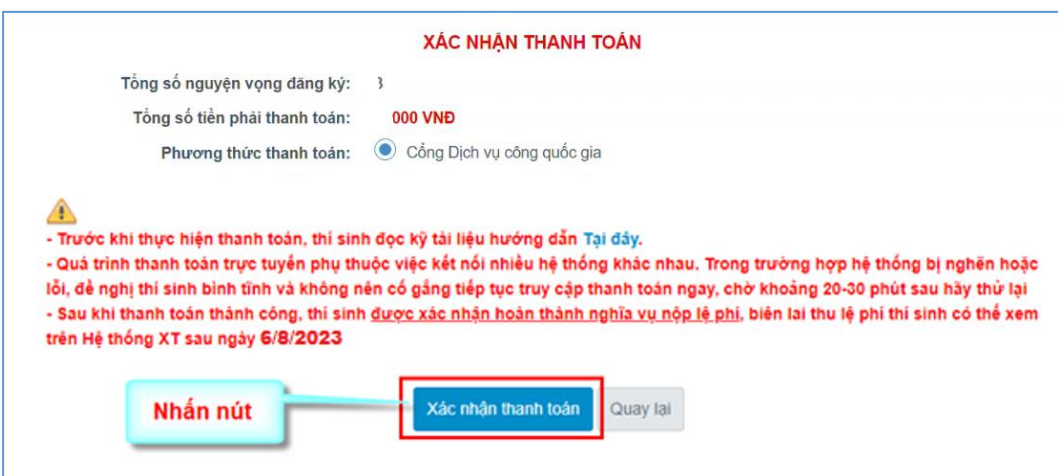

Sau đó thí sinh nhấn nút Đồng ý để thực hiện thanh toán

**Bước 3**: Thí sinh chọn ví điện tử **"VNPT Money"** sau đó nhấn nút **Thanh toán**

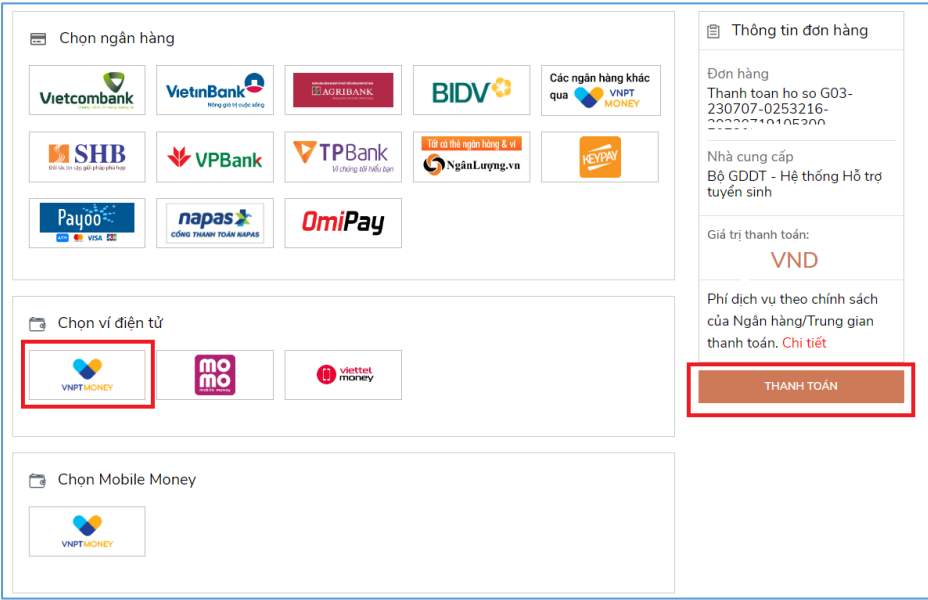

**Bước 4**: Nếu thí sinh đã cài app VNPT Money, thí sinh mở tính năng **Quét mã QR** trên app và quét hình trong khung màu vàng dưới đây. Thí sinh có thể nhờ bất kỳ ai có sử dụng app VNPT Money để quét mã QR, cũng có thể chụp ảnh mã QR đang hiển thị trên form thanh toán và gửi cho người khác (có sử dụng app VNPT Money) nhờ quét mã QR (lưu ý về thời gian hết hạn của mỗi giao dịch).

Nếu thí sinh không cài app VNPT Money nhưng có thông tin tài khoản VNPT Money thì bấm nút **Tiếp tục** để sang bước tiếp theo.

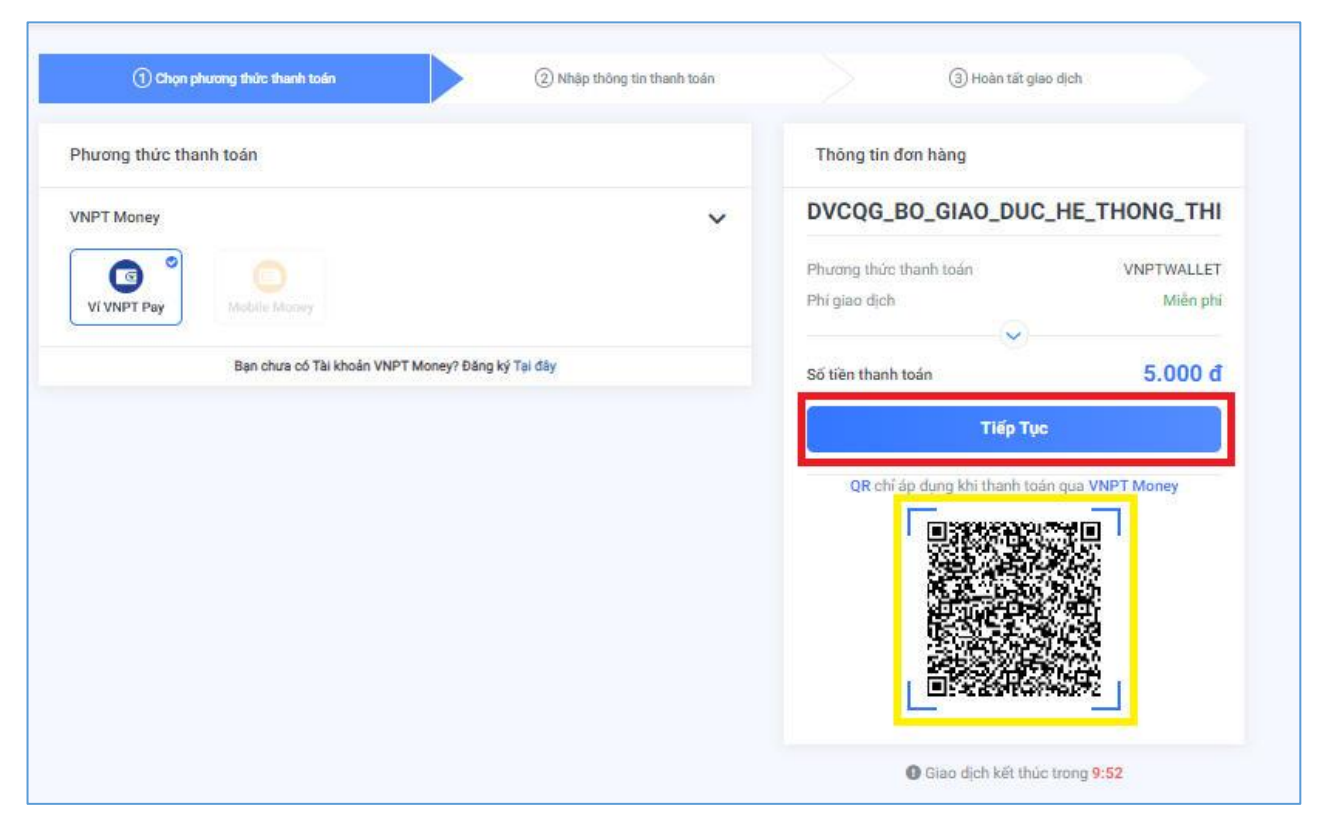

**Bước 5**: Nhập thông tin ví vào từng ô tương ứng như trong hình dưới rồi bấm nút **Tiếp tục**.

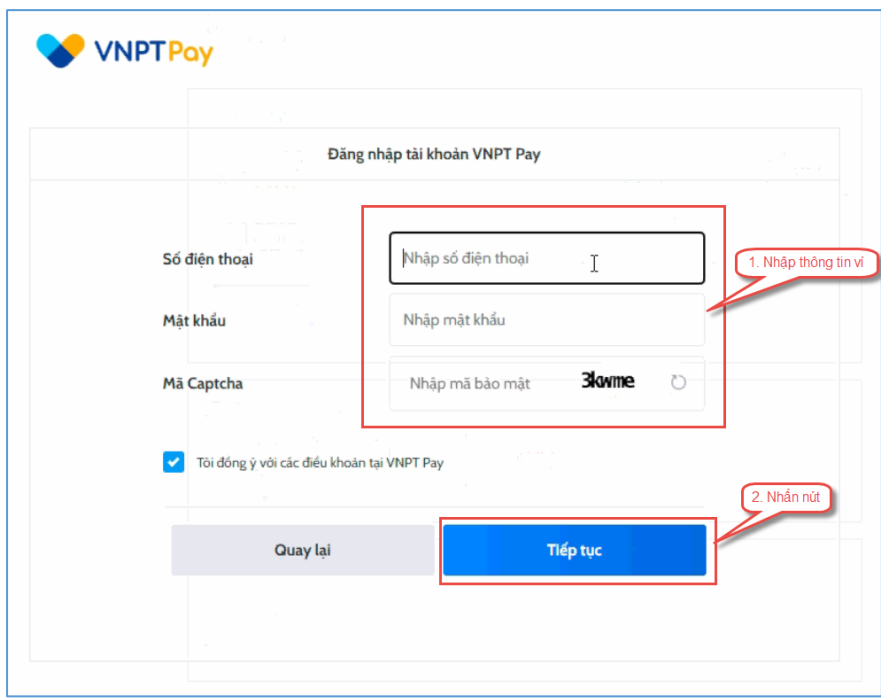

**Bước 6**: Ở màn hình tiếp theo, nhấn nút **Xác nhận**

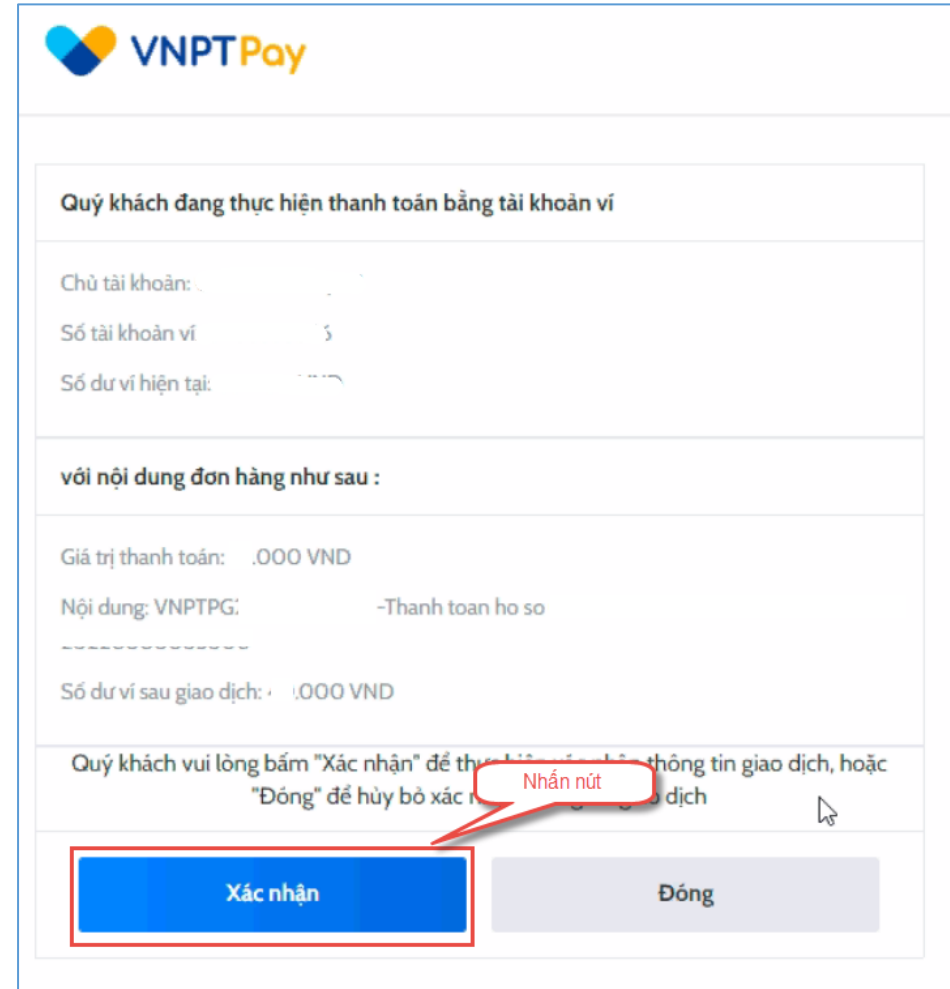

**Bước 7**: Nhập mã OPT đã được gửi về điện thoại, sau đó nhấn **Xác nhận**

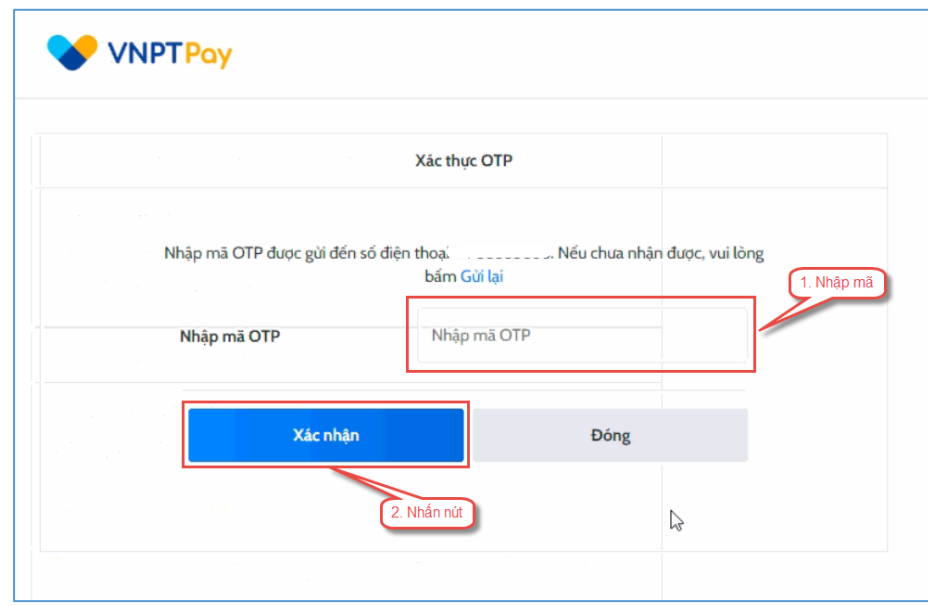

#### <span id="page-45-0"></span>**II.15. Thanh toán qua "Momo"**

Để thanh toán qua kênh Momo, thí sinh cần sử dụng app Momo đã cài đặt trên điện thoại thông minh. Để thao tác nhanh, thuận tiện thí sinh nên mở sẵn app Momo trên thiết bị khác và kiểm tra số dư tài khoản đảm bảo đủ số tiền cần thanh toán.

**Bước 1**: Để thực hiện thanh toán số tiền nguyện vọng, thí sinh nhấn nút **Thanh toán**

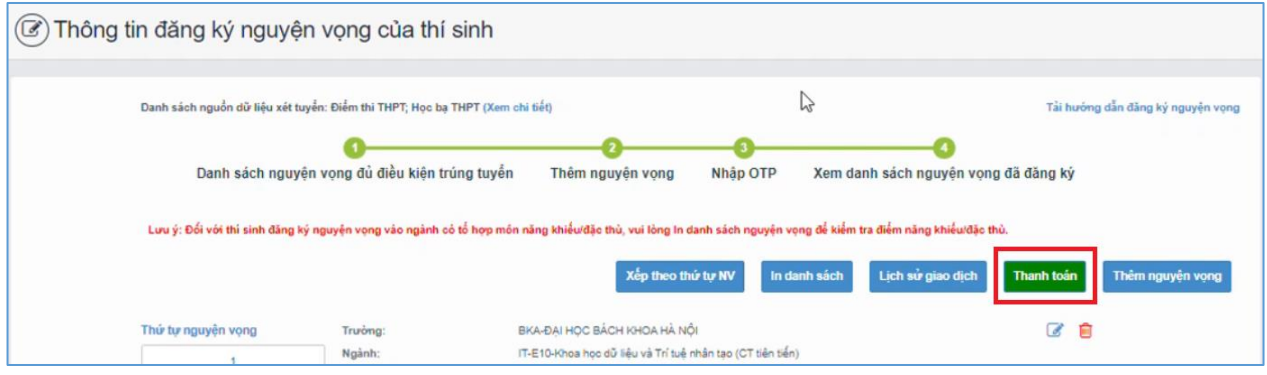

**Bước 2**: Trên màn hình xác nhận thanh toán, thí sinh đọc nội dung và nhấn nút **Xác nhận thanh toán**

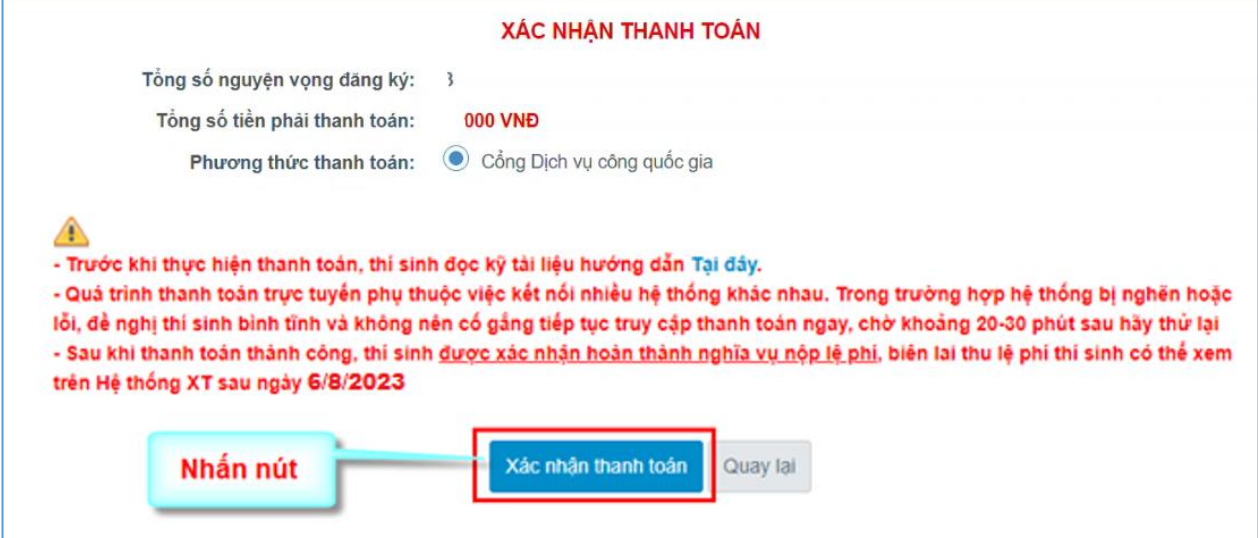

Sau đó thí sinh nhấn nút Đồng ý để thực hiện thanh toán **Bước 3**: Chọn ví điện tử "Momo" sau đó nhấn nút **Thanh toán**

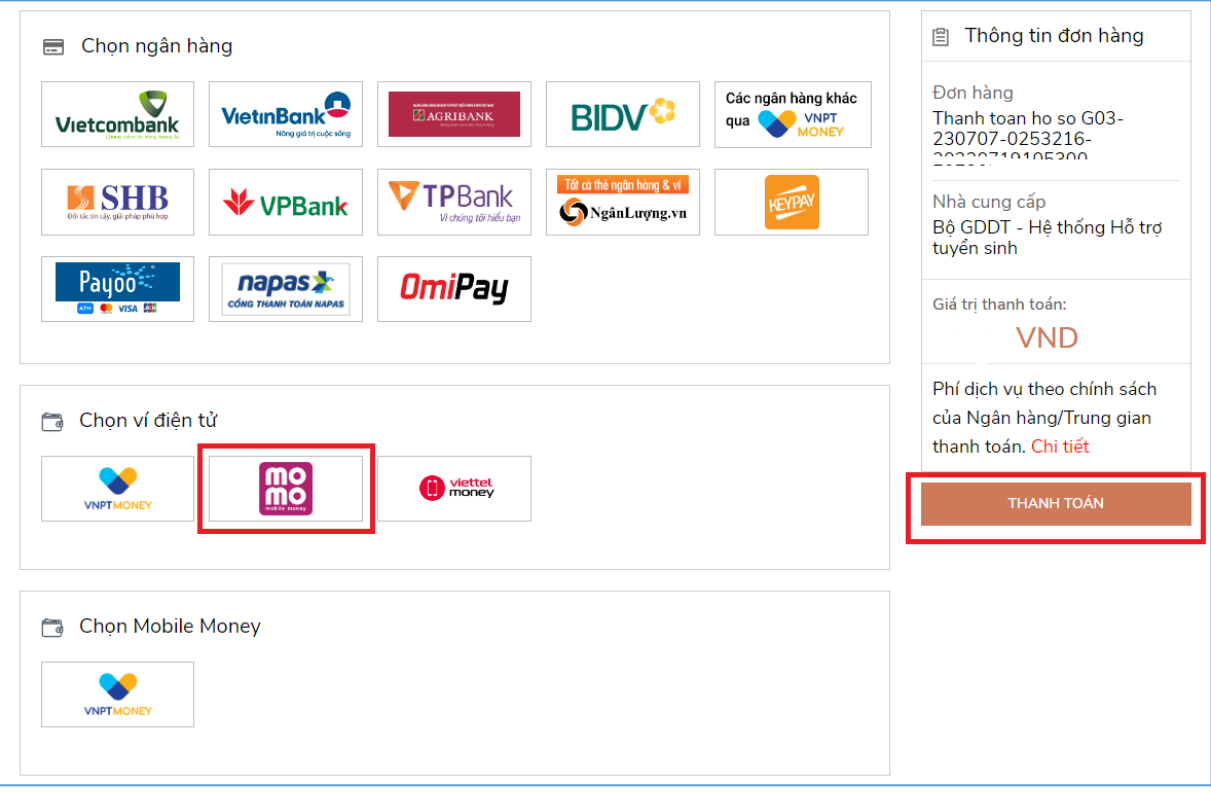

**Bước 4**: Hệ thống hiển thị mã QR, thí sinh sử dụng app Momo quét mã QR để thanh toán. Thí sinh có thể nhờ bất kỳ ai có sử dụng app Momo để quét mã QR, cũng có thể chụp ảnh mã QR đang hiển thị trên form thanh toán và gửi cho người khác (có sử dụng app Momo) nhờ quét mã QR (lưu ý về thời gian hết hạn của mỗi giao dịch).

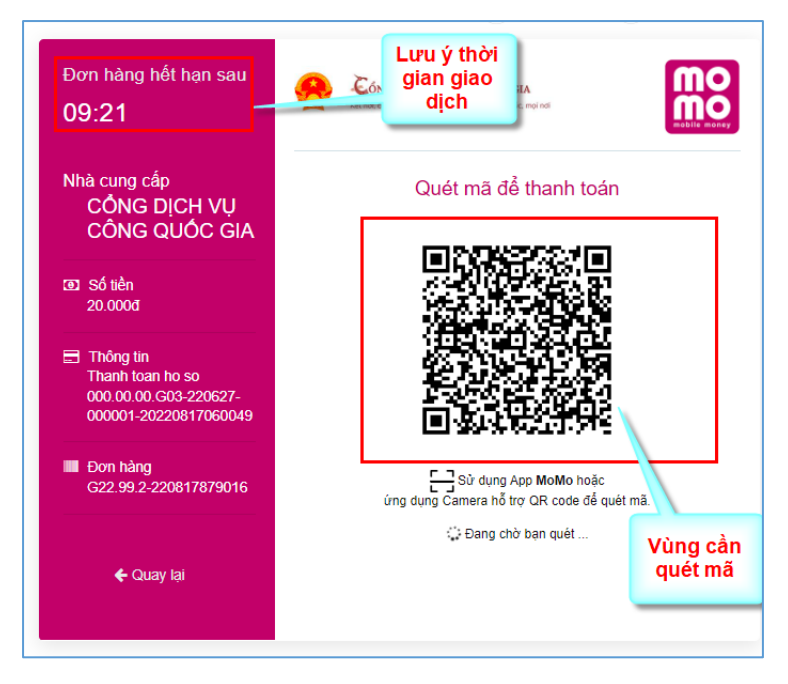

Ở màn hình quét mã trên app Momo cài trên điện thoại, thí sinh căn đúng vùng mã QR.

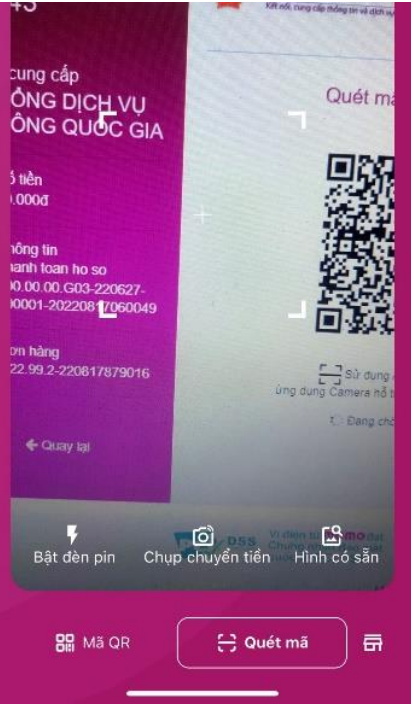

**Bước 5**: Nhấn **Xác nhận** để hoàn tất thanh toán

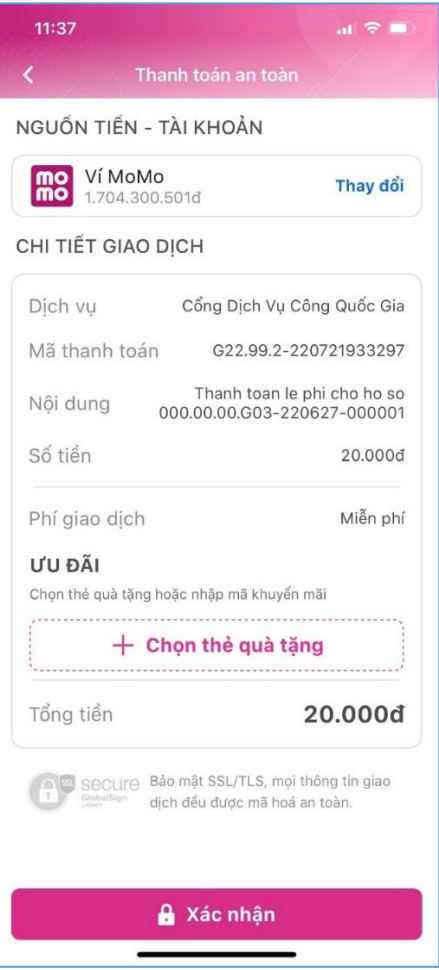

## <span id="page-48-0"></span>**II.16. Thanh toán qua "ViettelMoney"**

**Bước 1**: Để thực hiện thanh toán số tiền nguyện vọng, thí sinh nhấn nút **Thanh toán**

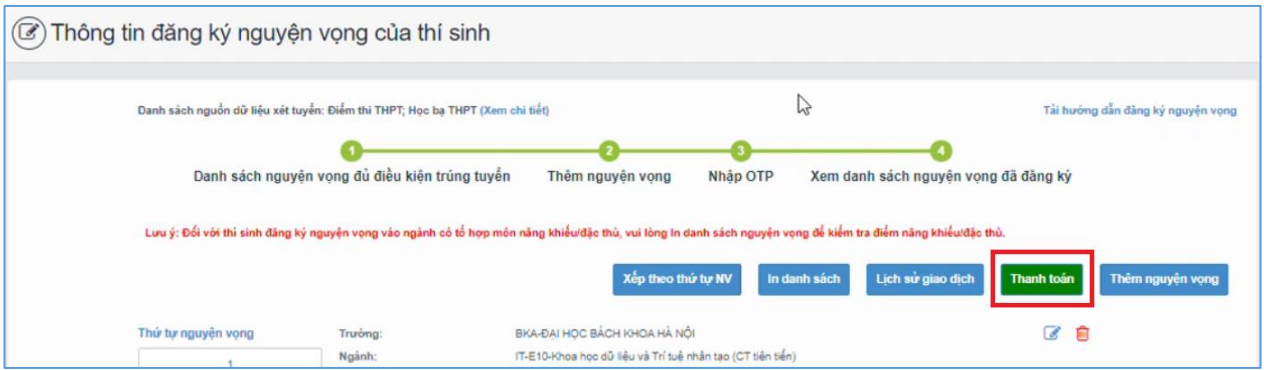

**Bước 2**: Trên màn hình xác nhận thanh toán, thí sinh đọc nội dung và nhấn nút **Xác nhận thanh toán**

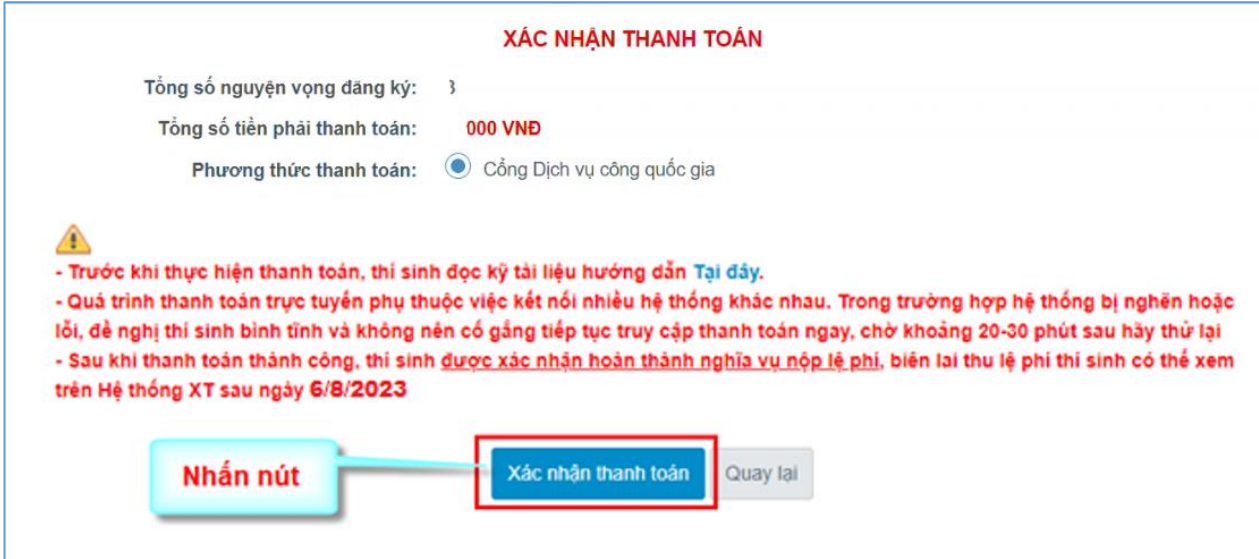

Sau đó thí sinh nhấn nút Đồng ý để thực hiện thanh toán

**Bước 3**: Thí sinh chọn mục "**Viettel Money** sau đó nhấn **Thanh toán**

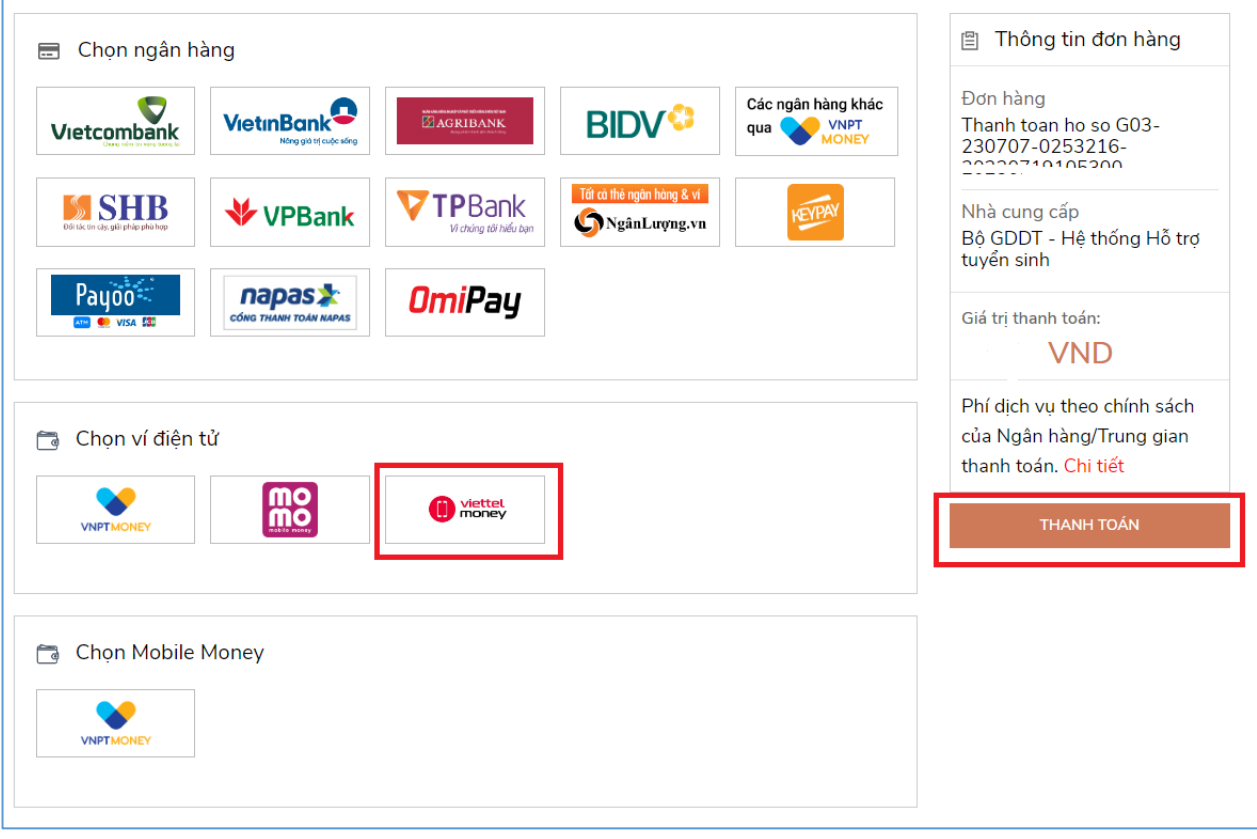

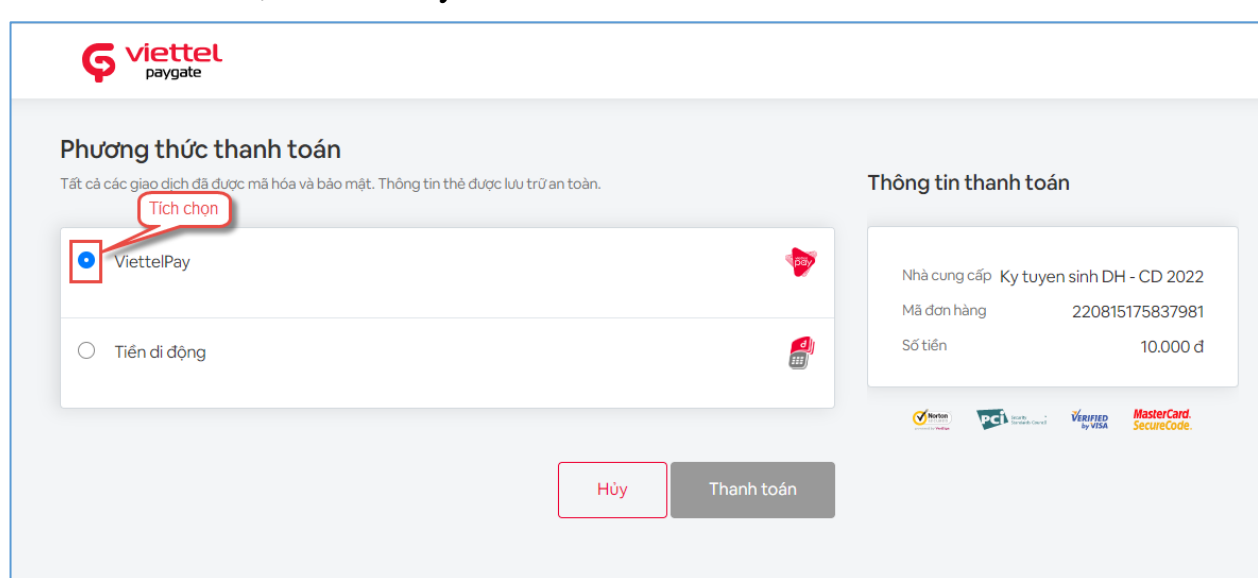

### **Bước 4**: Tích chọn ViettelPay

**Bước 5**: Nhập thông tin tài khoản sau đó nhấn Đăng nhập

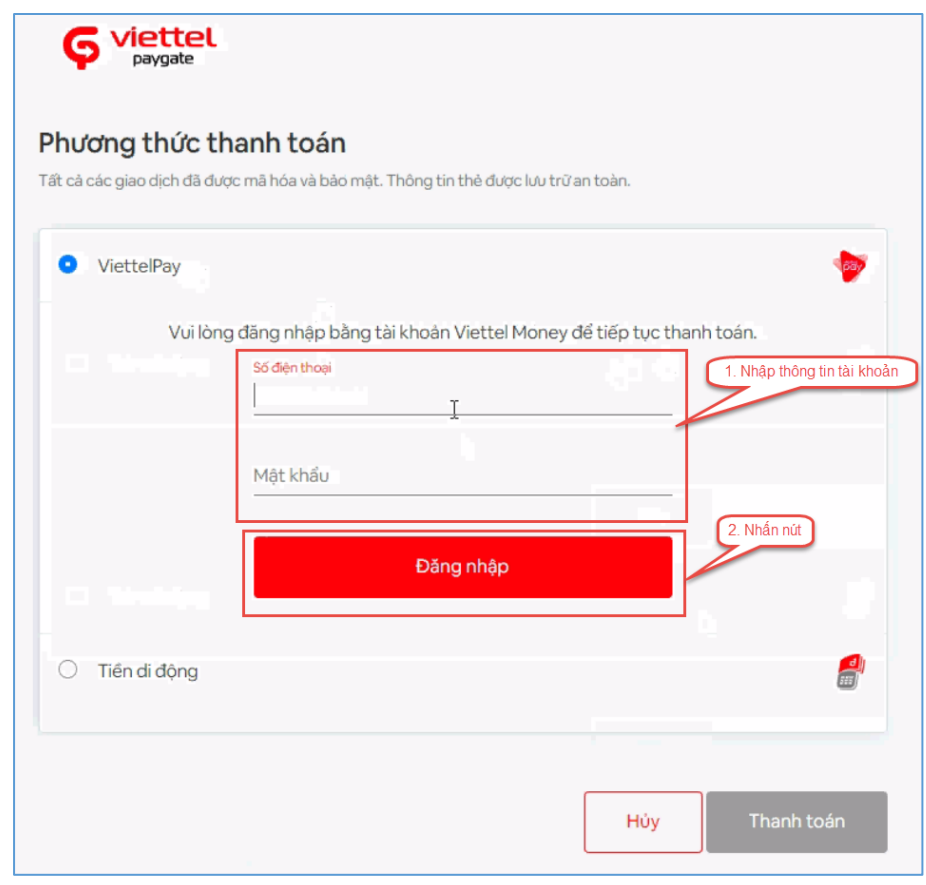

**Bước 6**: Nhập mã OTP đã được gửi về điện thoại sau đó nhấn **Xác nhận** để hoàn tất đăng nhập

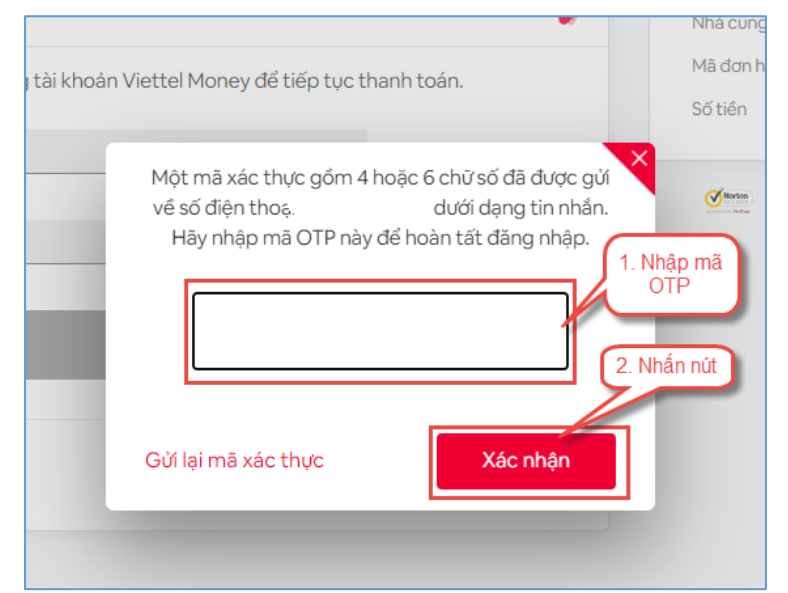

### **Bước 7**: Nhấn nút **Thanh toán**

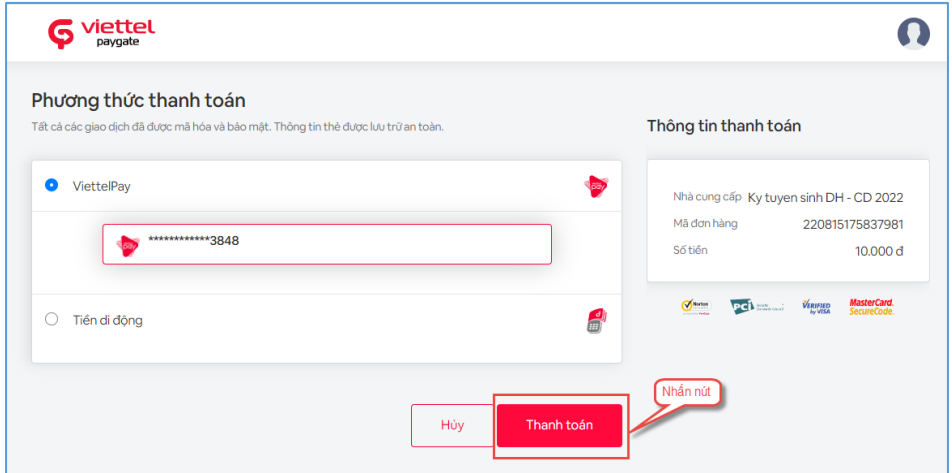

## **Bước 8**: Nhập mã OTP sau đó nhấn **Xác nhận** để hoàn tất thanh toán

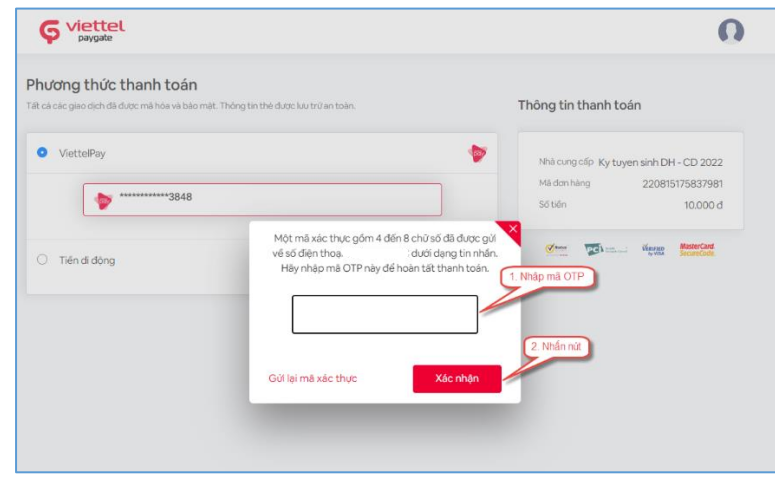

#### <span id="page-52-0"></span>**II.17. Thanh toán qua "VNPT Mobile Money"**

**Bước 1**: Để thực hiện thanh toán số tiền nguyện vọng, thí sinh nhấn nút **Thanh toán**

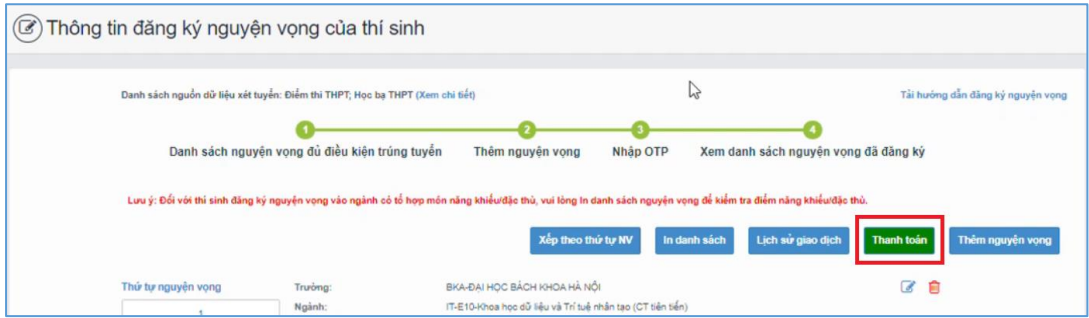

**Bước 2**: Trên màn hình xác nhận thanh toán, thí sinh đọc nội dung và nhấn nút **Xác nhận thanh toán**

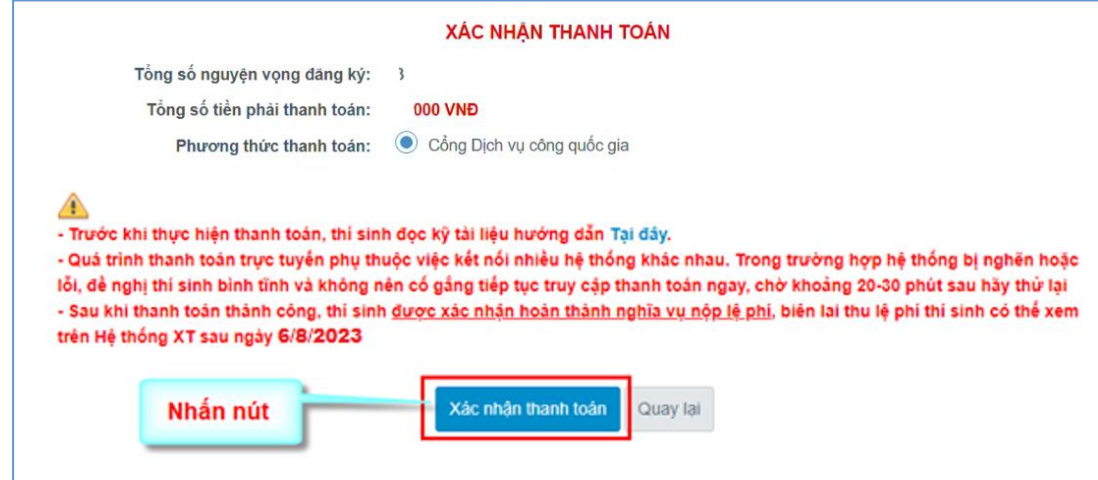

Sau đó thí sinh nhấn nút Đồng ý để thực hiện thanh toán

**Bước 3**: Thí sinh chọn mục **VNPT Mobile Money** sau đó nhấn **Thanh toán**

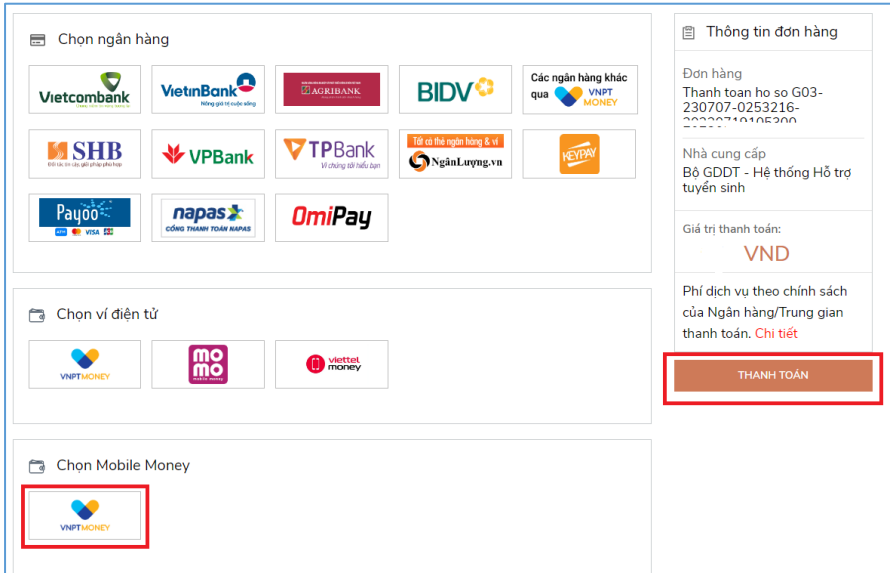

**Bước 4**: Nhập thông tin tài khoản sau đó nhấn **Tiếp tục**

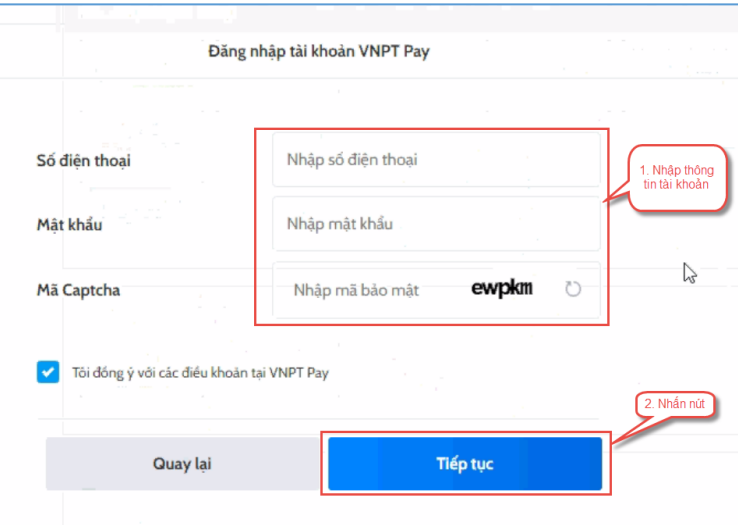

# **Bước 5**: Nhấn nút **Xác nhận**

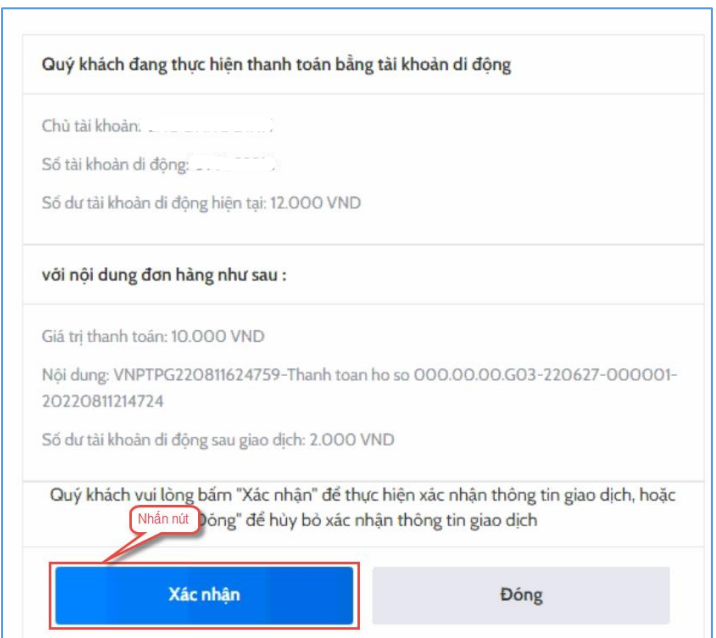

# **Bước 6**: Nhập mã OTP sau đó nhấn nút **Xác nhận**

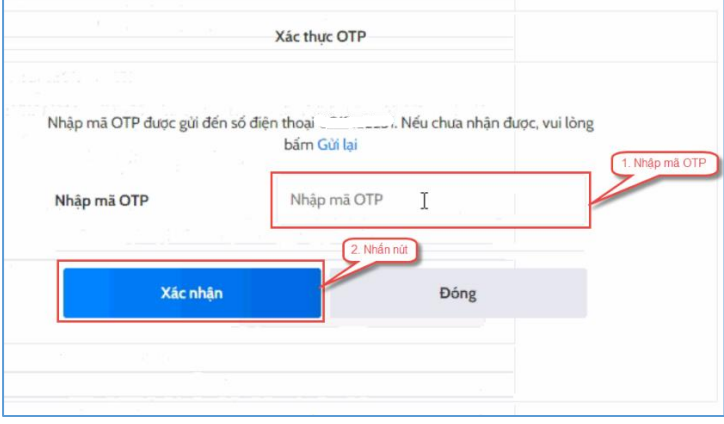